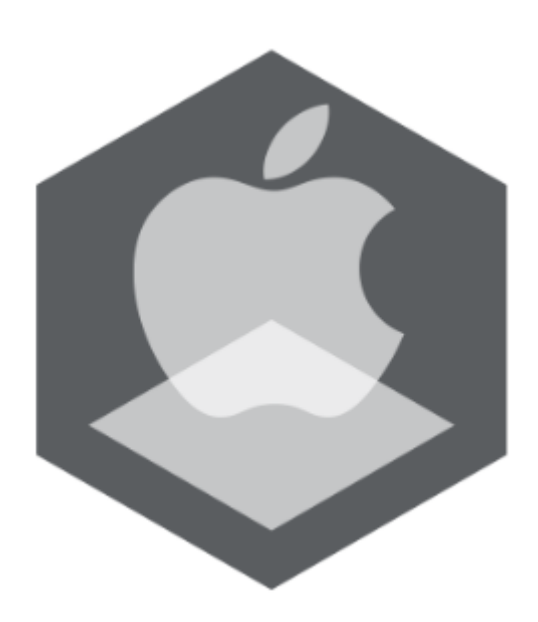

Мобильный клиент на базе операционной системы iOS. Руководство Пользователя приложением AxxonNet

Обновлено 12/10/2020

## Содержание

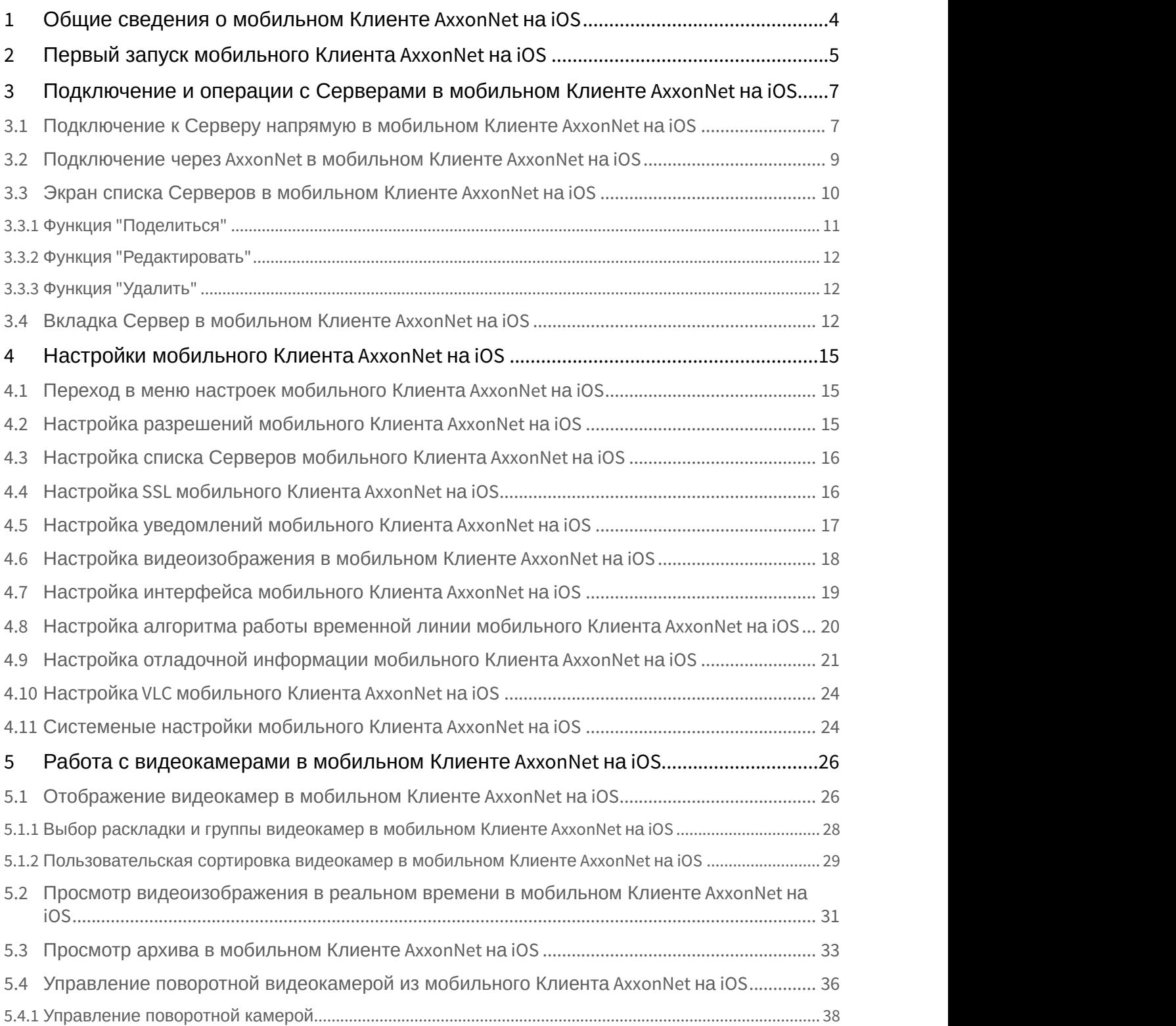

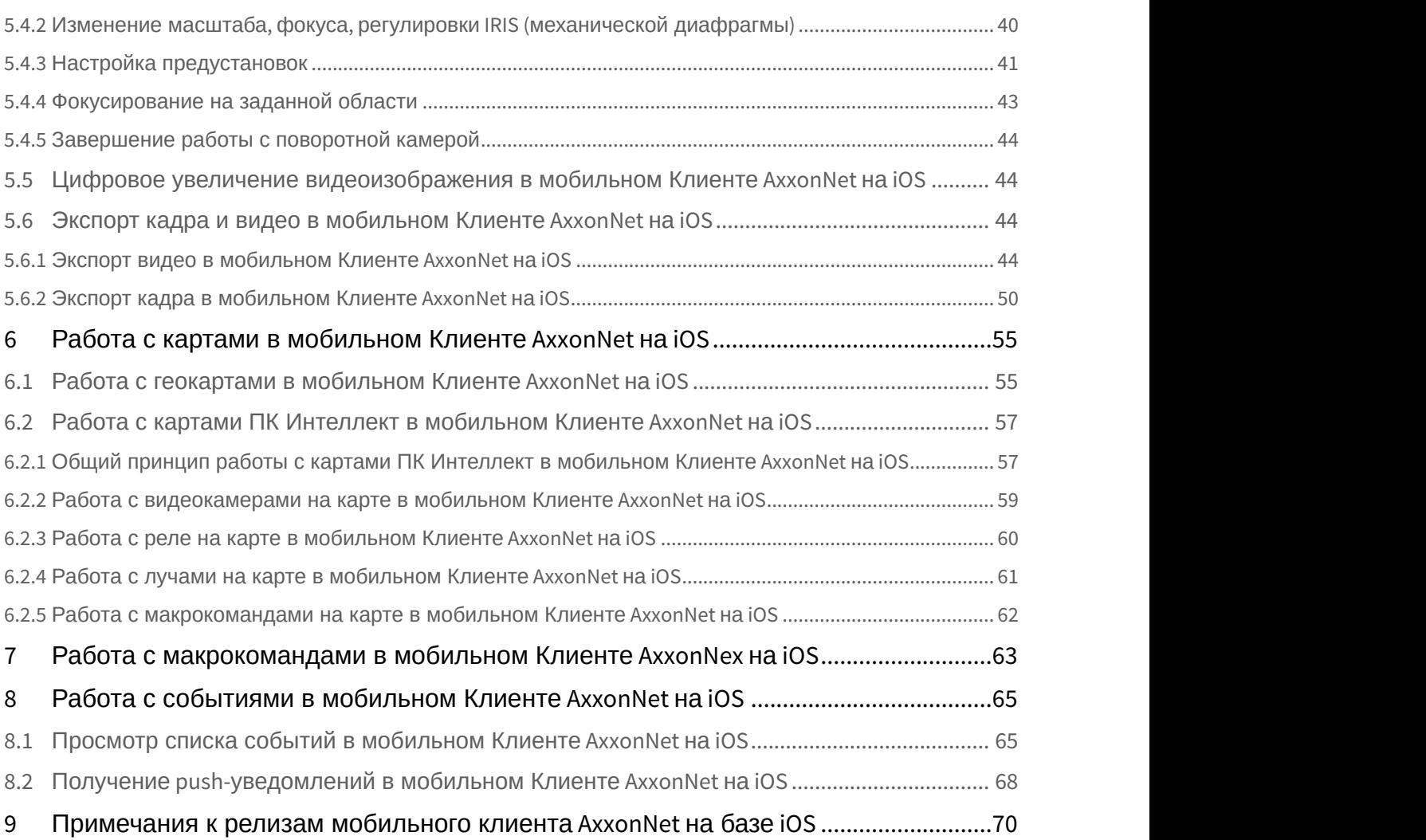

## <span id="page-3-0"></span>1 Общие сведения о мобильном Клиенте AxxonNet на iOS

Клиент AxxonNet для мобильных устройств на базе операционный системы iOS (версии 12.0 и выше) доступен бесплатно в официальном [магазине](https://apps.apple.com/ca/app/axxonnet/id1439879376) Apple и подходит для следующих устройств:

- iPhone 5S и новее.
- iPad Air и новее.
- iPod touch (начиная с 6-го поколения);

Клиент позволяет осуществлять подключение как к Серверу ПК Axxon Next (версии 4.0 и выше), так и к Серверу ПК *Интеллект* (версии 4.10.0 и выше).

Возможности Клиента приведены в таблице.

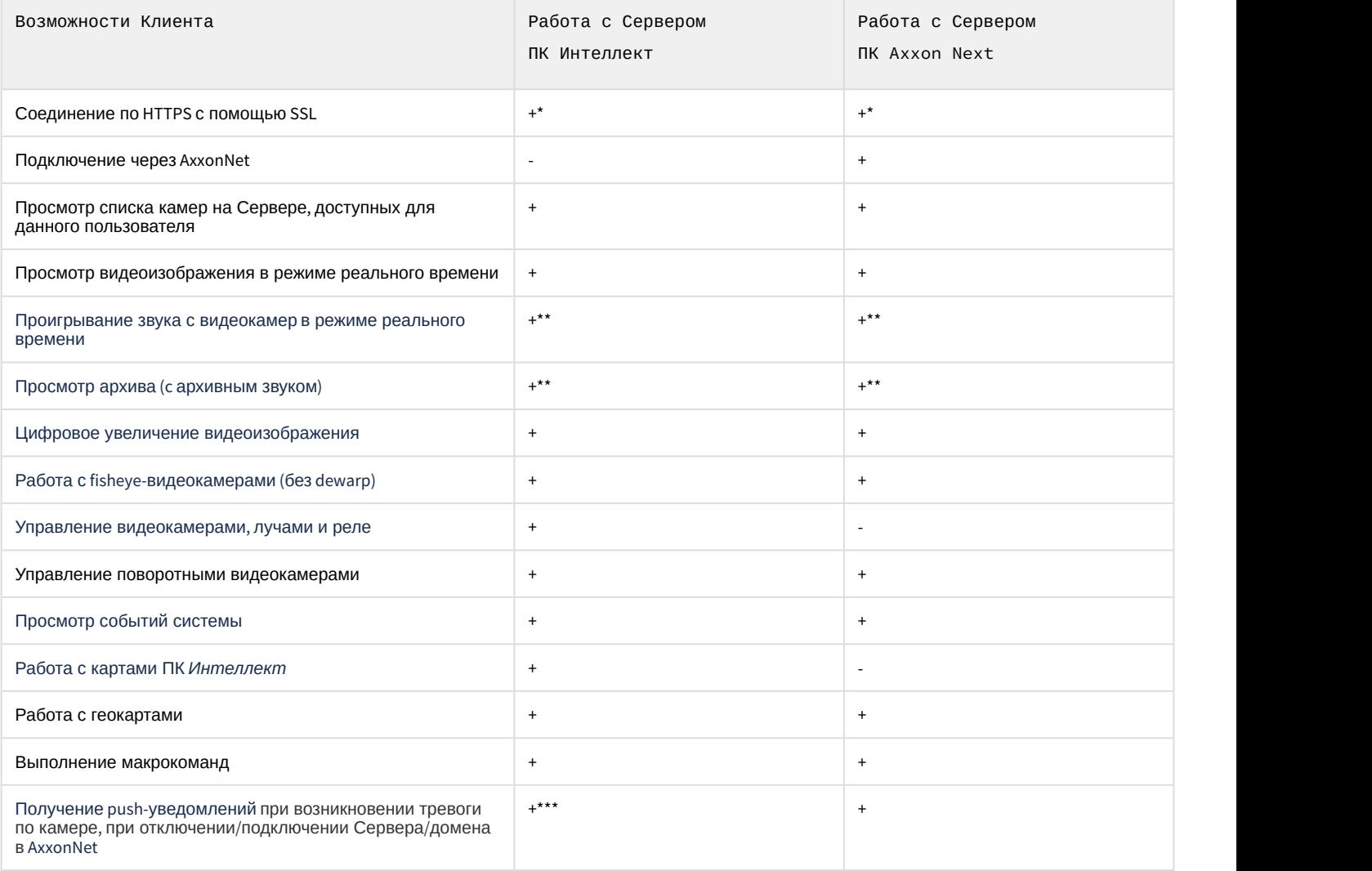

\* Для соединения по HTTPS необходимо выполнить соответствующие настройки (см. [Настройка](#page-15-1) [SSL](#page-15-1) [мобильного](#page-15-1) [Клиента](#page-15-1) [AxxonNet](#page-15-1) [на](#page-15-1) [iOS](#page-15-1)).

\*\* Получение звука с Сервера ПК Axxon Next и ПК Интеллект с доступно только для метода воспроизведения **MP4** (см. [Настройка видеоизображения в мобильном Клиенте](#page-17-0) [AxxonNet](#page-17-0) [на](#page-17-0) [iOS](#page-17-0)) с потоком видеокамеры в H.264. Причем получение звука с Сервера ПК *Интеллект* доступно только для ПК *Интеллект* версии 4.11.2.2576 и выше. \*\*\* Получение Push-уведомлений доступно для Сервера ПК *Интеллект* версии 4.11.2 и выше.

### <span id="page-4-0"></span>2 Первый запуск мобильного Клиента AxxonNet на iOS

При открытии мобильного Клиента впервые будет активировано обучающее руководство по работе с мобильным Клиентом. Для того, чтобы отключить обучающее руководство необходимо в настройках деактивировать параметр **Tutorial replay** (см. [Настройка интерфейса мобильного Клиента](#page-18-0) [AxxonNet](#page-18-0) [на](#page-18-0) [iOS\)](#page-18-0).

### **Примечание**

Рекомендуется не отключать обучающее руководство по работе с мобильным Клиентом.

Первые несколько плиток обучающего руководства демонстрируют возможности мобильного Клиента. Для перехода к следующей плитке необходимо нажать кнопку **Next** или выполнить жест "смахивание влево".

### **Примечание**

Для перехода к предыдущей плитке необходимо выполнить жест "смахивание вправо".

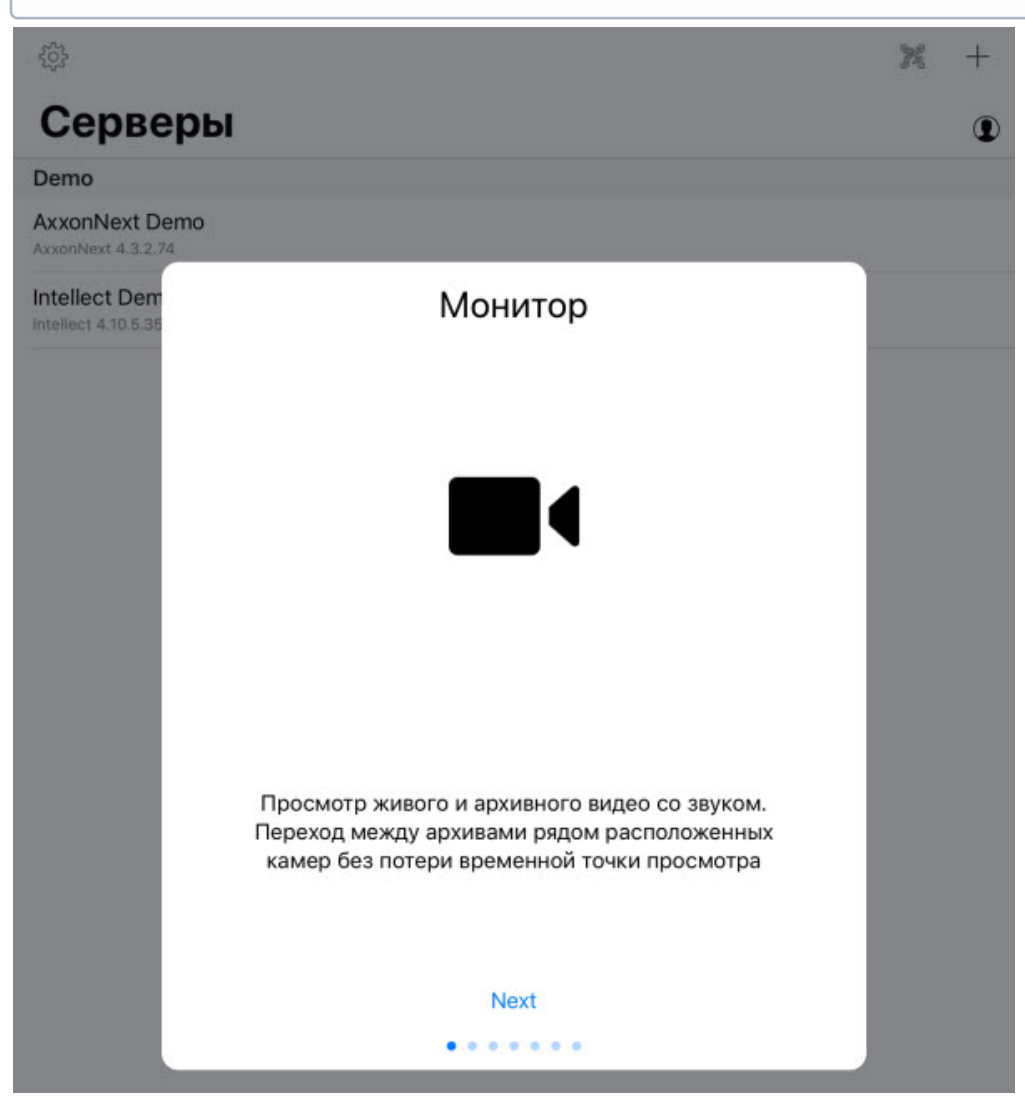

Далее на каждом шаге обучающего руководства будут выделяться элементы интерфейса с описанием их функциональности. Для перехода к следующему шагу необходимо коснуться до экрана мобильного устройства.

Ниже представлены некоторые скриншоты из данного обучающего руководства.

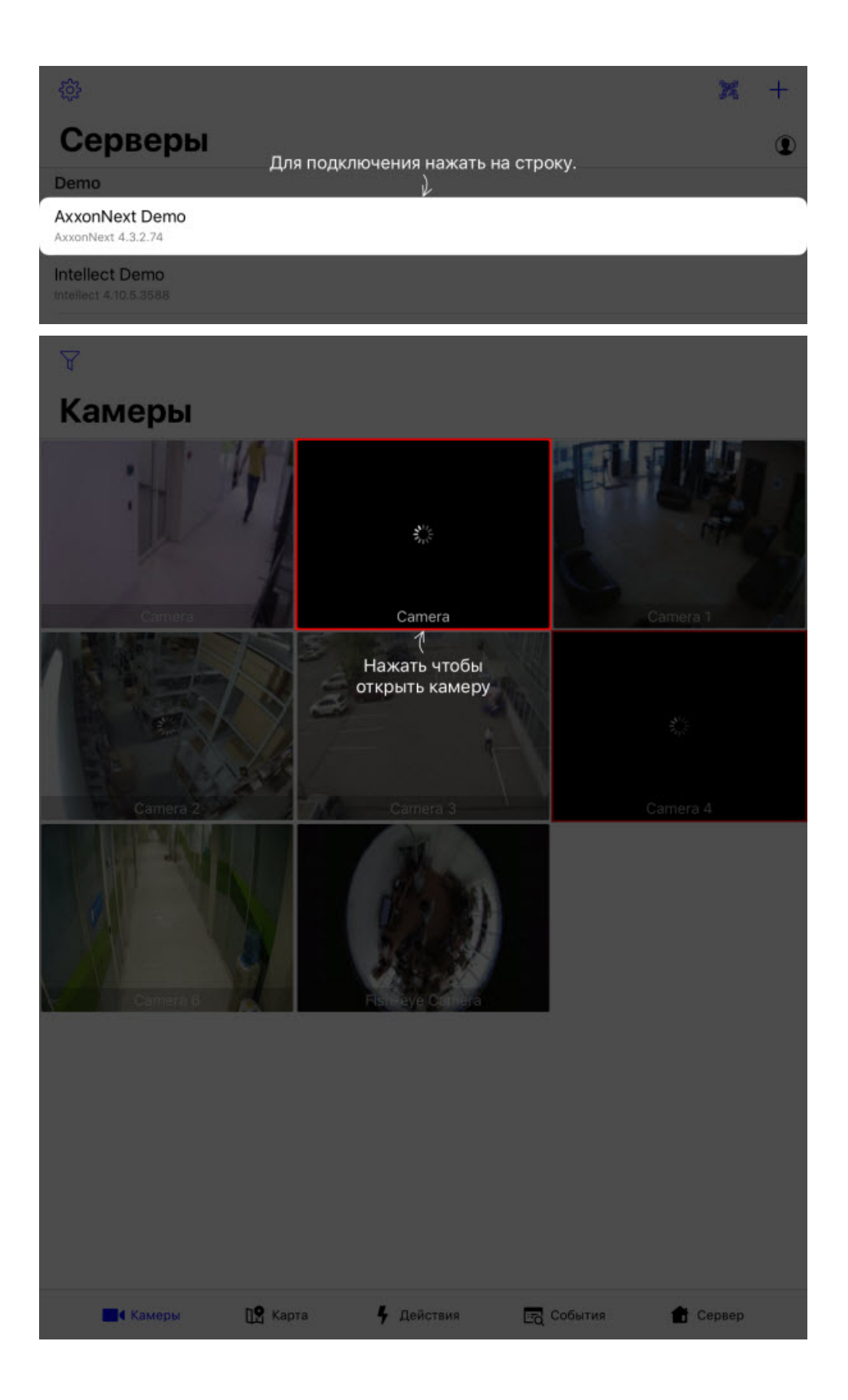

### <span id="page-6-0"></span>3 Подключение и операции с Серверами в мобильном Клиенте AxxonNet на iOS

### <span id="page-6-1"></span>3.1 Подключение к Серверу напрямую в мобильном Клиенте AxxonNet на iOS

Перед подключением к Серверу необходимо выполнить настройку Web-cервера в соответствующем программном комплексе (для ПК Axxon Next см. [Настройка](https://doc.axxonsoft.com/confluence/pages/viewpage.action?pageId=168661093) [Web-](https://doc.axxonsoft.com/confluence/pages/viewpage.action?pageId=168661093)[сервера](https://doc.axxonsoft.com/confluence/pages/viewpage.action?pageId=168661093), для ПК *Интеллект* см. [Настройка модуля](https://doc.axxonsoft.com/confluence/pages/viewpage.action?pageId=136938366) [Web-](https://doc.axxonsoft.com/confluence/pages/viewpage.action?pageId=136938366)[сервер](https://doc.axxonsoft.com/confluence/pages/viewpage.action?pageId=136938366)).

При первом запуске доступны для подключения демо-серверы ПК *Интеллект* и ПК Axxon Next для демонстрации возможностей Клиента.

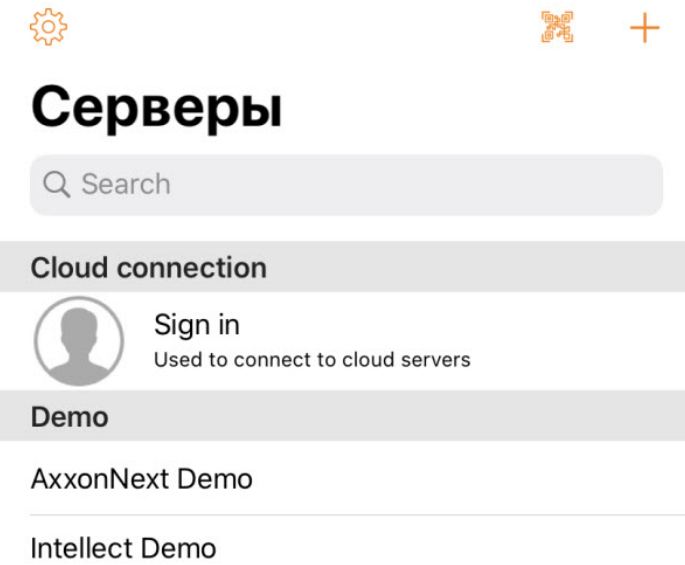

Intellect 4.11.0.2245

#### Для добавления нового Сервера необходимо выполнить следующие действия:

1. Если есть QR-код содержащий настройки Сервера, полученный с другого приложения (см. Функция "Поделиться"), то для добавления нового Сервера автоматически с помощью QR-кода необходимо нажать

кнопку . Откроется окно видоискателя, который необходимо навести на QR-код. В результате считывания QR-кода Сервер будет автоматически добавлен и отобразится в группе локальных серверов.

2. Для добавления нового Сервера вручную нажать кнопку  $\Box$ . Отобразится окно, в котором необходимо задать следующие параметры:

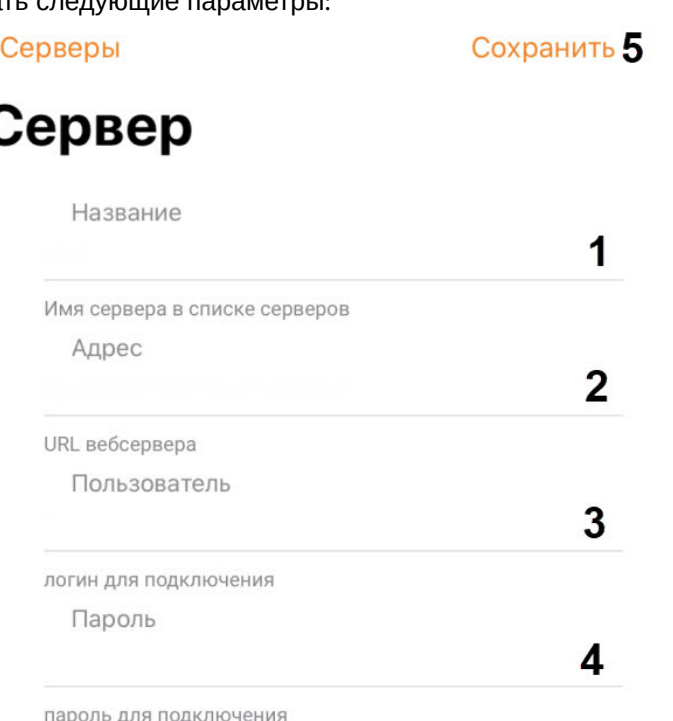

3. В поле **Название** (**1**) ввести имя Сервера.

4. В поле **Адрес** (**2**) ввести URL-адрес Сервера в формате <IP-адрес Сервера>:<Порт>/<Префикс> .

#### **Внимание!**

UR- адрес Сервера чувствителен к регистру букв. Необходимо вводить URL-адрес именно с тем регистром букв, который задан в настройках соответствующего Web-cервера.

#### **Примечание**

Примеры URL-адреса при стандартных настройках Серверов Axxon Next и *Интеллект*:

**Axxon Next (3.6** *и младше***)**: 192.168.0.10:8000/asip-api

**Axxon Next 4**: 192.168.0.10:80

*Интеллект*: 192.168.0.10:8085/web2

#### 5. В поле **Пользователь** (**3**) и **Пароль** (**4**) ввести имя пользователя и пароль для подключения соответственно.

#### **Примечание**

При подключении к Серверу ПК *Интеллект* можно использовать имя и пароль пользователя с правами авторизации Windows в ПК *Интеллект* (см. [Присвоение Операторам прав и пароля для](https://doc.axxonsoft.com/confluence/pages/viewpage.action?pageId=136938515) [авторизации в ПК Интеллект](https://doc.axxonsoft.com/confluence/pages/viewpage.action?pageId=136938515)), при этом имя пользователя должно быть указано в следующем виде:

**\\WorkPC\user**, где WorkPC - имя компьютера или домена, user - имя пользователя. При указании пользователя и пароля необходимо учитывать регистр букв.

6. После ввода данных станет доступна кнопка **Проверка подключения**, которая служит для проверки подключения к Серверу. Если Сервер запущен, параметры подключения введены верно и на устройстве есть стабильное соединение с сетью Интернет, то при ее нажатии всплывет сообщение **Успешно подключено**. В противном случае следует проверить выполнение указанных выше действий и повторить

#### проверку подключения.

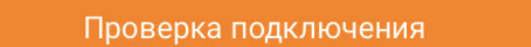

#### **Примечание**

Для базовой проверки соединения и функционирования Web-сервера необходимо перейти по URLадресу Сервера в браузере мобильного устройства.

7. Для сохранения настроек Сервера нажать кнопку **Сохранить** (**5**).

Добавленный Сервер отобразится в группе локальных серверов (см. [Экран списка Серверов в мобильном Клиенте](#page-9-0) [AxxonNet](#page-9-0) [на](#page-9-0) [iOS\)](#page-9-0).

### <span id="page-8-0"></span>3.2 Подключение через AxxonNet в мобильном Клиенте AxxonNet на iOS

Только для ПК Axxon Next.

### **Внимание!**

Для подключения через AxxonNet необходимо выполнить настройку облачного сервиса (см. [Настройка и](https://doc.axxonsoft.com/confluence/pages/viewpage.action?pageId=157697026) [работа с](https://doc.axxonsoft.com/confluence/pages/viewpage.action?pageId=157697026) [AxxonNet](https://doc.axxonsoft.com/confluence/pages/viewpage.action?pageId=157697026)).

Для работы через AxxonNet необходимо:

1. После запуска приложения в группе **Cloud connection** нажать кнопку **Sign in**.

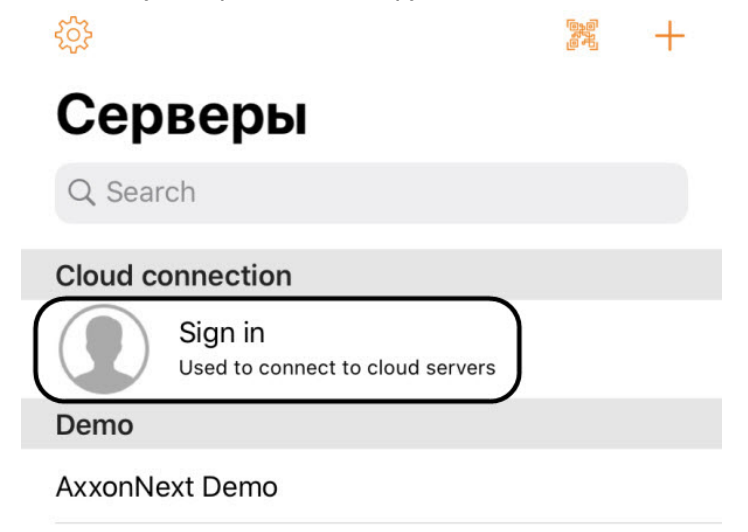

**Intellect Demo** Intellect 4.11.0.2245 2. Ввести e-mail (**1**) и пароль (**2**) для подключения к AxxonNet.

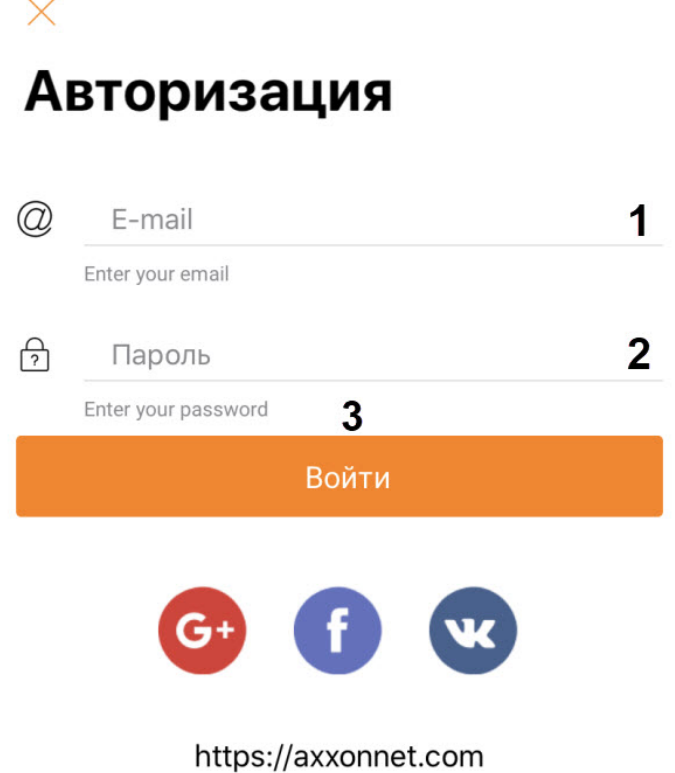

#### **Примечание**

- Вход в AxxonNet также возможен через Google, Facebook, ВКонтакте. Для входа в AxxonNet через ВКонтакте необходимо предварительно хотя бы один раз авторизоваться в облачном сервисе AxxonNet через ВКонтакте, иначе возникнет ошибка входа.
- Для перехода на сайт AxxonNet необходимо нажать на ссылку [https://axxonnet.com.](https://axxonnet.com/)

### 3. Нажать кнопку **Войти** (**3**).

#### **Примечание**

E-mail и пароль будут сохранены в мобильном приложении до принудительного выхода из AxxonNet. После выхода из AxxonNet в поле e-mail будет указан e-mail, который последний раз использовался для входа в AxxonNet.

В результате после успешной авторизации в группе облачных Серверов отобразятся Axxon-домены, подключенные к AxxonNet (см. [Экран списка Серверов в мобильном Клиенте](#page-9-0) [AxxonNet](#page-9-0) [на](#page-9-0) [iOS\)](#page-9-0).

### <span id="page-9-0"></span>3.3 Экран списка Серверов в мобильном Клиенте AxxonNet на iOS

На экране списка Серверов отображается список всех добавленных Серверов. В группе **Cloud** отображаются Axxonдомены, подключенные к AxxonNet. В группе **Demo** отображаются демонстрационные Серверы. В группе **Local** отображаются Серверы, добавленные вручную.

Для подключения к Серверу необходимо выбрать его в списке. Также можно воспользоваться поиском (**1**) по Серверам в списке.

Чтобы перейти к настройкам приложения (см. [Настройки мобильного Клиента](#page-14-0) [AxxonNet](#page-14-0) [на](#page-14-0) [iOS](#page-14-0)) нажать кнопку (**2**).

Чтобы перейти к списку уведомлений по всем Серверам, на которые осуществлена подписка, нажать кнопку (**3**).

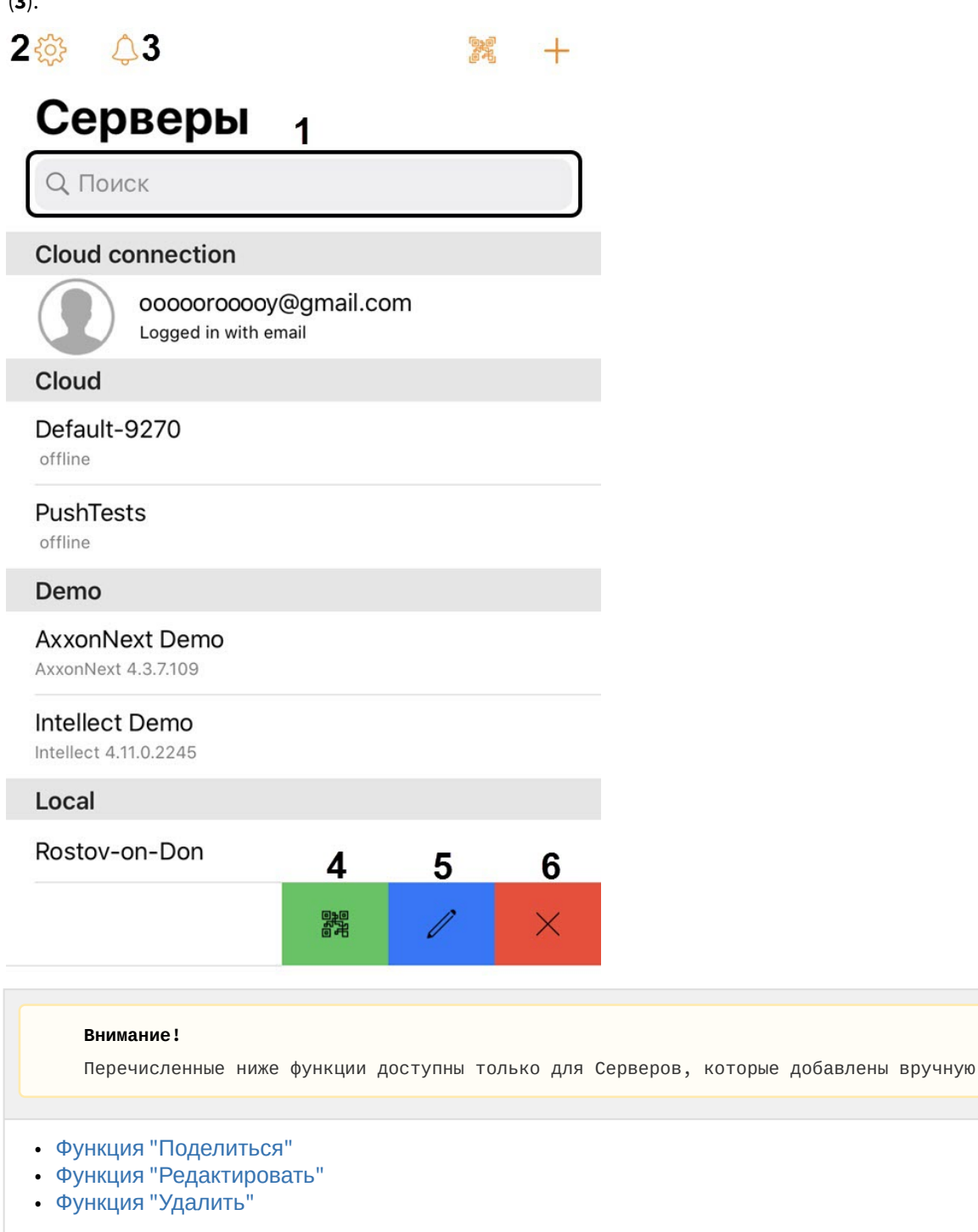

### <span id="page-10-0"></span>3.3.1 Функция "Поделиться"

На экране списка Серверов можно поделиться настройками Сервера с помощью QR-кода. Для этого необходимо

на названии соответствующего Сервера выполнить жест "смахивание влево" и нажать кнопку (**1**). В результате на экране будет отображен QR-код с настройками Сервера. Для считывания данных настроек с другого устройства необходимо просканировать QR-код, как это описано в разделе [Подключение к Серверу напрямую в](#page-6-1) [мобильном Клиенте](#page-6-1) [AxxonNet](#page-6-1) [на](#page-6-1) [iOS.](#page-6-1)

### <span id="page-11-0"></span>3.3.2 Функция "Редактировать"

Для редактирования Сервера необходимо на названии соответствующего Сервера выполнить жест "смахивание

влево" и нажать кнопку **(2).** В результате будет открыто окно, аналогичное окну добавления Сервера (см. [Подключение к Серверу напрямую в мобильном Клиенте](#page-6-1) [AxxonNet](#page-6-1) [на](#page-6-1) [iOS\)](#page-6-1).

### <span id="page-11-1"></span>3.3.3 Функция "Удалить"

Для удаления Сервера необходимо на названии соответствующего Сервера выполнить жест "смахивание влево" и

нажать кнопку (**3**).

### <span id="page-11-2"></span>3.4 Вкладка Сервер в мобильном Клиенте AxxonNet на iOS

Вкладка **Сервер** служит для отображения статистики подключенного Сервера, а также для перехода к экрану списка Серверов.

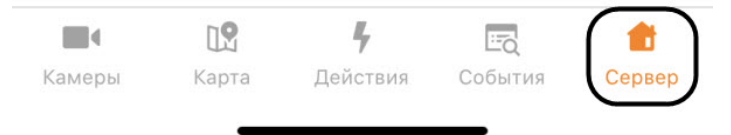

Для перехода к экрану списка Серверов необходимо в правом верхнем углу нажать кнопку (см. [Экран списка Серверов в мобильном Клиенте](#page-9-0) [AxxonNet](#page-9-0) [на](#page-9-0) [iOS](#page-9-0)).

При подключении к Серверу ПК Axxon Next отображается следующая информация:

## Сервер

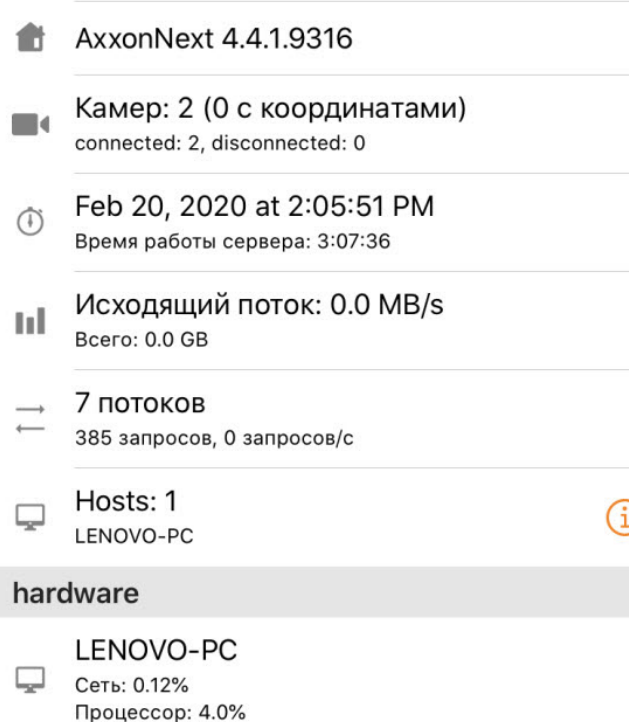

 $\rightarrow$ 

- Версия ПК Axxon Next.
- Количество активных и неактивных камер на Сервере.
- Время последнего обновления текущей вкладки и время наработки Сервера.
- Количество переданных данных и скорость обмена данными.
- Количество текущих потоков, общее число запросов к Серверу и их скорость.
- Количество Серверов в домене.
	- При нажатии кнопки  $\bigcup$  откроется список Серверов с информацией о каждом Сервере.

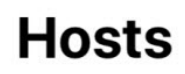

#### LENOVO-PC

License: Demo active لبينا Domain: Default Platform: Win32 x64 6 TimeZone: +03:00

• Для открытия списка событий аудита необходимо выбрать соответствующий Сервер.

### K Hosts

## **Audit**

### $2/13/20(3)$

### 4:45:48 PM admin/root

Выход с сервера LENOVO-PC пользователя admin/root с IPадреса 10.0.48.16

### 4:30:32 PM admin/root

Вход на сервер LENOVO-PC пользователя admin/root с IPадреса 10.0.48.16 МАС

### 4:28:53 PM admin/root

Внезапное падение клиента у пользователя admin/root на сервере LENOVO-PC с IP-адреса 10.0.48.16 МАС

### $2/10/20(9)$

### 3:54:07 PM admin/root

Параметру Каталог устройства 1. Камера присвоено значение D:/avi/3\_mp4\_low пользователем admin/root с IP-адреса 10.0.48.16

### 3:54:07 PM admin/root

Параметру Каталог устройства 1. Камера присвоено значение D:/avi/3\_mp4 пользователем admin/root с IP-адреса 10.0.48.16

#### 3.10.58 DM admin/root

• Для сортировки событий аудита необходимо нажать кнопку

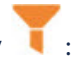

• Выбрать период, за который необходимо отобразить события (**1**).

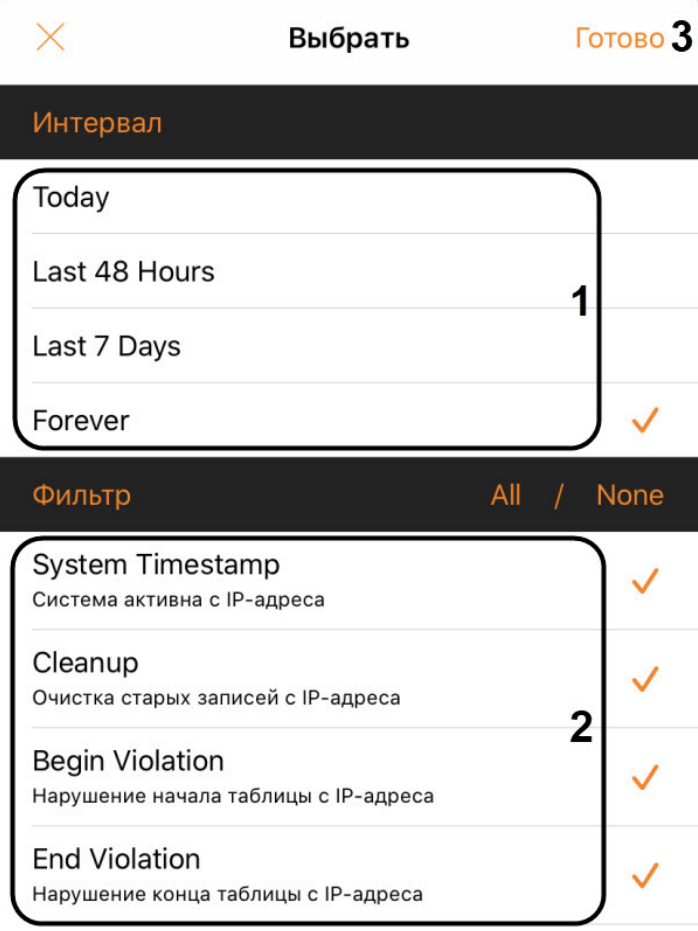

- Выбрать тип событий, которые необходимо отображать (**2**).
- Нажать кнопку готово (**3**).
- В секции Hardware: идентификатор Сервера, процент загруженности сети и CPU Сервера.

При подключении к Серверу ПК *Интеллект* отображается следующая информация:

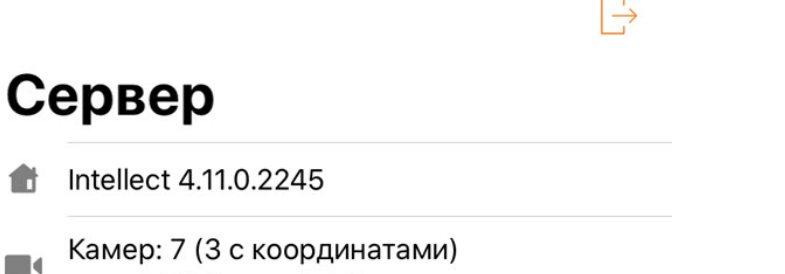

connected: 0, disconnected: 0

- Версия ПК *Интеллект*.
- Количество активных и неактивных камер на Сервере.

### <span id="page-14-0"></span>4 Настройки мобильного Клиента AxxonNet на iOS

### <span id="page-14-1"></span>4.1 Переход в меню настроек мобильного Клиента AxxonNet на iOS

Для перехода в меню настроек необходимо:

- 1. Перейти на экран списка Серверов (см. [Экран списка Серверов в мобильном Клиенте](#page-9-0) [AxxonNet](#page-9-0) [на](#page-9-0) [iOS](#page-9-0)).
- 2. В левом верхнем углу нажать кнопку  $\frac{505}{100}$ . В результате будет выполнен переход в настройки мобильного Клиента AxxonNet на устройстве iOS.

### **Примечание**

Перейти в настройки мобильного Клиента AxxonNet также можно через меню Настройки в мобильном устройстве.

### <span id="page-14-2"></span>4.2 Настройка разрешений мобильного Клиента AxxonNet на iOS

### **Примечание**

Список доступных разрешений пополняется по мере работы с приложением. Например, разрешение **Геопозиция** отобразится только после перехода на вкладку **Карта**.

Настройка разрешений осуществляется в разделе **РАЗРЕШИТЬ ДОСТУП К ПРОГРАММЕ AXXONNET** следующим образом:

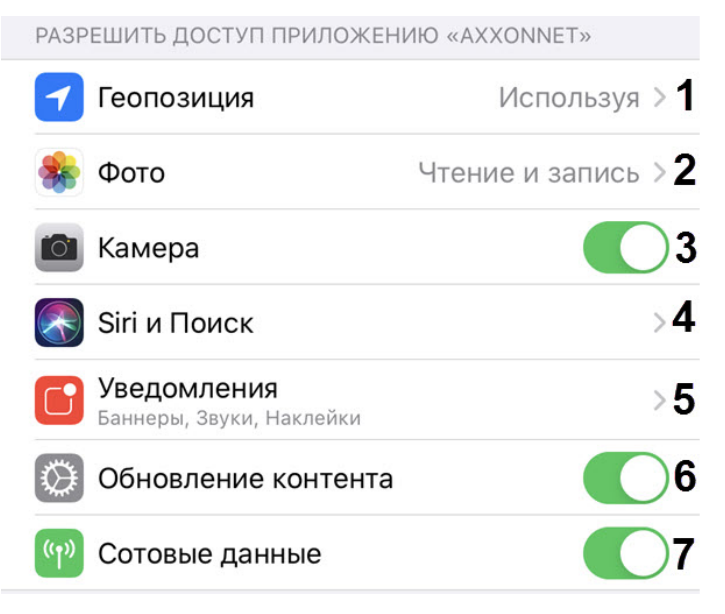

- 1. Выбрать параметр **Геопозиция** (**1**) для перехода в подменю:
	- a. **Никогда** геопозиция мобильным клиентом использоваться не будет.
	- b. **Спросить следующий раз** геопозиция мобильным клиентом использоваться не будет. При следующем открытии приложения будет задан вопрос о использовании геопозици.
	- c. **При использовании программы** геопозиция будет использоваться мобильным клиентом только тогда, когда приложение запущено.
- 2. Выбрать параметр **Фото** (**2**) для перехода в подменю:
	- a. **Никогда** доступ к камере мобильного устройства, а также сохранение кадров и видеофрагментов будет запрещено.
- b. **Чтение и запись** разрешить доступ к камере мобильного устройства, а также сохранение кадров и видеофрагментов.
- 3. Активировать параметр **Камера** (**3**), если необходимо предоставить разрешение на доступ к камере для возможности считывания QR-кода.
- 4. Выбрать параметр **Siri и Поиск** (**4**) для перехода в подменю:
	- a. Активировать параметр **Siri и предложения** (**1**), если необходимо предоставить доступ голосовому ассистенту Siri и предложению в Поиске, предложению в Найти к мобильному Клиенту AxxonNet.
	- b. Активировать параметр **На заблокированном экране** (**2**), если необходимо предоставить разрешение отображать информацию, связанную с мобильным Клиентом AxxonNet, на заблокированном экране.
- 5. Выбрать параметр **Уведомления** (**5**) для перехода в подменю, в котором необходимо настроить уведомления приложения (подробнее о настройке уведомлений на iOS см. [Уведомления на устройствах](https://support.apple.com/ru-ru/HT201925#manage-alerts) [iPhone, iPad](https://support.apple.com/ru-ru/HT201925#manage-alerts) [и](https://support.apple.com/ru-ru/HT201925#manage-alerts) [iPod touch](https://support.apple.com/ru-ru/HT201925#manage-alerts)).
- 6. Активировать параметр **Обновление контента** (**6**), если необходимо предоставить разрешение на работу приложения в фоновом режиме (когда приложение свернуто).
- 7. Активировать параметр **Сотовые данные** (**7**), если необходимо предоставить разрешение на работу приложения с использованием мобильного интернета.

Настройка разрешений завершена.

### <span id="page-15-0"></span>4.3 Настройка списка Серверов мобильного Клиента AxxonNet на iOS

Настройка списка Серверов осуществляется в разделе **SERVERS LIST** следующим образом:

1. Активировать параметр **Readonly** (**1**), если необходимо запретить возможность удаления и редактирования Серверов.

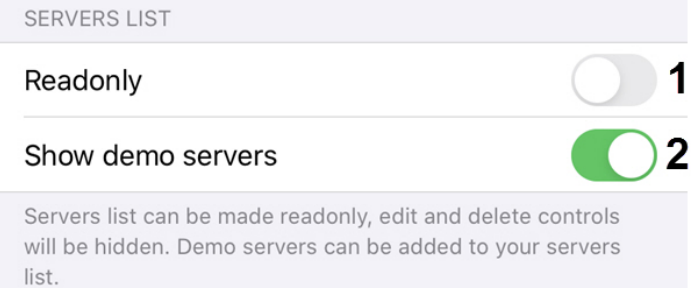

2. Активировать параметр **Show demo servers** (**2**), если необходимо отображать демонстрационные Серверы.

Настройка списка Серверов завершена.

### <span id="page-15-1"></span>4.4 Настройка SSL мобильного Клиента AxxonNet на iOS

### Настройка SSL осуществляется следующим образом:

1. Активировать параметр **Enable self-signed certificates**, если необходимо включить использование самозаверенного сертификата (SSL). В результате связь с Серверами будет устанавливаться через HTTPS протокол.SSI

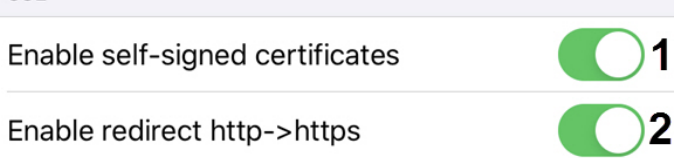

#### **Примечание**

После включения SSL подключение по протоколу HTTP к Серверам, которые используют HTTPS , стане т недоступным. Необходимо вручную изменить URL-адрес подключения каждого такого Сервера, указав **https://** вместо **http://** (см. [Подключение к Серверу напрямую в мобильном Клиенте](#page-6-1) [AxxonNet](#page-6-1) [на](#page-6-1) [iOS\)](#page-6-1)[,](#page-15-1) либо активировать параметр **Enable redirect http->https** (см. ниже).

2. Активировать параметр **Enable redirect http->https** (**2**), если необходимо включить автоматическое перенаправление на HTTPS, если в URL-адресе подключения Сервера указан HTTP протокол. При этом будет предложено автоматически изменить URL-адрес Сервера на HTTPS.

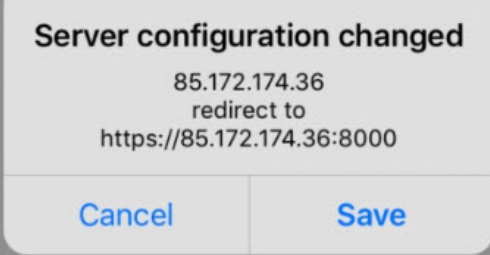

Настройка SSL завершена.

### <span id="page-16-0"></span>4.5 Настройка уведомлений мобильного Клиента AxxonNet на iOS

Настройка уведомлений осуществляется в разделе **NOTIFICATIONS** следующим образом:

1. Активировать параметр **Include snapshot** (**1**), если необходимо в push-уведомлениях отображать изображение кадра с моментом возникновения тревоги. NOTIFICATIONS

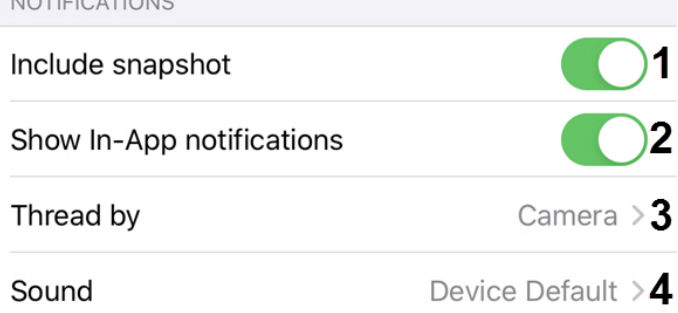

Extended notification settings.

- 2. Активировать параметр **Show In-App notifications** (**2**), если необходимо отображать уведомления даже когда приложение запущено.
- 3. Выбрать параметр **Thread by** (**3**) для перехода в подменю, в котором необходимо выбрать источник уведомлений:
	- a. **Camera** видеокамера (по умолчанию).
	- b. **Server** Сервер.
	- c. **System default** системная установка по умолчанию.

#### **Внимание!**

Рекомендуется не изменять данный параметр.

- 4. Выбрать параметр **Sound** (**4**) для перехода в подменю, в котором необходимо выбрать звук уведомления:
	- a. **None** звук уведомления отключен.
	- b. **Device Default** звук уведомления устройства.
- 5. Для работы push-уведомлений необходимо выполнить следующие действия в приведенной ниже последовательности:
- 1. Подключиться к необходимому Серверу (см. [Подключение и операции с Серверами в мобильном Клиенте](#page-6-0) [AxxonNet](#page-6-0) [на](#page-6-0) [iOS\)](#page-6-0).

#### **Внимание!**

Для получения push-уведомлений от Сервера ПК Axxon Next необходимо:

- Выполнить подключение данного Сервера к AxxonNet (см. [Настройка и работа с](https://doc.axxonsoft.com/confluence/pages/viewpage.action?pageId=157697026) [AxxonNet\)](https://doc.axxonsoft.com/confluence/pages/viewpage.action?pageId=157697026).
- Для отправки push-уведомлений в автоматическом режиме необходимо настроить соответствующую макрокоманду на инициирование тревожного события по детектору (см. [Инициирование тревоги в системе](https://doc.axxonsoft.com/confluence/pages/viewpage.action?pageId=184372237)). Инициирование тревожного события вручную (см. [Инициирование вручную](https://doc.axxonsoft.com/confluence/pages/viewpage.action?pageId=184373003)), так же инициирует отправку push-уведомления на мобильные устройства.

Для получения push-уведомлений от Сервера ПК *Интеллект* необходимо выполнить активацию и настройку получения push-уведомлений в ПК *Интеллект* (см. [Настройка фильтра событий для](https://doc.axxonsoft.com/confluence/pages/viewpage.action?pageId=136938385) [модуля Веб](https://doc.axxonsoft.com/confluence/pages/viewpage.action?pageId=136938385)[-](https://doc.axxonsoft.com/confluence/pages/viewpage.action?pageId=136938385)[сервер](https://doc.axxonsoft.com/confluence/pages/viewpage.action?pageId=136938385) [2.0](https://doc.axxonsoft.com/confluence/pages/viewpage.action?pageId=136938385)).

#### **Примечание**

Если push-уведомления не приходят, необходимо перезагрузить iOS устройство.

2. На вкладке **Сервер** подписаться на push-уведомления (см. [Вкладка Сервер в мобильном Клиенте](#page-11-2) [AxxonNet](#page-11-2) [на](#page-11-2) [iOS\)](#page-11-2).

#### **Примечание**

Если push-уведомления не приходят, необходимо перезагрузить iOS устройство.

#### Настройка уведомлений завершена.

### <span id="page-17-0"></span>4.6 Настройка видеоизображения в мобильном Клиенте AxxonNet на iOS

Настройка видеоизображения осуществляется в разделе **PLAYER** следующим образом:

PLAYER

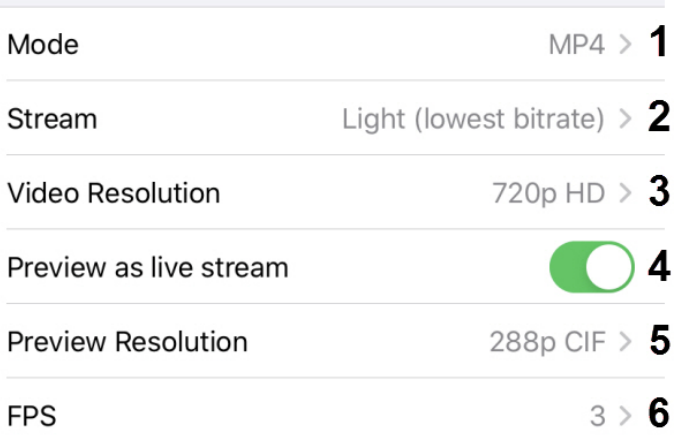

1. В параметре **Mode** (**1**) выбрать метод воспроизведения:

a. **MP4** - менее ресурсоемкий чем mjpeg, поддерживает кодеки H.264, H.265, передача видео осуществляется по протоколу RTSP.

#### **Внимание!**

Для работы даного метода воспроизведения необходимо выполнить настройку RTSP Сервера (для ПК *Интеллект* см. [Настройка модуля](https://doc.axxonsoft.com/confluence/pages/viewpage.action?pageId=136938399) [RTSP](https://doc.axxonsoft.com/confluence/pages/viewpage.action?pageId=136938399) [Сервер](https://doc.axxonsoft.com/confluence/pages/viewpage.action?pageId=136938399), ПК Axxon Next см. [Настройка](https://doc.axxonsoft.com/confluence/pages/viewpage.action?pageId=184372011) [RTSP-](https://doc.axxonsoft.com/confluence/pages/viewpage.action?pageId=184372011)[Сервера](https://doc.axxonsoft.com/confluence/pages/viewpage.action?pageId=184372011)).

#### **Примечание**

Если выбран метод воспроизведения **MP4** и камера использует поток H.265, то рекомендуется не отключать **Hardware Decoding** (см. [Настройка](#page-23-0) [VLC](#page-23-0) [мобильного Клиента](#page-23-0) [AxxonNet](#page-23-0) [на](#page-23-0) [iOS\)](#page-23-0).

- b. **MJPEG** покадровый метод видеосжатия, основной особенностью которого является сжатие каждого отдельного кадра видеопотока с помощью алгоритма сжатия изображений JPEG.
- 2. В параметре **Stream** (**2**) выбрать качество видеопотока:
	- a. **First** первый поток видеокамеры.
	- b. **Light (lowest bitrate)** поток с наименьшим битрейтом.
	- c. **Best quality** поток с максимальным качеством (максимальным битрейтом).
- 3. В параметре **Video Resolution** (**3**) выбрать разрешение видеоизображения:
	- a. **Max** оригинальное разрешение видеоизображения.
	- b. **1080p HD**.
	- c. **720p HD**.
	- d. **576p 4CIF**.
	- e. **288p CIF**.
- 4. Активировать параметр **Preview as live stream** (**4**), если необходимо в мультикаме отображать живое видео, а не кадры видеоизображения на момент последнего обновления мультикама.
- 5. В параметре **Preview Resolution** (**5**) выбрать разрешение превью видеокамер:
	- a. **Max** оригинальное разрешение видеоизображения.
	- b. **576p 4CIF**.
	- c. **288p CIF**.
- 6. В параметре **FPS** (**6**) выбрать максимальную частоту кадров в секунду, с которым будет воспроизводиться видео:
	- a. **Max** оригинальная частота кадров в секунду.
	- b. **12** 12 кадров в секунду.
	- c. **6**  6 кадров в секунду
	- d. **3**  3 кадра в секунду.

#### **Примечание.**

Данная настройка применима только при подключении к Серверу ПК *Интеллект*.

Настройка видеоизображения завершена.

### <span id="page-18-0"></span>4.7 Настройка интерфейса мобильного Клиента AxxonNet на iOS

Настройка интерфейса осуществляется в разделе **UX** следующим образом:

1. Активировать параметр **Tutorial replay** (**1**), если необходимо активировать повтор обучающего руководства по работе с мобильным Клиентом.

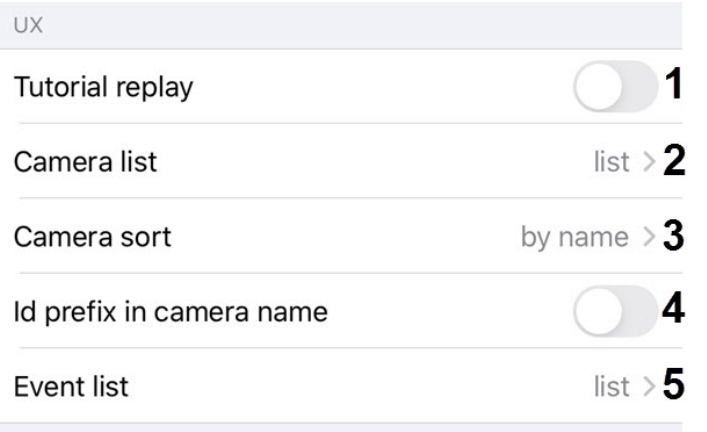

### Some usability customization

- 2. Выбрать параметр **Camera list** (**2**) для перехода в подменю, в котором необходимо выбрать вид отображения списка камер:
	- a. **grid** отображение камер в виде сетки (по умолчанию).
	- b. **list**  отображение камер в виде списка.
- 3. Выбрать параметр **Camera sort** (**3**) для перехода в подменю, в котором необходимо выбрать вид сортировки видеокамер:
	- a. **unsorted** без сортировки.
	- b. **by id** сортировка по идентификационному номеру.
	- c. **by name** сортировка по имени (по умолчанию).
	- d. **manual** ручной способ сортировки. При выборе ручного способа сортировки станет доступна пользовательская сортировка видеокамер (см. [Пользовательская сортировка видеокамер в](#page-28-0) [мобильном Клиенте](#page-28-0) [AxxonNet](#page-28-0) [на](#page-28-0) [iOS\)](#page-28-0).
- 4. Активировать параметр **Id prefix in camera name** (**4**), если необходимо отображать идентификационный номер видеокамер в начале их названий.
- 5. Выбрать параметр **Event list** (**5**) для перехода в подменю, в котором необходимо выбрать вид отображения списка событий:
	- a. **tape** отображение событий в виде ленты.
	- b. **grid** отображение событий в виде сетки.
	- c. **list**  отображение событий в виде списка (по умолчанию).
	- d. **table** отображение событий в виде таблицы.

Настройка интерфейса завершена.

### <span id="page-19-0"></span>4.8 Настройка алгоритма работы временной линии мобильного Клиента AxxonNet на iOS

Настройка алгоритма работы временной линии осуществляется в разделе **TIMELINE UX**.

TIMELINE UX

Timeline type Complex (stable) >

Timeline usability customization

Для перехода в подменю выбора алгоритма работы временной линии необходимо выбрать параметр **Timeline type**:

- 1. **Complex (experimental)**;
- 2. **Complex (stable)**;
- 3. **Simple (experimental)**;
- 4. **Simple (stable)**;

Настройка алгоритма работы временной линии завершена.

### <span id="page-20-0"></span>4.9 Настройка отладочной информации мобильного Клиента AxxonNet на iOS

### Настройка отладочной информации осуществляется в разделе **DEBUG** следующим образом:

- 1. В параметре **Cloud** (**1**) указывается URL адрес AxxonNet, изменять который нельзя без консультации с со службой поддержки ITV | AxxonSoft.
	- **DEBUG**

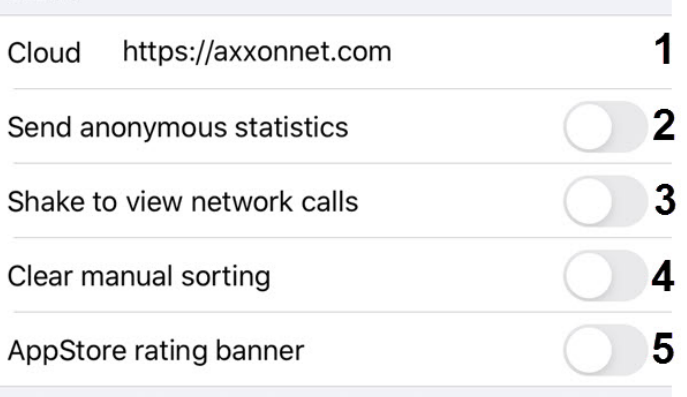

Helps to get information about whats going wrong. Applied on app restart.

- 2. Активировать параметр **Send anonymous statistics** (**2**), чтобы разрешить отправлять обезличенную статистику для повышения качества приложения в будущем.
- 3. Активировать параметр **Shake to view network calls** (**3**), чтобы с помощью тряски мобильного устройства в момент, когда приложение запущено, открывался экран со списком всех запросов в сеть. На данном экране

#### возможны следующие действия:

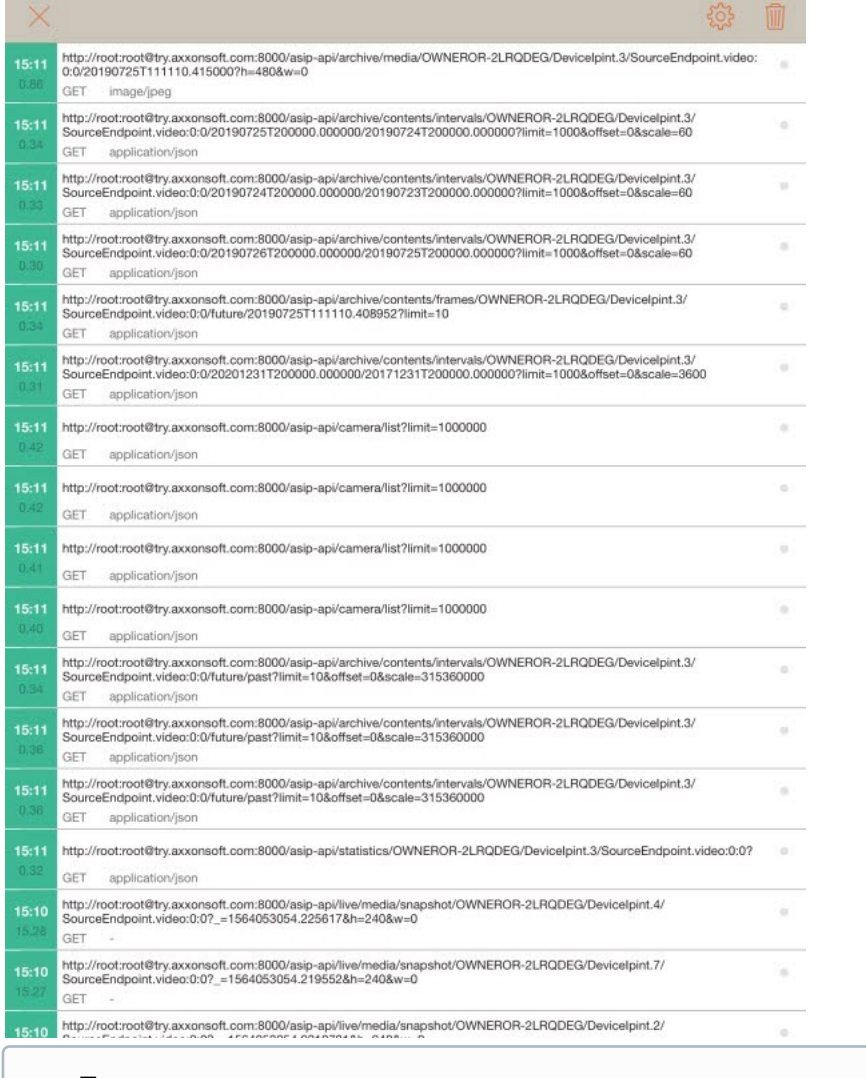

Для возврата нажать в левом верхнем углу кнопку  $\blacktriangle$  .

- а. Для очистки списка запросов в правом верхнем углу нажать кнопку
- b. Для поиска запросов по ключевым словам выполнить жест "смахивание вниз". В результате появится **Примечание**<br>Для возврата нажать в левом верхнем углу кнопку<br>Для очистки списка запросов в правом верхнем угл<br>Для поиска запросов по ключевым словам выполни<br>поле для ввода ключевых слов.

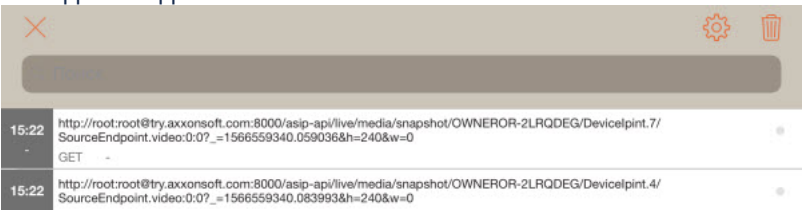

c. Для отображения экрана настройки фильтрации отображаемых запросов, дополнительной

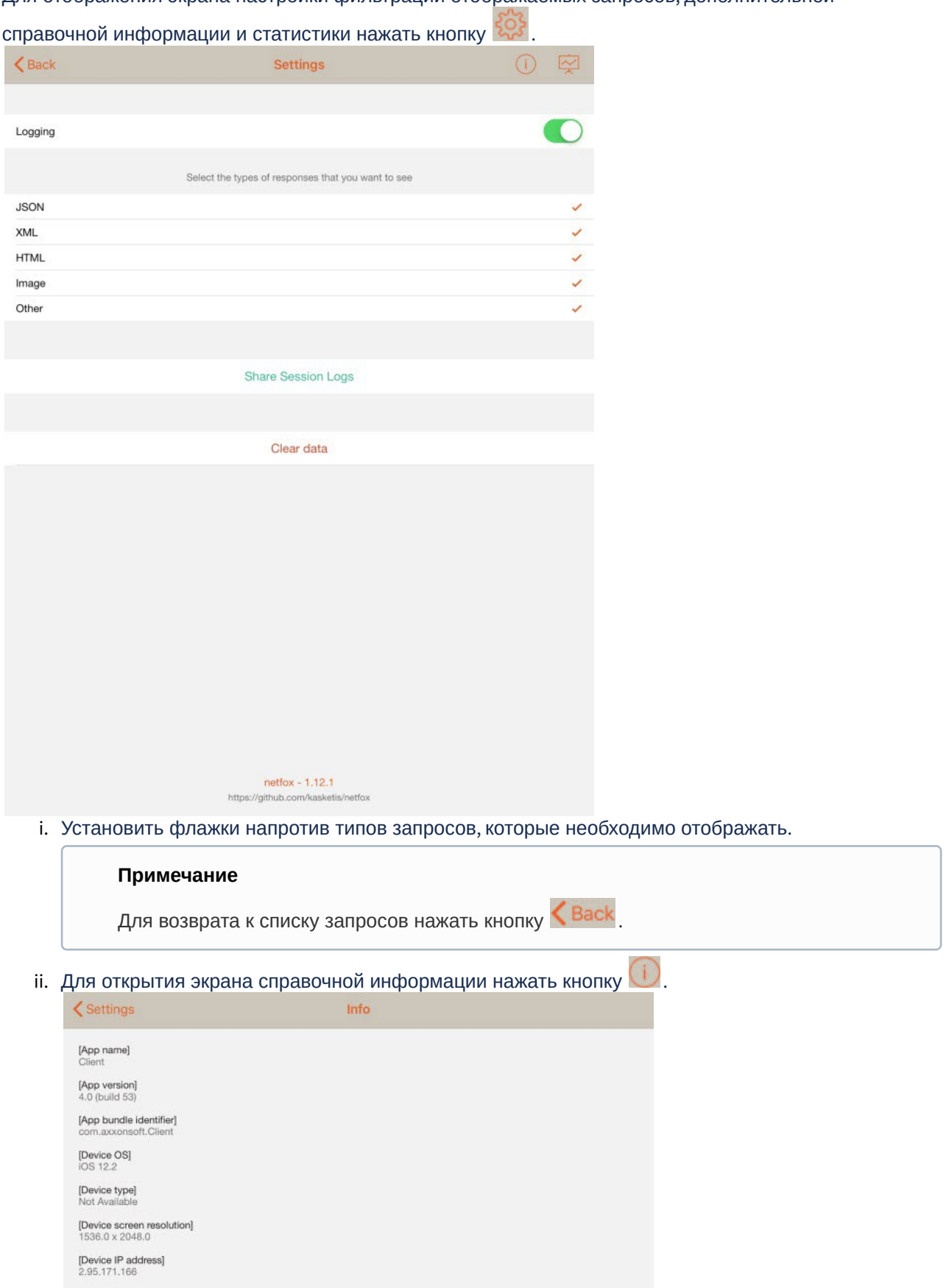

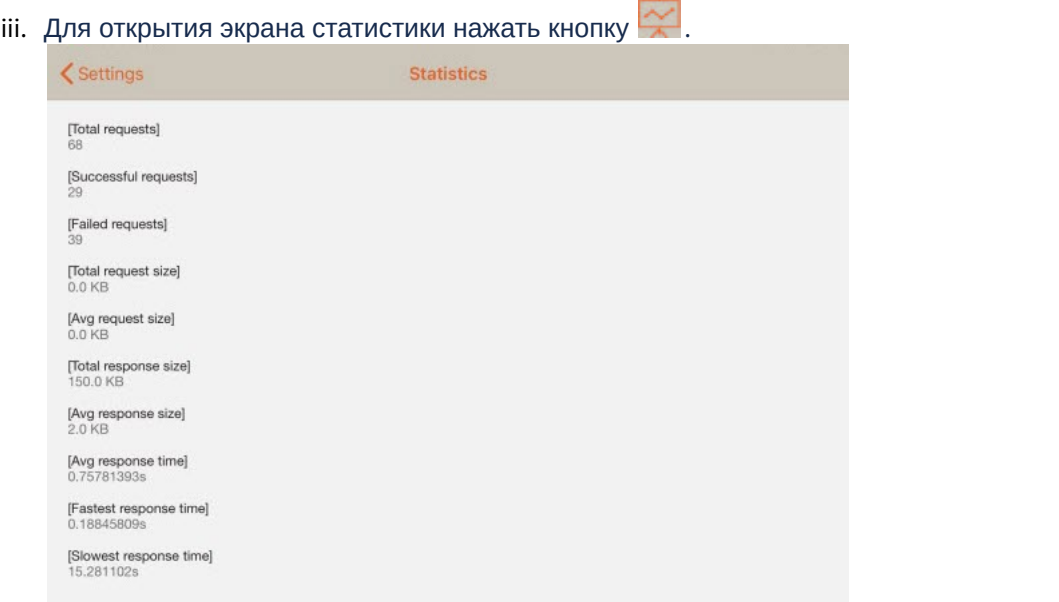

- 4. Активировать параметр **Clear manual sorting** (**4**), чтобы сбросить ручную сортировку камер по умолчанию (см. [Пользовательская сортировка видеокамер в мобильном Клиенте](#page-28-0) [AxxonNet](#page-28-0) [на](#page-28-0) [iOS](#page-28-0)).
- 5. Активировать параметр **AppStore rating banner** (**5**), чтобы отобразить банер с возможностью оценки данного мобильного Клиента в App Store.

Настройка отладочной информации завершена.

### <span id="page-23-0"></span>4.10 Настройка VLC мобильного Клиента AxxonNet на iOS

Настройка VLC осуществляется в разделе **VLC SETTINGS** следующим образом:

1. Активировать параметр **Hardware Decoding** (**1**), если необходимо использовать аппаратное декодирование видео.

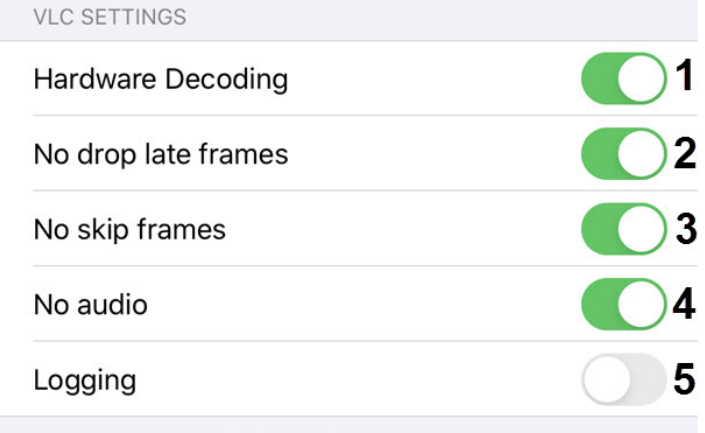

Settings used to initialize vlc library

- 2. Активировать параметр **No drop late frames** (**2**), если необходимо отключить выбрасывание запоздавших кадров.
- 3. Активировать параметр **No skip frames** (**3**), если необходимо отключить пробрасывание кадров.
- 4. Активировать параметр **No audio** (**4**), если необходимо воспроизводить видео без звука.
- 5. Активировать параметр **Logging** (**5**), если необходимо логировать процесс работы Клиента AxxonNet c VLC.

Настройка VLC завершена.

### <span id="page-23-1"></span>4.11 Системеные настройки мобильного Клиента AxxonNet на iOS

Системные настройки мобильного Клиента AxxonNet отображаются в разделе **НАСТРОЙКИ "AXXONNET "**.

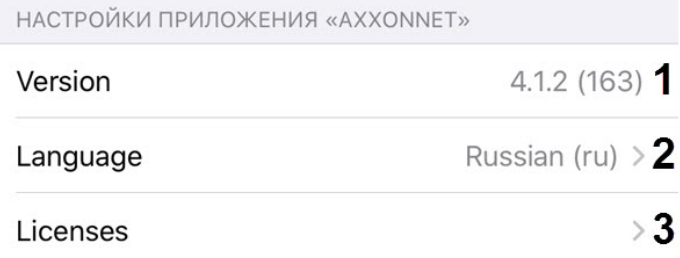

В параметре **Version** (**1**) отображается текущая версия мобильного Клиента AxxonNet.

Для смены языка интерфейса данного мобильного Клиента необходимо в параметре **Language** (**2**) выбрать соответствующий язык. По умолчанию выбран системный язык мобильного устройства iOS.

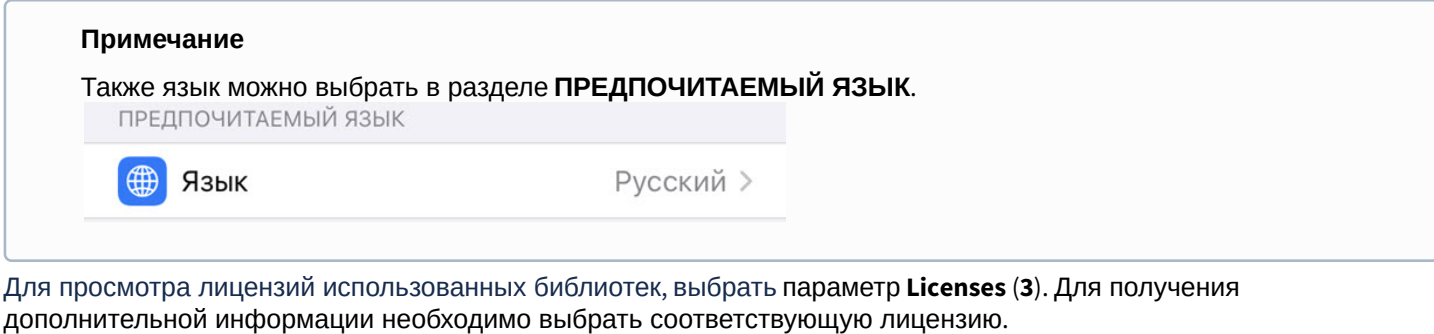

Для просмотра лицензий использованных библиотек, выбрать параметр **Licenses** (**3**). Для получения

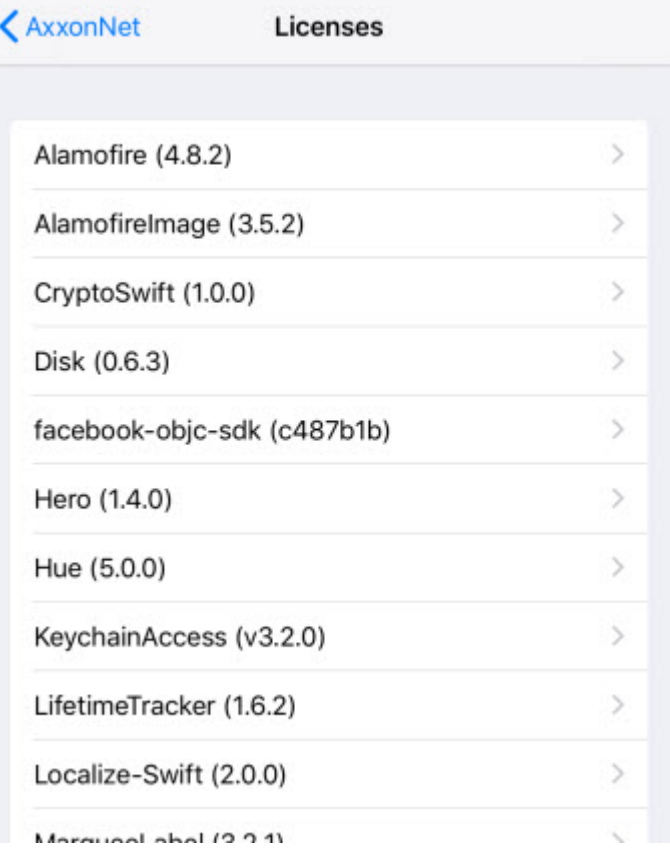

### <span id="page-25-0"></span>5 Работа с видеокамерами в мобильном Клиенте AxxonNet на iOS

### <span id="page-25-1"></span>5.1 Отображение видеокамер в мобильном Клиенте AxxonNet на iOS

После подключения к Серверу будет отображена вкладка **Камеры**, на которой находятся все видеокамеры Сервера.

### **Примечание**

- Вид списка камер можно изменить (см. [Настройка интерфейса мобильного Клиента](#page-18-0) [AxxonNet](#page-18-0) [на](#page-18-0) [iOS\)](#page-18-0).
- При подключении к Серверу ПК AxxonNext и отображении камер в виде списка, также будут отображаться комментарии к камерам, если они заданы (см. [Объект Видеокамера](https://doc.axxonsoft.com/confluence/pages/viewpage.action?pageId=168661143)).

Если отображение живого видео на плитках в настройках приложения отключено, то для обновления видеоизображений мультикама необходимо выполнить жест "смахивание вниз" (см. [Настройка видеоизображения](#page-17-0) [в мобильном Клиенте](#page-17-0) [AxxonNet](#page-17-0) [на](#page-17-0) [iOS\)](#page-17-0).

# $\Delta$ Камеры

Q Search

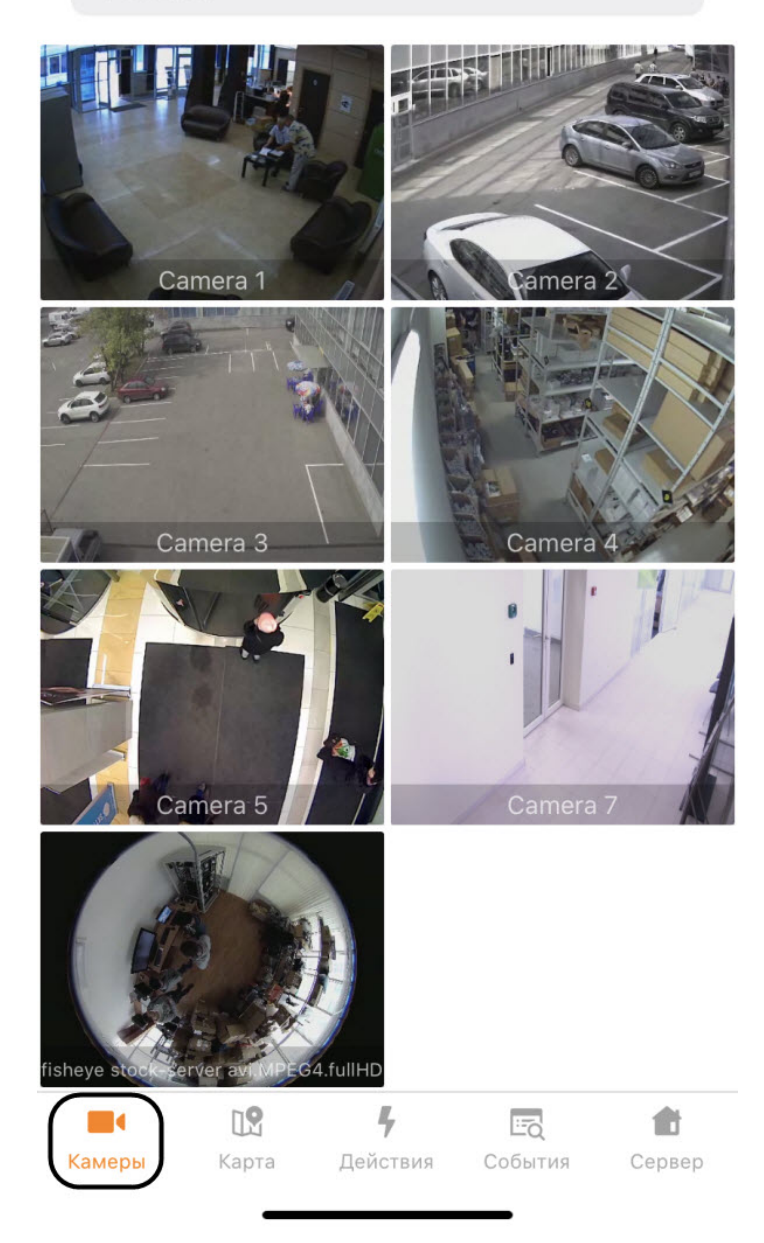

Для поиска видеокамер необходимо в поле **Search** ввести часть или полное название камеры.

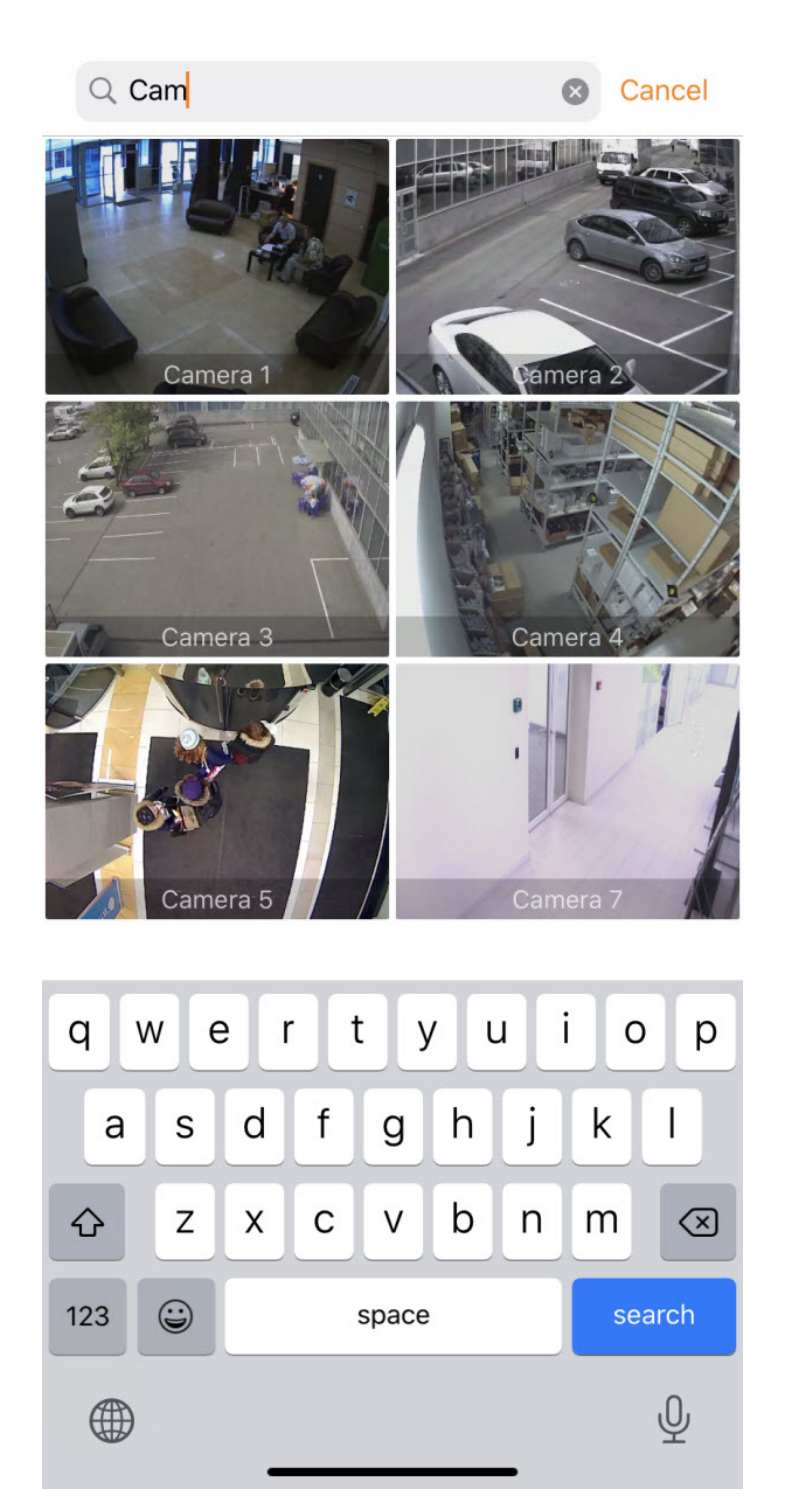

### <span id="page-27-0"></span>5.1.1 Выбор раскладки и группы видеокамер в мобильном Клиенте AxxonNet на iOS

Для отображения видеокамер определенной раскладки (в ПК Axxon Next, см. [Настройка раскладок](https://doc.axxonsoft.com/confluence/pages/viewpage.action?pageId=150072475), в ПК *Интеллект*, см. [Управление экранами с помощью Менеджера экранов](https://doc.axxonsoft.com/confluence/pages/viewpage.action?pageId=138463146)) необходимо:

- 1. На вкладке **Камеры** нажать кнопку .
- 2. Перейти на вкладку **Раскладки** (**1**).

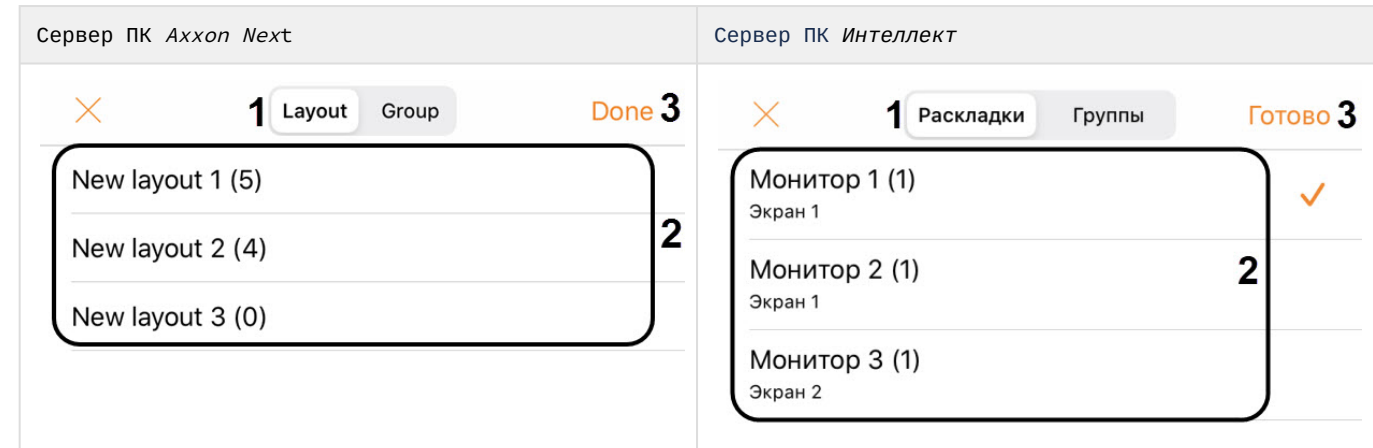

- 3. Выбрать соответствующую раскладку (**2**).
- 4. Нажать кнопку **Готово** (**3**).

Для отображения видеокамер определенной группы (в ПК Axxon Next, см. [Настройка групп видеокамер](https://doc.axxonsoft.com/confluence/pages/viewpage.action?pageId=115607286)) или раздела (в ПК *Интеллект*, см. [Примеры использования областей и разделов](https://doc.axxonsoft.com/confluence/pages/viewpage.action?pageId=136938539)) необходимо:

 $\overline{\phantom{a}}$ 

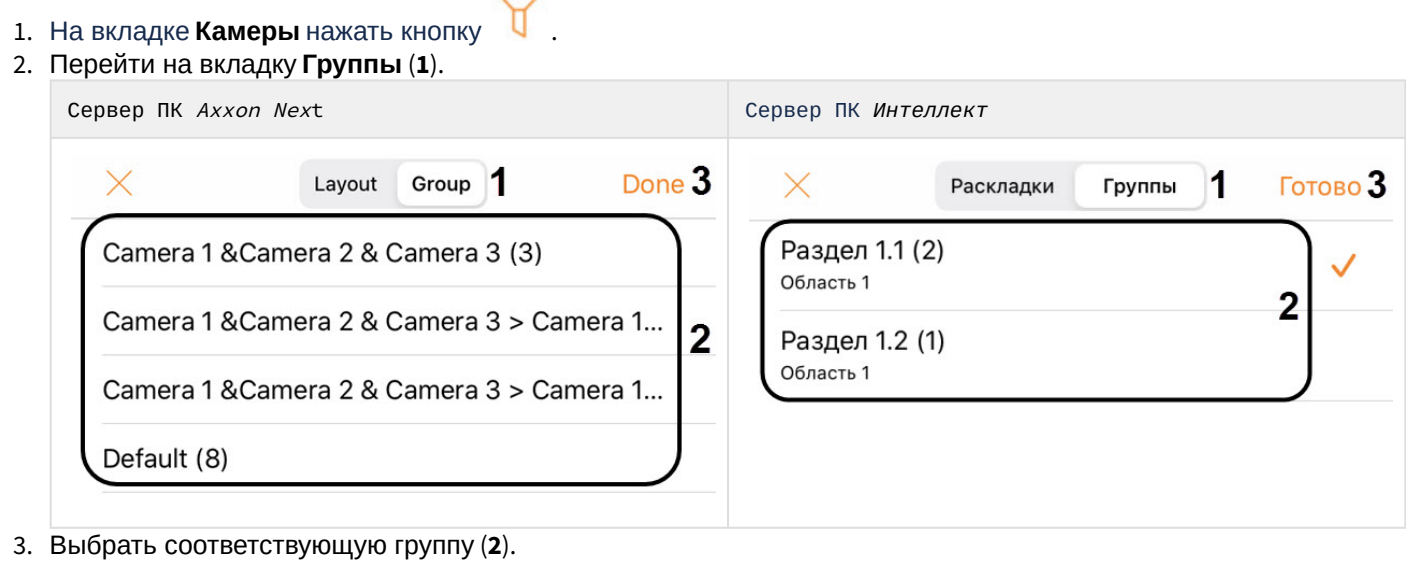

4. Нажать кнопку **Готово** (**3**).

В результате будут отображены только те видеокамеры, которые принадлежат выбранной раскладке или группе.

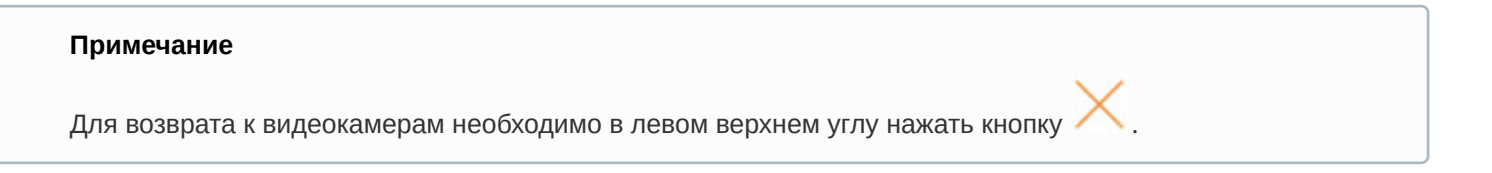

### <span id="page-28-0"></span>5.1.2 Пользовательская сортировка видеокамер в мобильном Клиенте AxxonNet на iOS

Пользовательская сортировка видеокамер осуществляется следующим образом:

1. Перейти в настройки мобильного Клиента и выбрать тип сортировки видеокамер **manual** (см. [Настройка](#page-18-0) [интерфейса мобильного Клиента](#page-18-0) [AxxonNet](#page-18-0) [на](#page-18-0) [iOS](#page-18-0)). В результате на экране отображения видеокамер станет доступен пункт **Edit**.

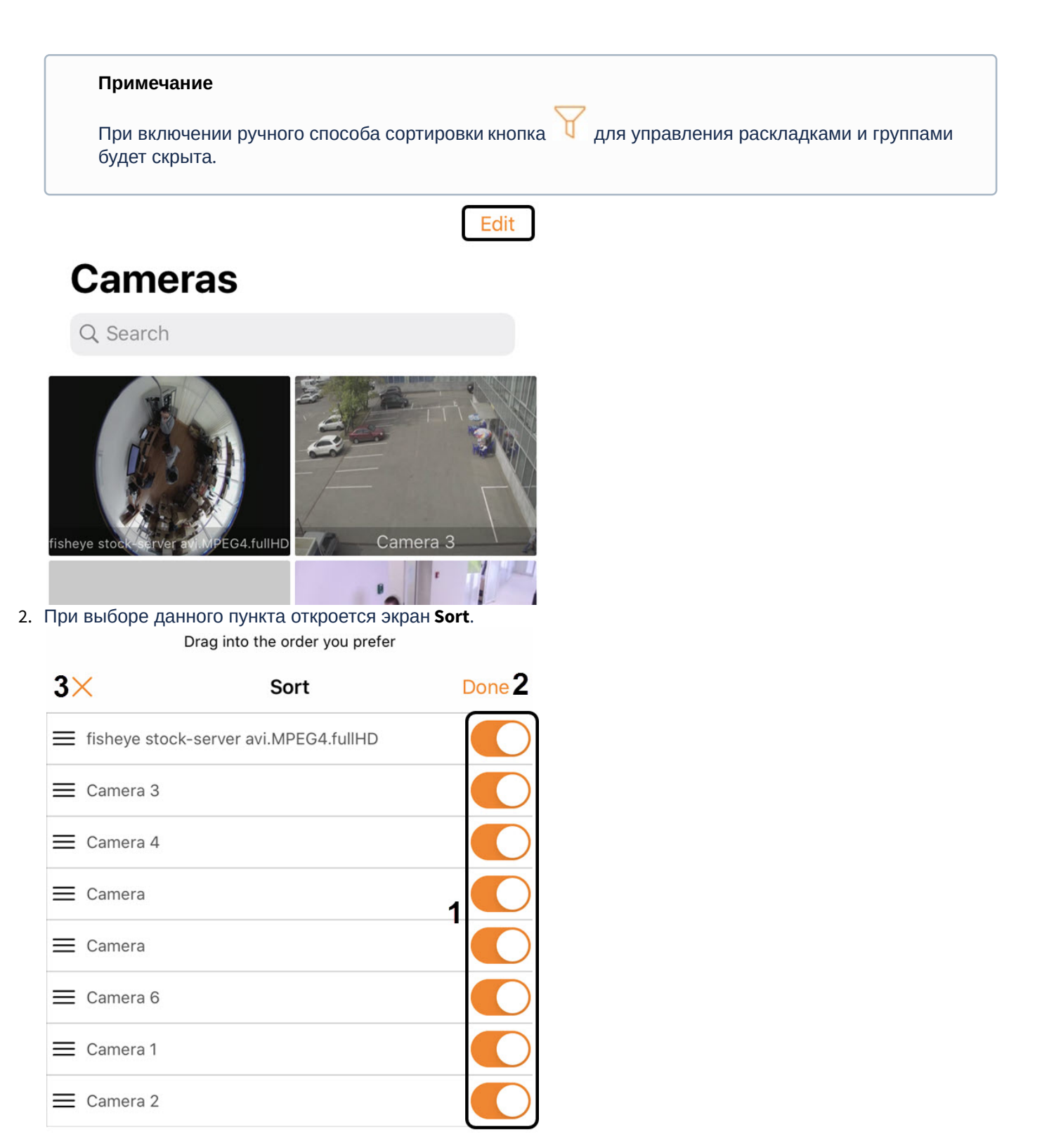

- 3. Чтобы скрыть/отобразить видеокамеру необходимо нажать на ползунок рядом с соответствующей камерой (**1**).
- 4. Чтобы поменять порядок камер необходимо нажать на название соответствующей камеры и, не отпуская, перетащить ее выше или ниже относительно других камер.
- 5. Для сохранения сортировки нажать кнопку **Done** (**2**).

**Примечание**

Для отмены изменений и выхода назад нажать кнопку (**3**).

Для сброса сортировки камер по умолчанию необходимо в настройках приложения активировать параметр **Clear manual sorting** (см. [Настройка отладочной информации мобильного Клиента](#page-20-0) [AxxonNet](#page-20-0) [на](#page-20-0) [iOS\)](#page-20-0).

Пользовательская сортировка видеокамер завершена.

### <span id="page-30-0"></span>5.2 Просмотр видеоизображения в реальном времени в мобильном Клиенте AxxonNet на iOS

Для просмотра видеоизображения в режиме реального времени следует выбрать необходимую видеокамеру. В результате откроется окно с данной видеокамерой.

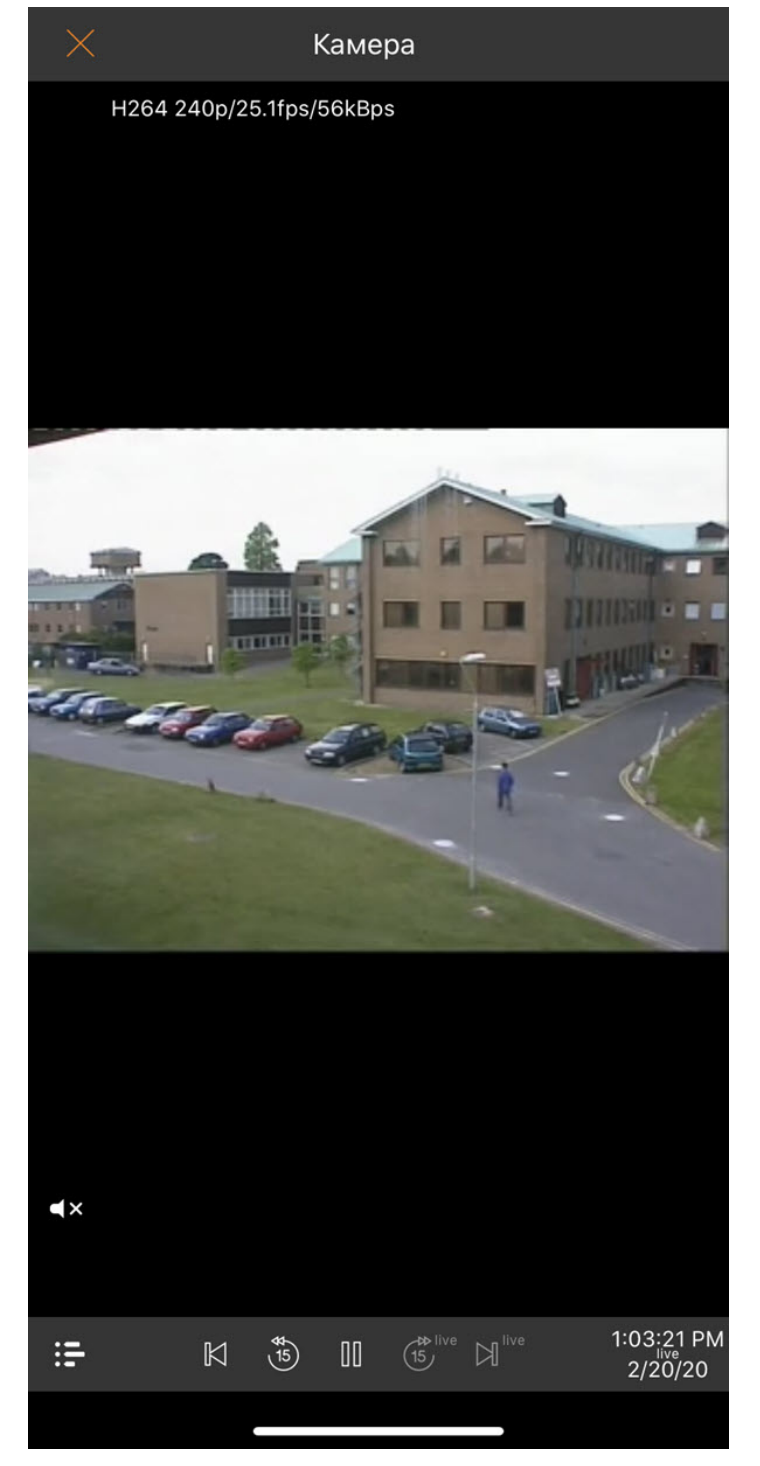

Если выполнено подключение к Серверу ПК Axxon Next, то в левом верхнем углу отображаются данные видеопотока.

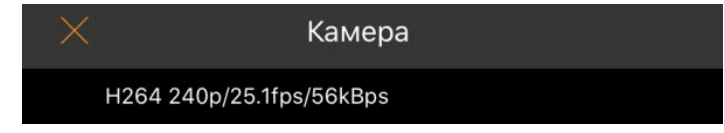

При нажатии на данные видеопотока существует возможность выбрать другой доступный видеопоток.

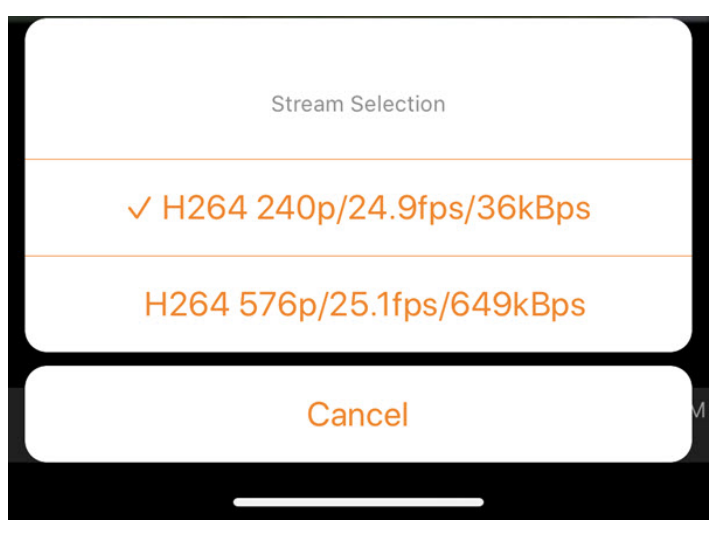

Существует возможность быстрого перехода к просмотру ближайших видеокамер. Для этого необходимо нажать на название текущей видеокамеры и в раскрывшемся списке выбрать необходимую камеру.

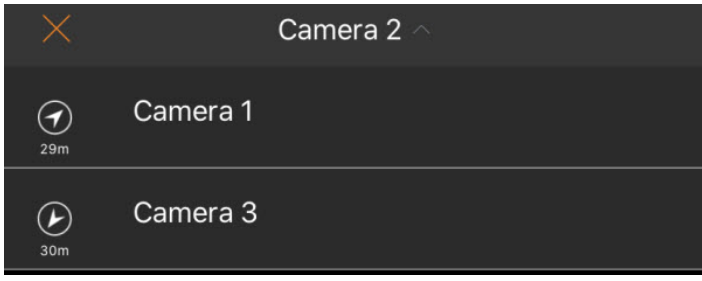

Для проигрывания живого звука в настройках Web-сервера необходимо выбрать микрофон для данной видеокамеры (см. [Выбор и настройка видеокамер для](https://doc.axxonsoft.com/confluence/pages/viewpage.action?pageId=136938374) [Web-](https://doc.axxonsoft.com/confluence/pages/viewpage.action?pageId=136938374)[сервера](https://doc.axxonsoft.com/confluence/pages/viewpage.action?pageId=136938374)).

#### **Примечание**

- Получение звука с Сервера ПК Axxon Next доступно только при выбранном формате воспроизведения видео **MP4** и видеокамер с потоком в h.264 (см. [Настройка видеоизображения в](#page-17-0) [мобильном Клиенте](#page-17-0) [AxxonNet](#page-17-0) [на](#page-17-0) [iOS\)](#page-17-0).
- Отключение воспроизведения звука с камеры осуществляется с помощью кнопки  $\Box^{\times}$ , а включение -.

Для возврата к списку видеокамер следует в левом верхнем углу нажать кнопку **Мили Назад** на мобильном устройстве.

### <span id="page-32-0"></span>5.3 Просмотр архива в мобильном Клиенте AxxonNet на iOS

Для перехода в архив необходимо в режиме просмотра видеоизображения в реальном времени в правом нижнем<br>109:55 PM

углу экрана нажать на дату-время .

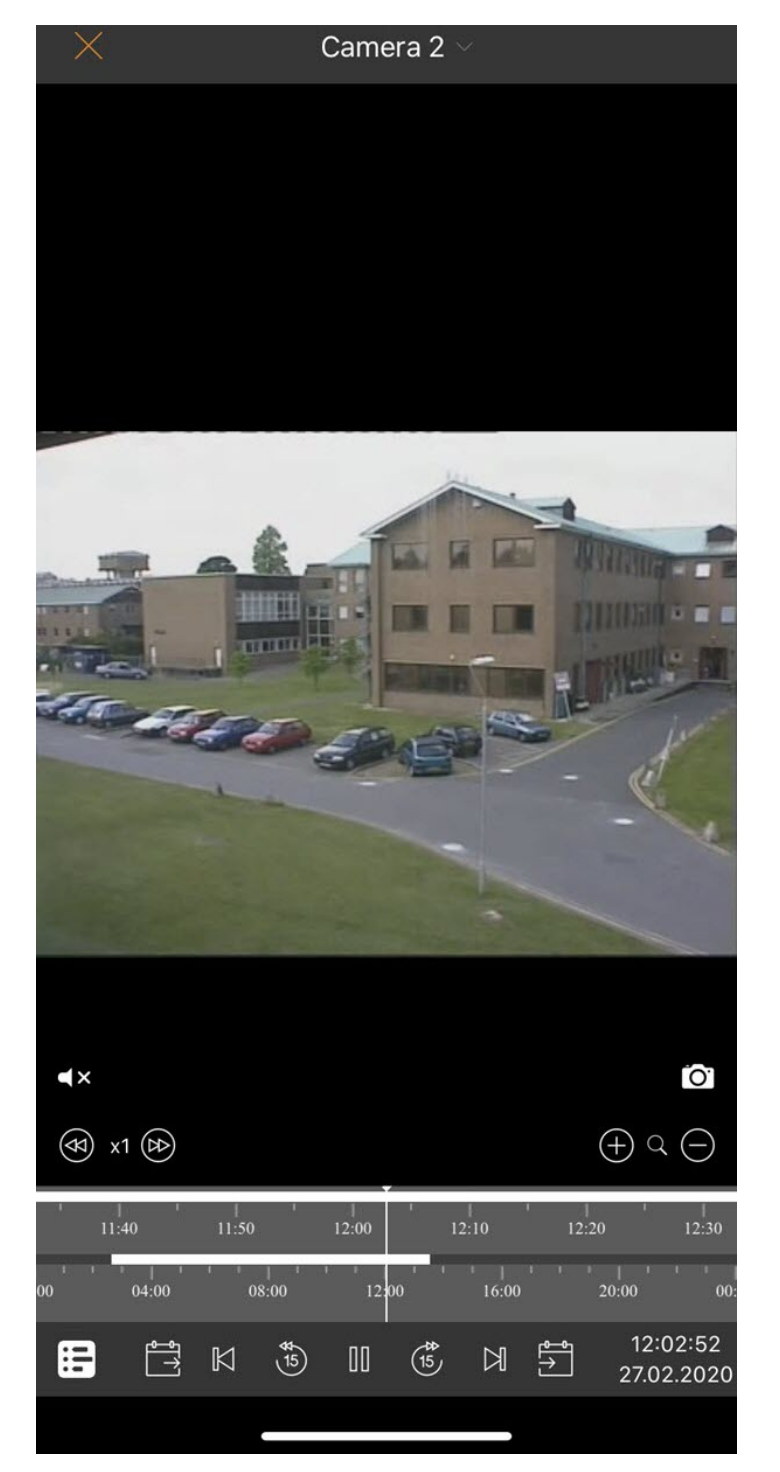

В результате в нижней части окна появится панель, на которой необходимо выбрать точный момент времени (**1**). Для перехода к выбранному моменту времени необходимо нажать кнопку **Выбрать** (**2**).

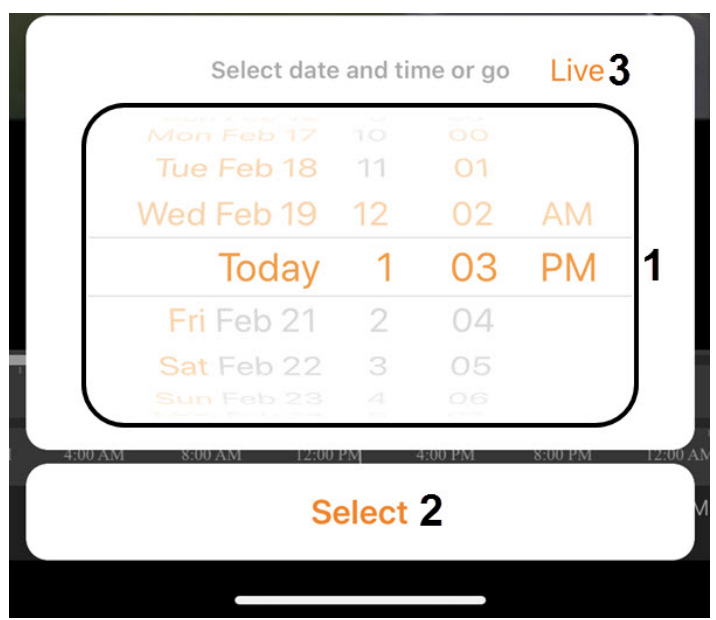

### **Примечание**

Если в выбранный момент времени запись в архив не велась, то произойдет позиционирование к ближайшему моменту в архиве в сторону увеличения времени.

Для перехода к режиму просмотра видеоизображения в реальном времени нажать кнопку **Живое** (**3**).

Управление воспроизведением осуществляется с помощью кнопок:  $\Box$  - поставить на паузу,  $\Box$  - начать воспроизведение.

Навигация по архиву осуществляется с помощью кнопок:

- 
- $\blacktriangleleft$  переход на предыдущий фрагмент или на следующий фрагмент архива. Если есть тревоги, то переход осуществляется по данным тревожным событиям. В ином случае переход осуществляется к предыдущей\следующей записи.
- $\frac{15}{10}$  и  $\frac{15}{10}$  переходит на 15 секунд назад или вперед по архиву относительно текущего времени.

Более наглядно навигацию по архиву можно осуществлять с помощью временной линии. Для отображения или

скрытия временной линии необходимо нажать кнопку  $\Xi$ . В результате в нижней части экрана отобразится временная линия с заданным в настройках алгоритмом работы (см. [Настройка алгоритма работы временной](#page-19-0) [линии мобильного Клиента](#page-19-0) [AxxonNet](#page-19-0) [на](#page-19-0) [iOS\)](#page-19-0). Перемещение по архиву осуществляется с помощью жестов "смахивание влево" и "смахивание право" по временной линии.

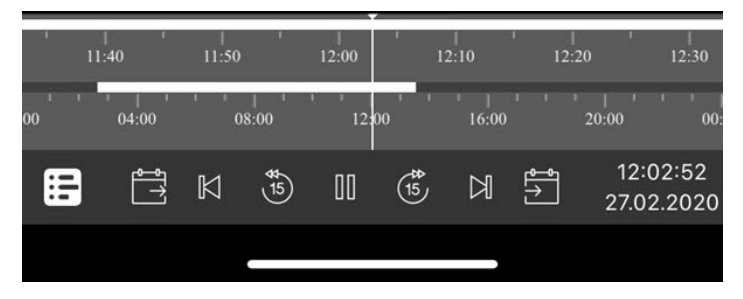

Существует возможность ускорять, замедлять, а также менять направление (прямое/обратное) воспроизведения с

помощью кнопок ( $\left(\rightarrow)$  x1 ( $\leftarrow$ ). Текущая скорость воспроизведения отображается между кнопками изменения скорости воспроизведения в кратах. При обратном воспроизведении записи перед скоростью ставится знак **-**.

#### **Примечание**

Ускоренное воспроизведение доступно только при подключении к серверу ПК Axxon Next и выбранном методе воспроизведения **mjpeg**.

Временную шкалу можно масштабировать с помощью кнопок $\bigoplus Q$ 

### **Примечание**

- Для прослушивания архивного звука для видеокамеры в настройках Веб-сервера должен быть выбран соответствующий микрофон (см. [Выбор и настройка видеокамер для](https://doc.axxonsoft.com/confluence/pages/viewpage.action?pageId=136938374) [Web-](https://doc.axxonsoft.com/confluence/pages/viewpage.action?pageId=136938374)[сервера](https://doc.axxonsoft.com/confluence/pages/viewpage.action?pageId=136938374)).
- Включение\отключение воспроизведения звука с камеры осуществляется аналогично как и при просмотре видеоизображения в реальном времени (см. [Просмотр видеоизображения в реальном](#page-30-0) [времени в мобильном Клиенте](#page-30-0) [AxxonNet](#page-30-0) [на](#page-30-0) [iOS\)](#page-30-0).

### <span id="page-35-0"></span>5.4 Управление поворотной видеокамерой из мобильного Клиента AxxonNet на iOS

Существует возможность осуществлять управление поворотной видеокамерой. Для этого необходимо отобразить видеоизображение с соответствующей видеокамеры и в верхнем правом углу нажать кнопку  $\blacksquare$
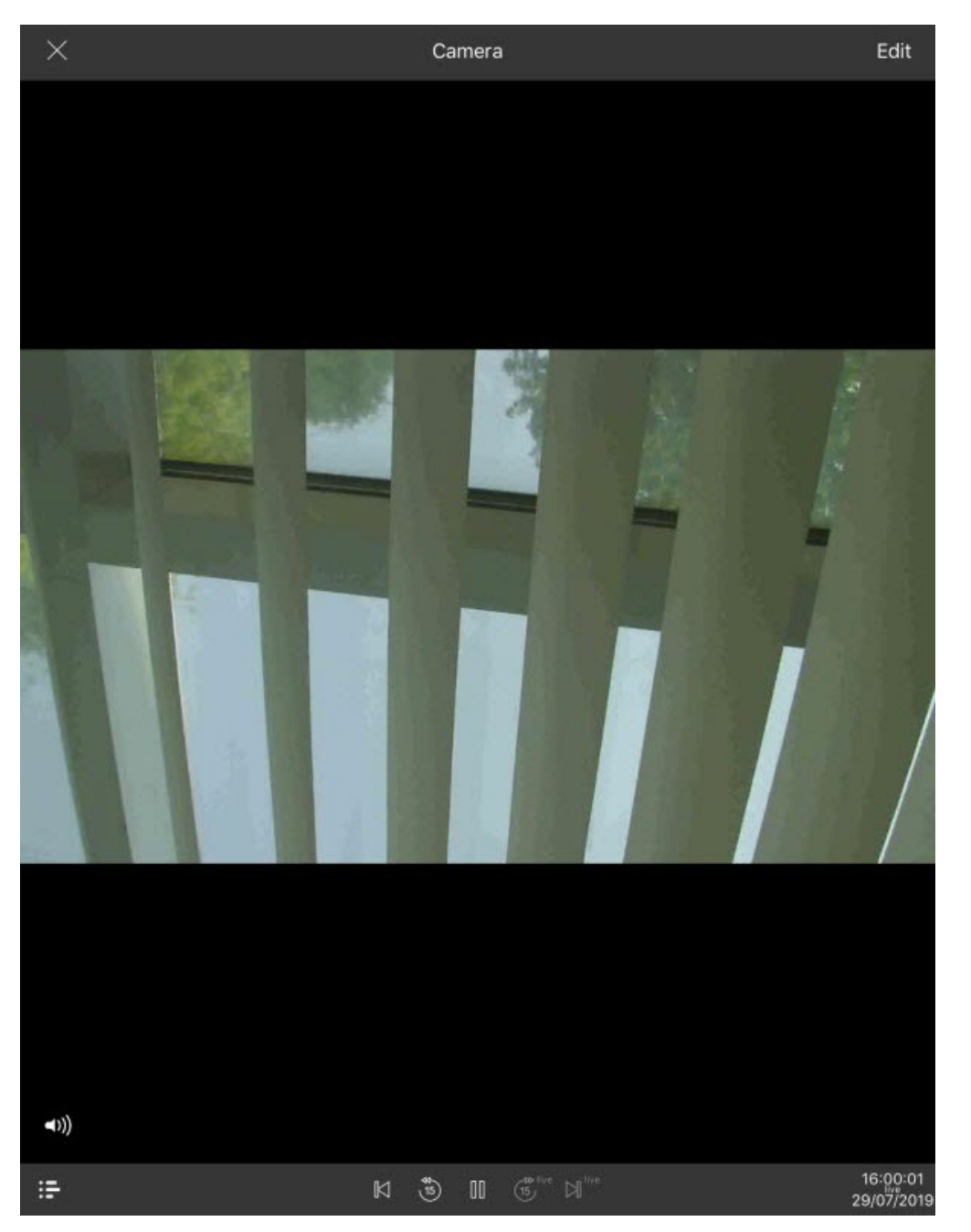

В результате внизу экрана отобразится панель управления поворотной камерой.

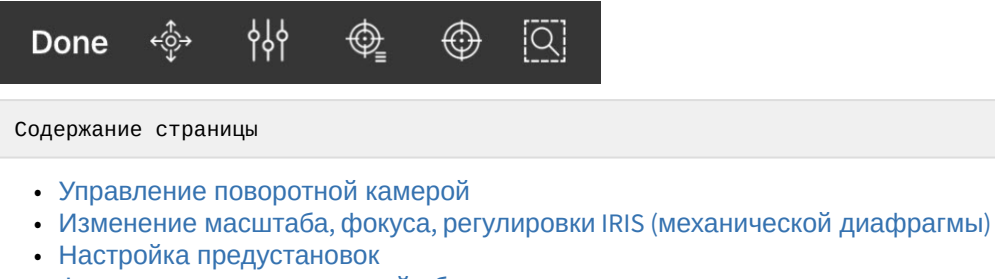

- [Фокусирование на заданной области](#page-42-0)
- [Завершение работы с поворотной камерой](#page-43-0)

## <span id="page-37-0"></span>5.4.1 Управление поворотной камерой

Для отображения элементов управления поворотной видеокамерой необходимо нажать кнопку .

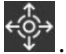

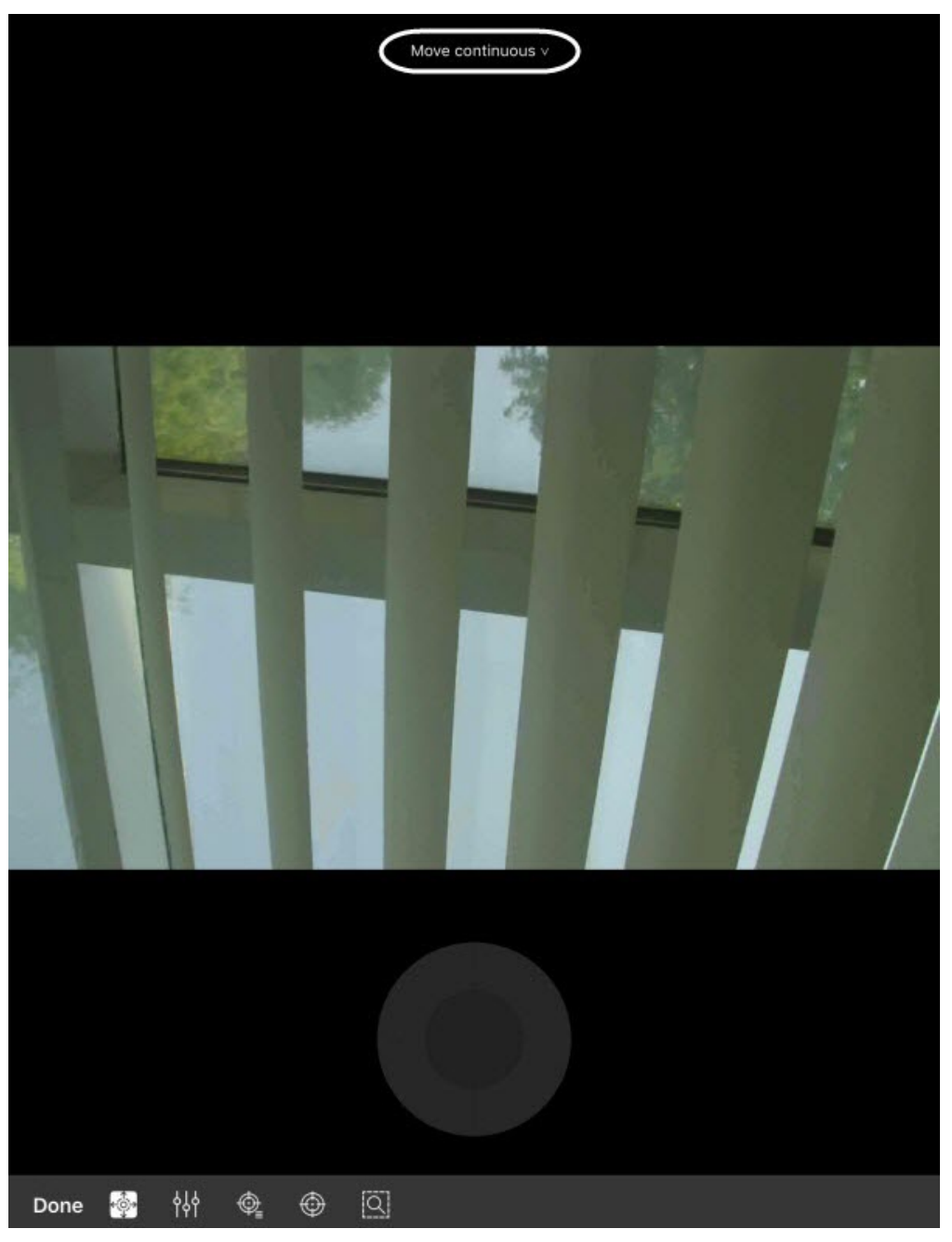

В верхней части экрана отображается текущий способ управления камерой, нажав на который можно выбрать другие способы управления:

- **continuous** непрерывное перемещение камеры.
- **relative** относительное перемещение камеры.

• **absolute** - абсолютное перемещение камеры.

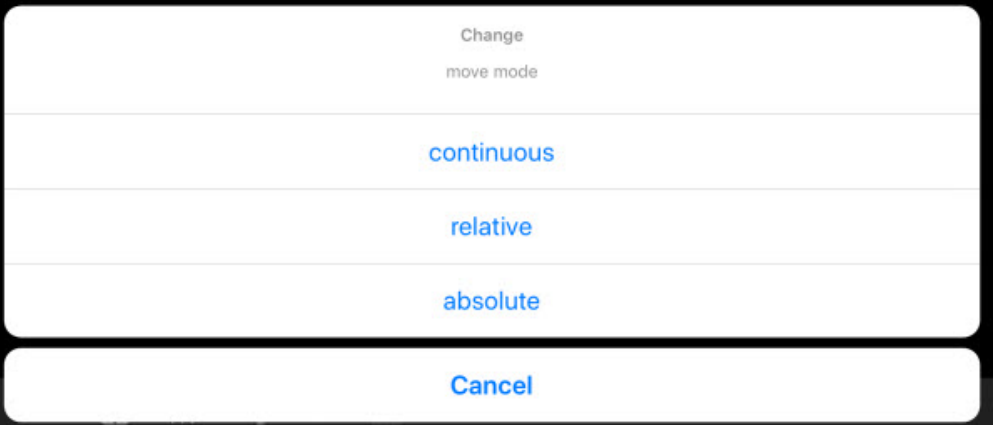

Для перемещения видеокамеры используется серый круг или квадрат (зависит от способа управления), который

эмитирует движение джойстика. Также перемещение видеокамеры возможно с помощью кнопки  $\bigoplus$ . После ее нажатия необходимо указать точку в любой области видеоизображения, куда спозиционируется объектив видеокамеры.

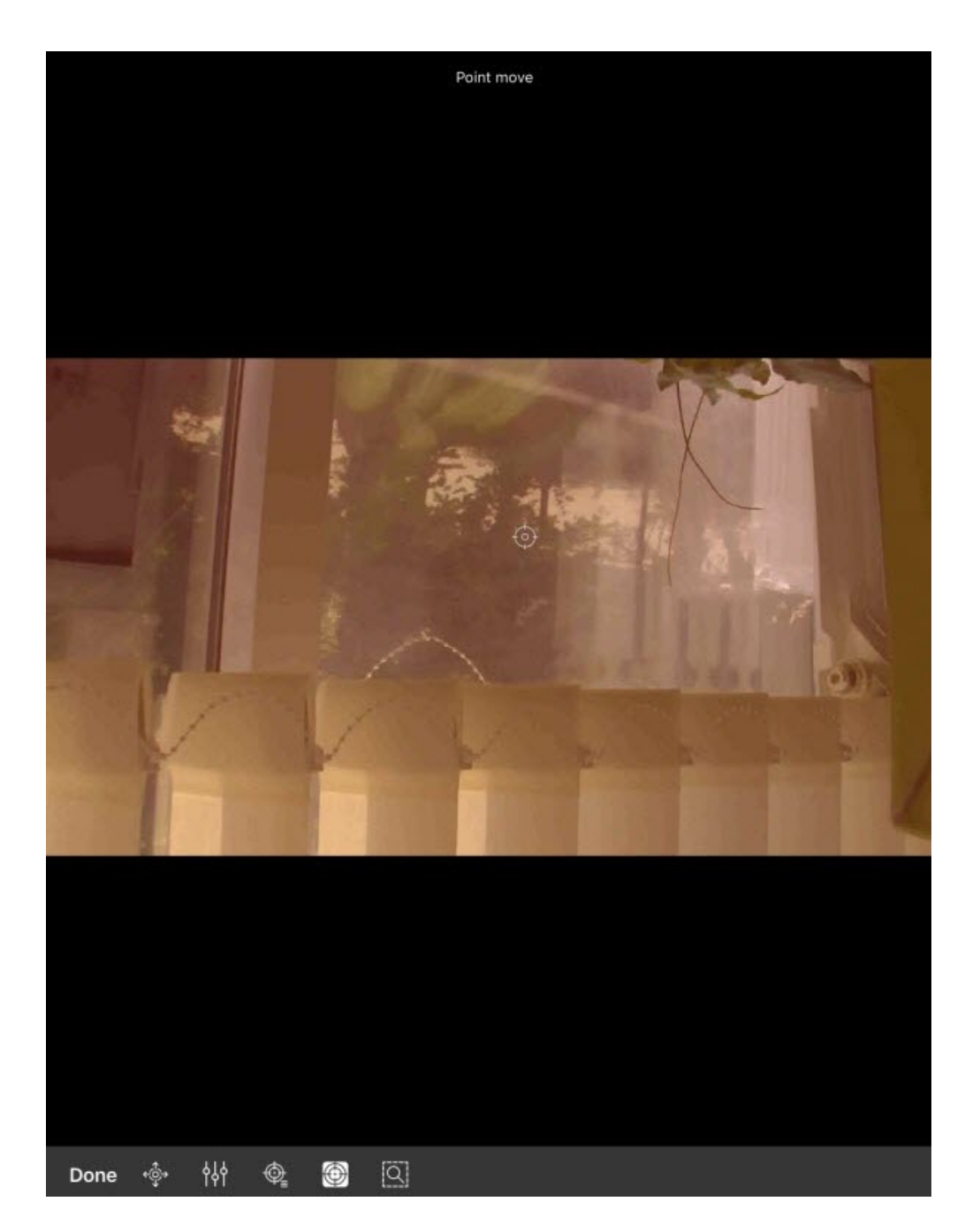

# <span id="page-39-0"></span>5.4.2 Изменение масштаба, фокуса, регулировки IRIS (механической диафрагмы)

Для приближения/отдаления изображения, изменения фокуса, регулировки IRIS (механической диафрагмы) нажать кнопку .

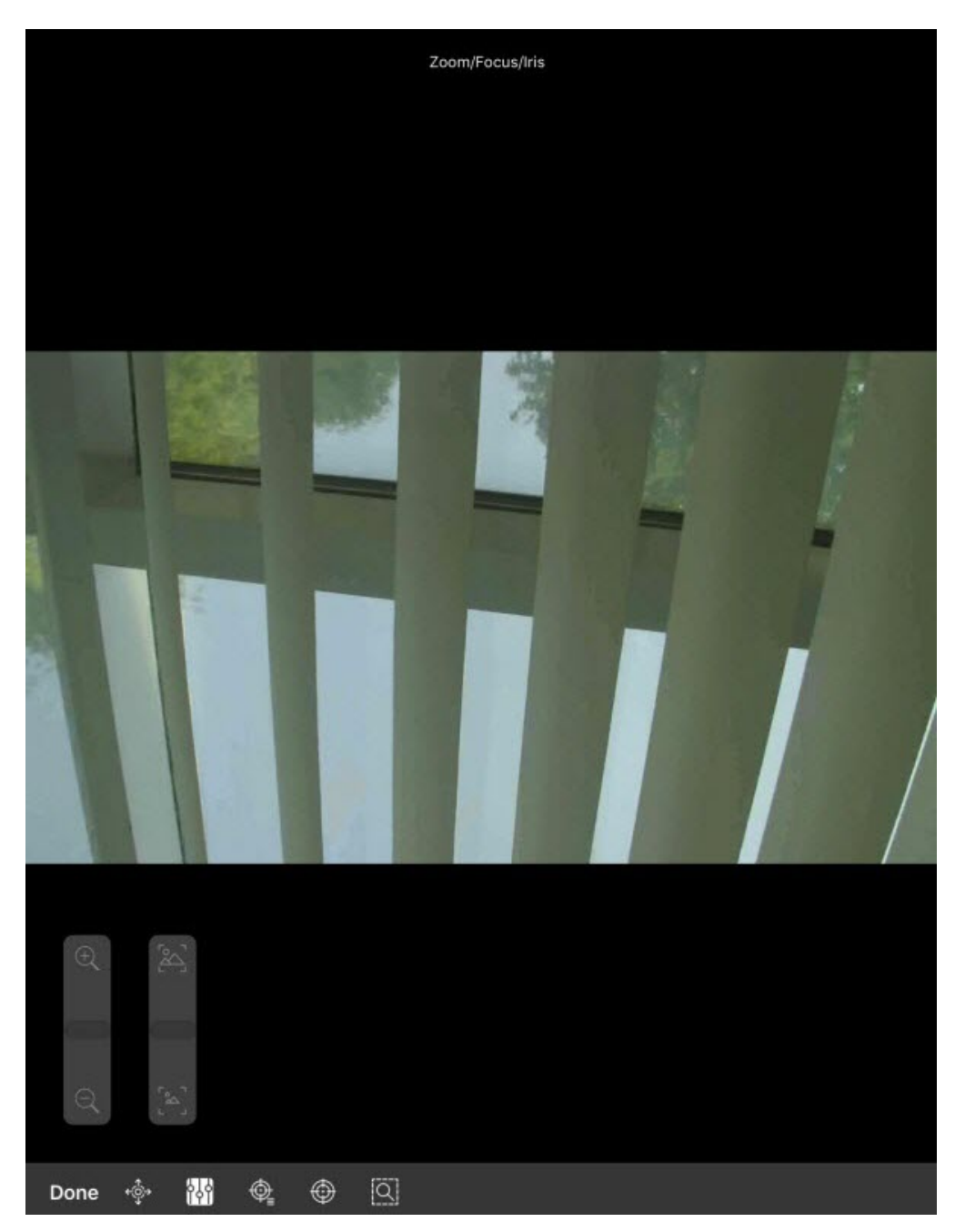

С помощью отображаемых ползунков выполнить необходимые настройки.

Количество доступных ползунков зависит от видеокамеры.

# <span id="page-40-0"></span>5.4.3 Настройка предустановок

Для перехода к списку предустановок следует нажать кнопку l Ѱ≦. В результате с левой стороны экрана **Примечание**<br>Количество доступных ползунков зависит от видеокамеры.<br>5.4.3 Настройка предустановок<br>Для перехода к списку предустановок следует нажать кнопку Ф<sub>=.</sub>

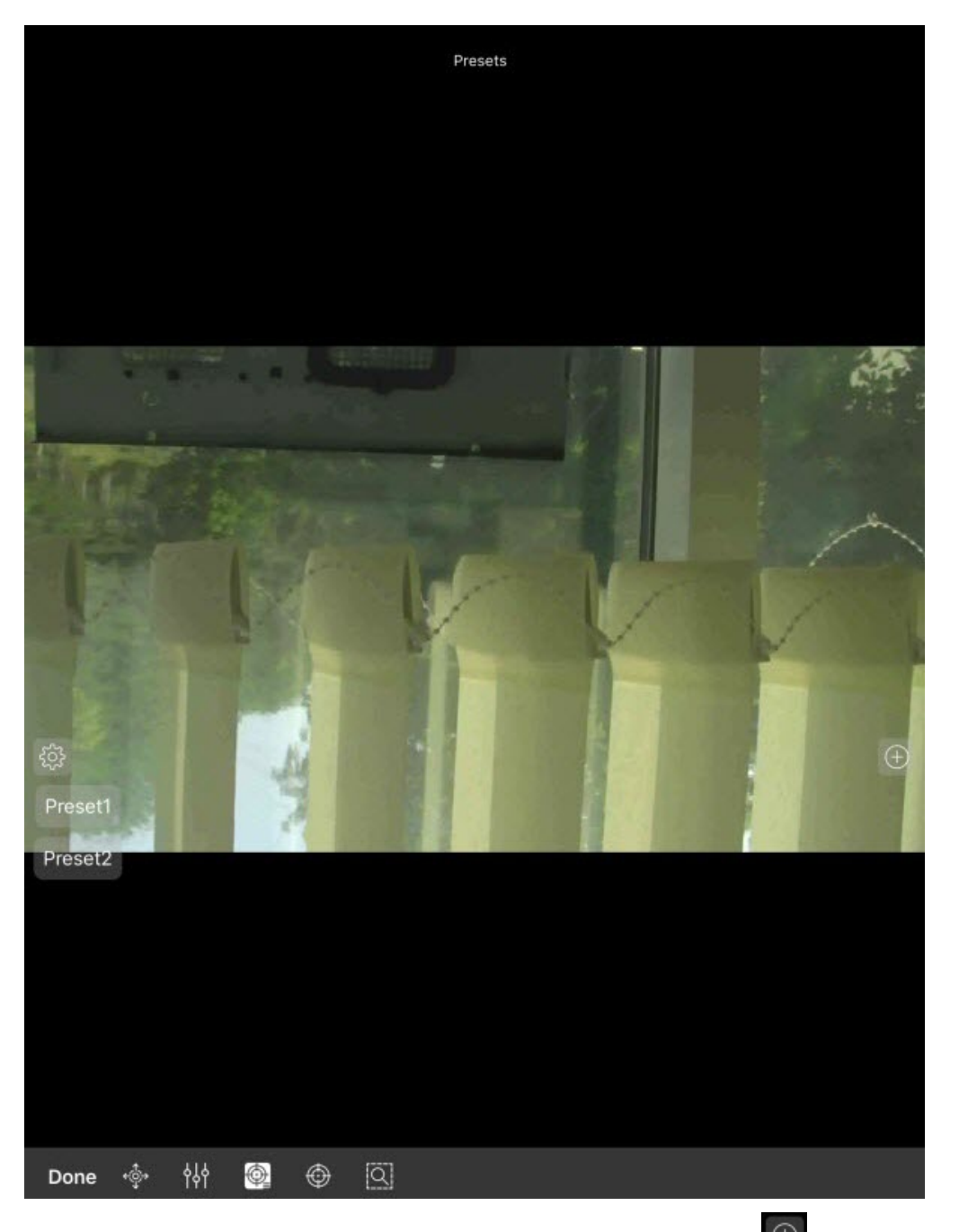

Для добавления новой предустановки необходимо нажать кнопку  $\boxed{\oplus}$ . В появившемся окне задать имя предустановки и нажать кнопку **Ок**.

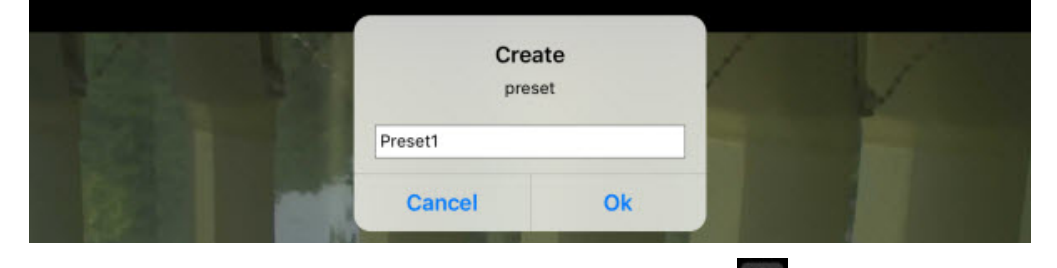

для удаления предустановок необходимо нажать кнопку  $\frac{\hat{Q}^3_{\Omega}}{2}$ . В результате предустановки станут красного цвета и напротив них появятся крестики. Удаление осуществляется с помощью нажатия по предустановкам. Повторное

нажатие кнопки **переводит список предустоновок обратно в режим выбора.** 

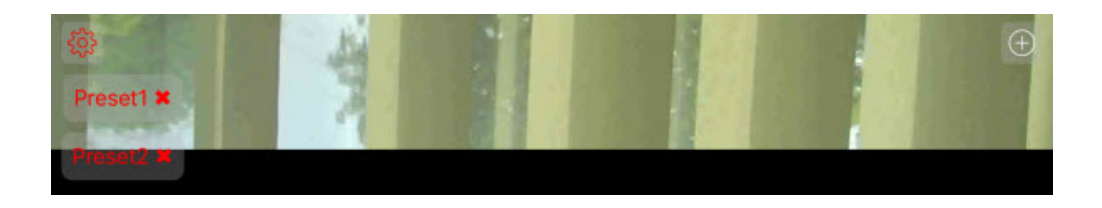

## <span id="page-42-0"></span>5.4.4 **Фокусирование на заданной области**

Существует возможность фокусироваться на определенной области кадра видеоизображения. Для этого необходимо нажать кнопку  $\Box$  и задать размер появившейся рамки. Нажать кнопку  $\Omega$ . Apply для увеличения

выбранной области на всё окно видеонаблюдения. Для отмены нажать кнопку  $\mathbb Q$  Undo

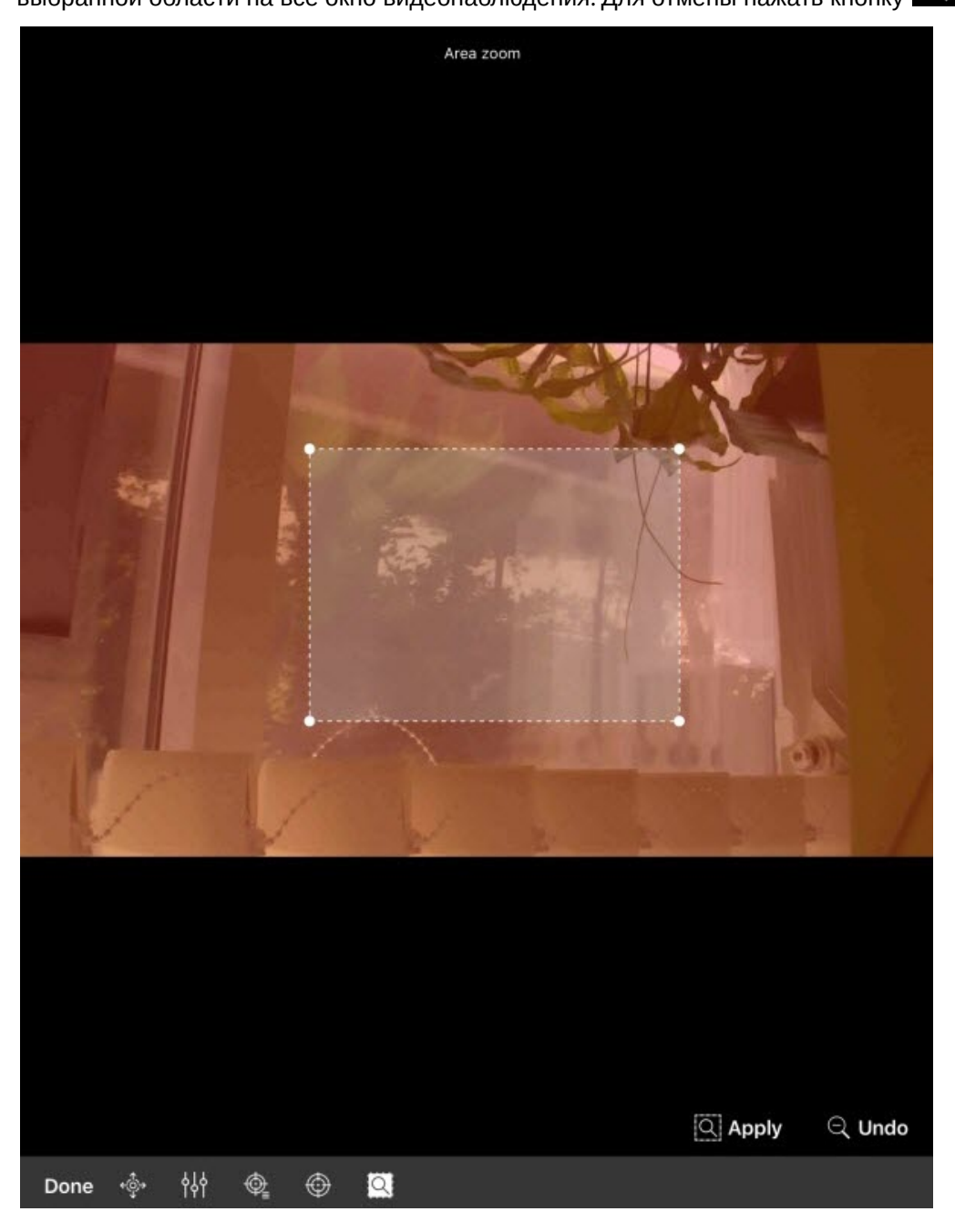

## <span id="page-43-0"></span>5.4.5 Завершение работы с поворотной камерой

После завершения работы с поворотной камерой необходимо нажать кнопку **Done**. В результате панель управления поворотной камерой будет скрыта.

## 5.5 Цифровое увеличение видеоизображения в мобильном Клиенте AxxonNet на iOS

Цифровое увеличение видеоизображения производится как в режиме просмотра живого видео, так и в режиме просмотра архива.

Увеличение изображения осуществляется при помощи растягивания изображения двумя пальцами.

## **Примечание**

Если видеокамера не поворотная, то увеличение изображения также осуществляется двойным касанием пальца.

Изображение нельзя сделать меньше исходного размера. Максимально возможное увеличение видеоизображения - шестнадцатикратное.

Выбор просматриваемой части кадра при измененном масштабе производится путем смещения пальца за область просмотра видео.

5.6 Экспорт кадра и видео в мобильном Клиенте AxxonNet на iOS

## 5.6.1 Экспорт видео в мобильном Клиенте AxxonNet на iOS

Для экспорта видео на мобильное устройство необходимо:

1. В режиме просмотра архива поставить на паузу воспроизведение архива в том месте, который будет

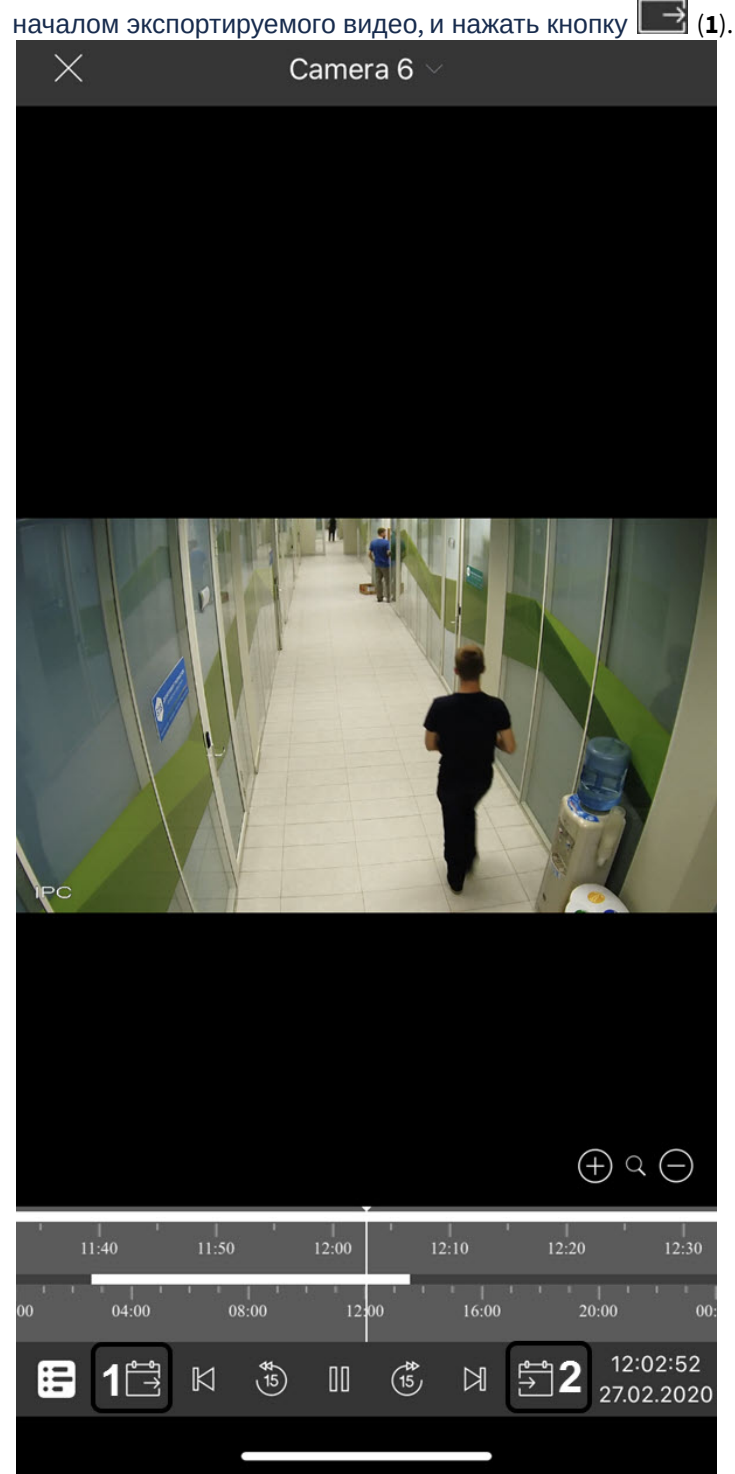

2. С помощью временной линии или навигации по архиву выбрать момент времени, который будет концом экспортируемого видео, и нажать кнопку (**2**). В результате в верхней части экрана отобразится длительность выбранного фрагмента видео и его дата (**3**).

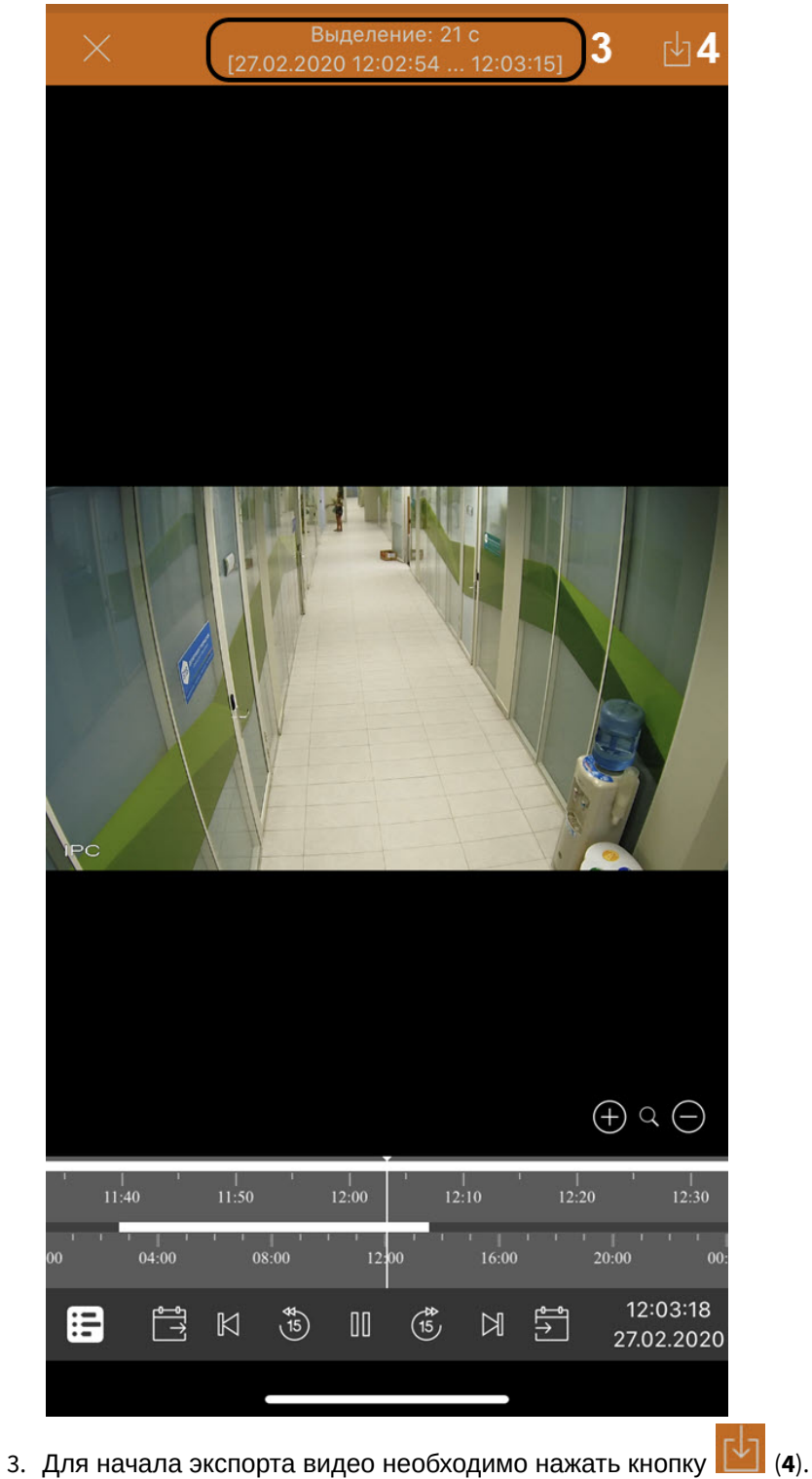

- 
- 4. В результате в панели уведомлений будет отображаться прогресс экспорта видео. После завершения экспорта видео будет отображен статус экспорта.

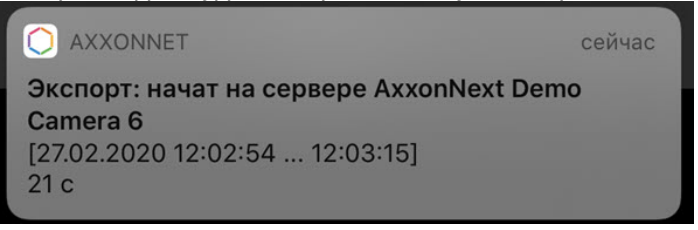

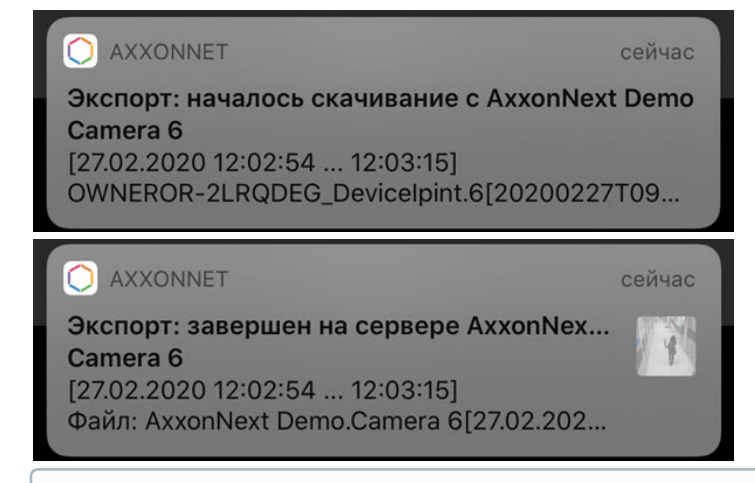

### **Примечание**

Видео будет сохранено в альбом AxxonNet в папку с названием Сервера, с которого экспортировалось видео. На видео будет добавлена архивная дата, имя Сервера и имя видеокамеры.

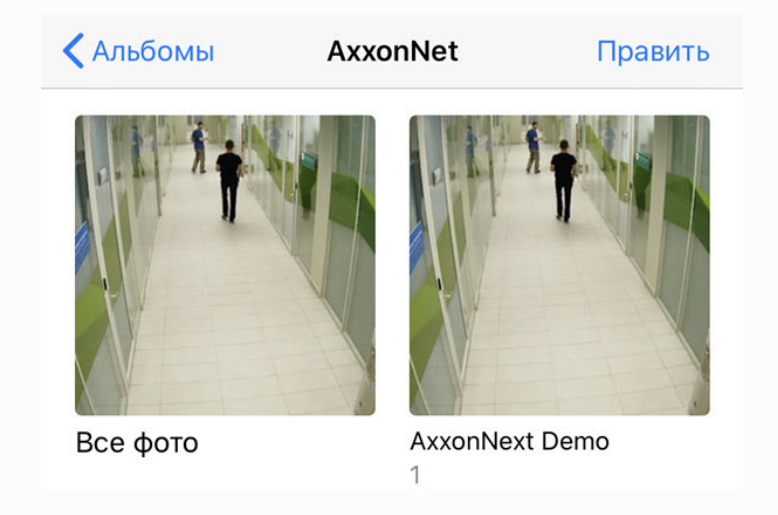

5. Из уведомления **AXXONNET** можно открыть видео для просмотра или чтобы поделиться видео.

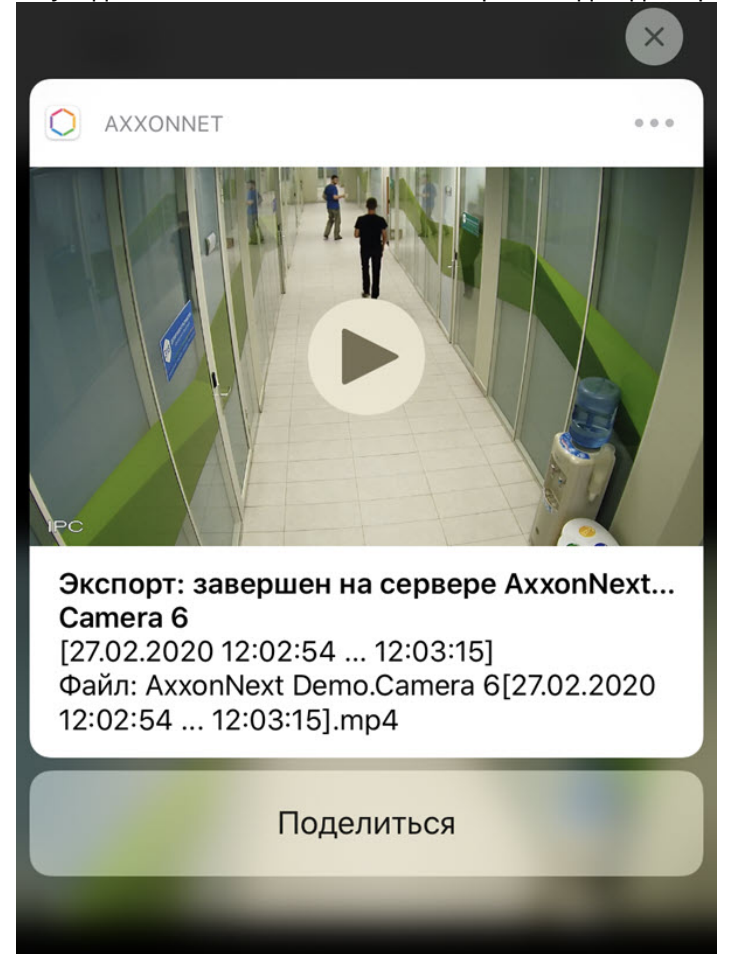

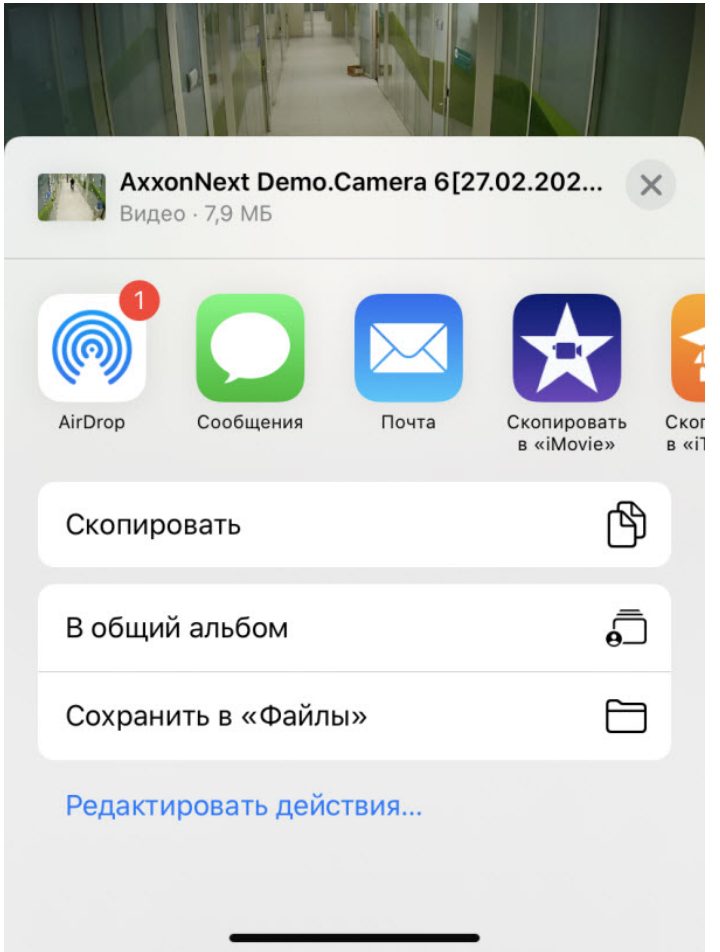

6. При открытии видео на экране снизу отображается место установленной камеры (если оно было задано), с которой было экспортировано видео.

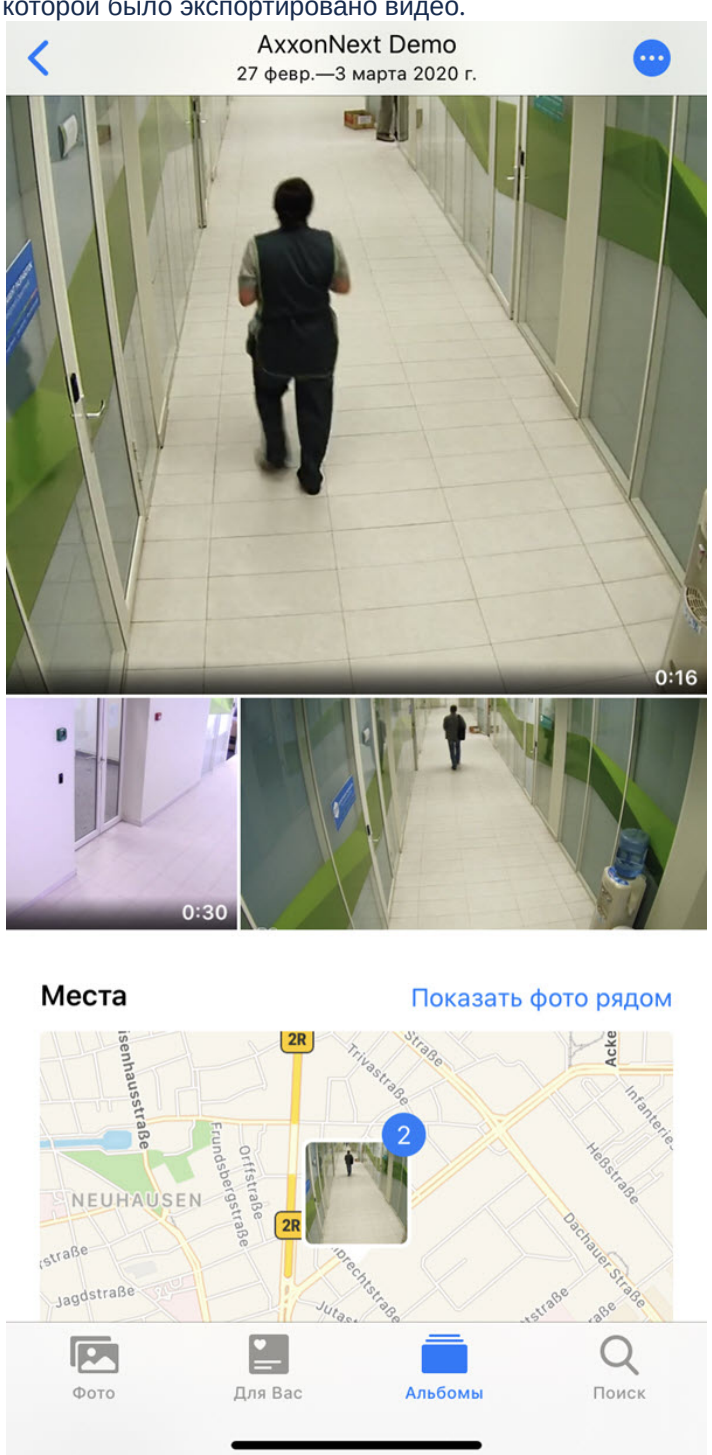

Экспорт видео завершен.

## 5.6.2 Экспорт кадра в мобильном Клиенте AxxonNet на iOS

Для экспорта кадра на мобильное устройство необходимо:

1. В режиме просмотра архива поставить на паузу воспроизведение архива и нажать кнопку  $\boxed{\mathbf{O}}$ 

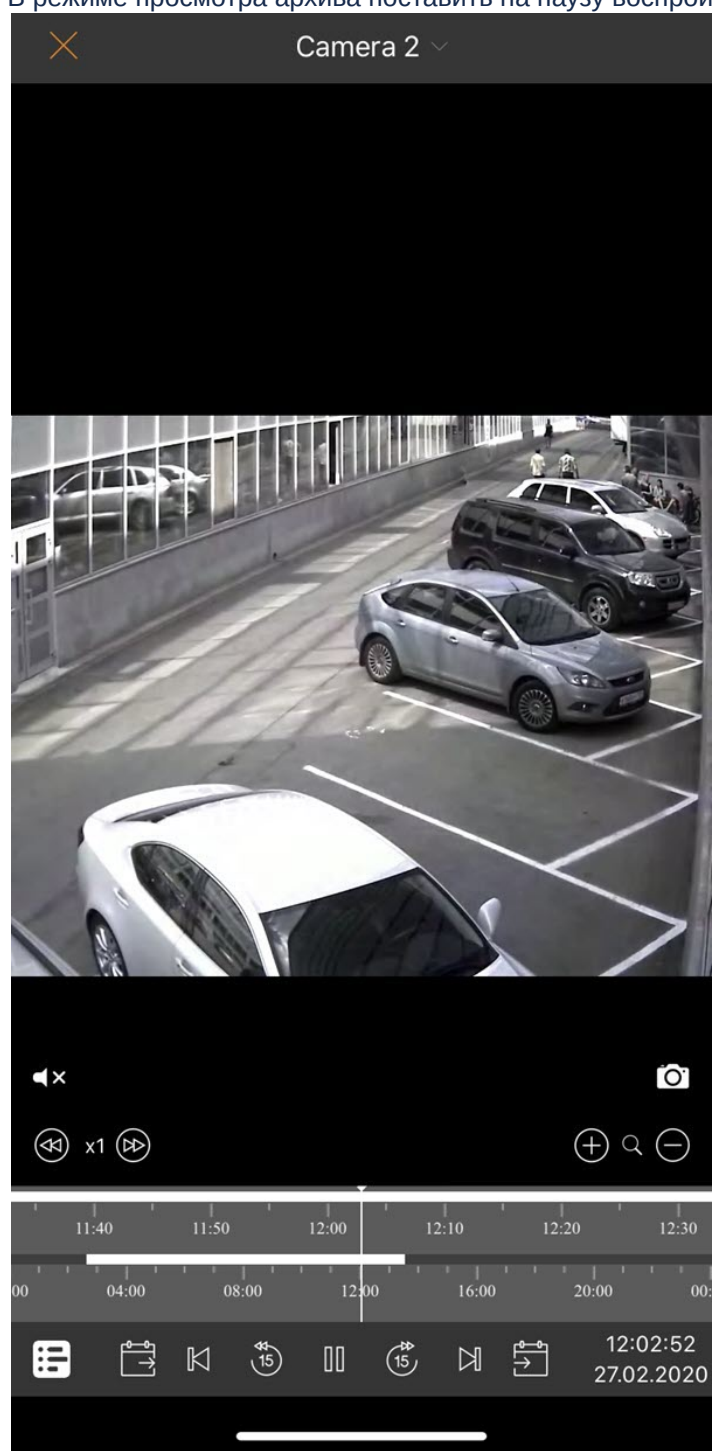

2. В результате успешного сохранения кадра поверх видеоизображения будет отображена галочка.

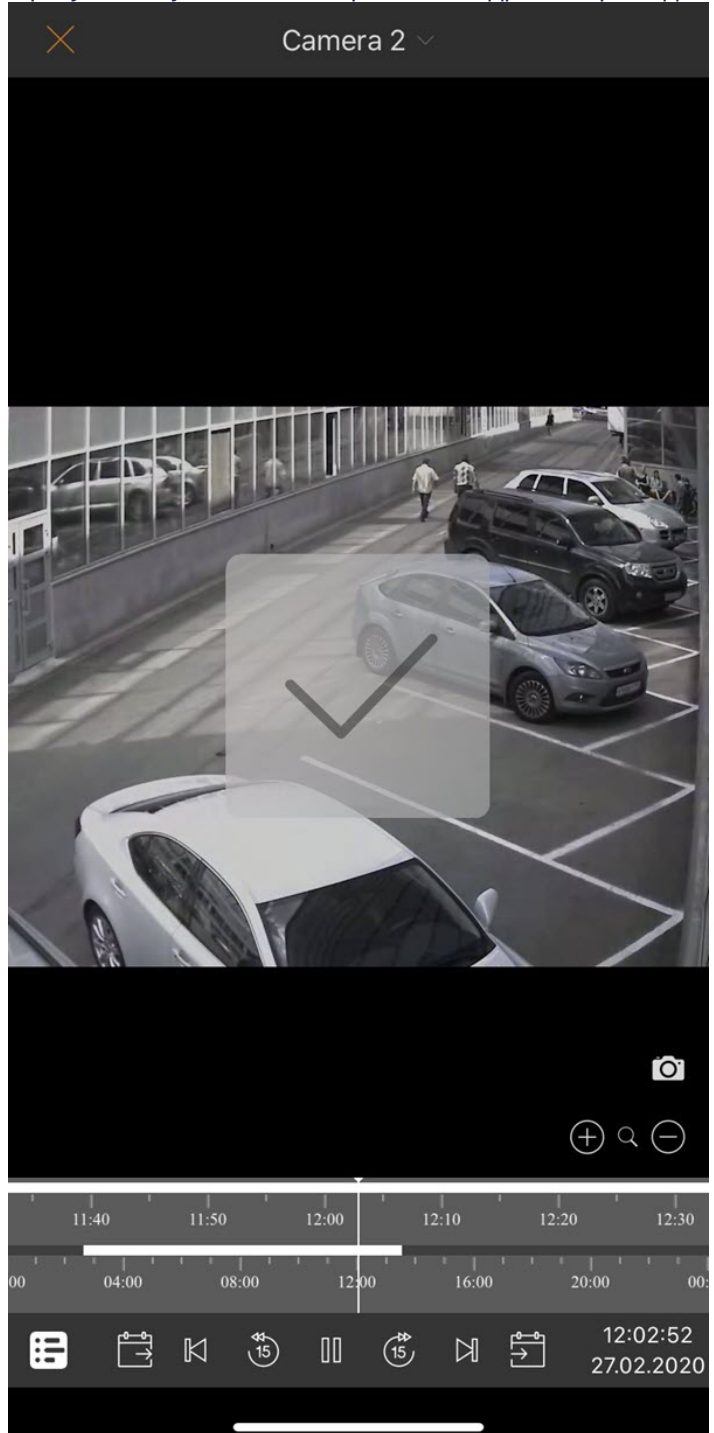

### **Примечание**

Кадр будет сохранен в альбом AxxonNet в папку с названием Сервера, с которого экспортировался кадр. На кадр будет добавлена архивная дата, имя Сервера и имя видеокамеры.

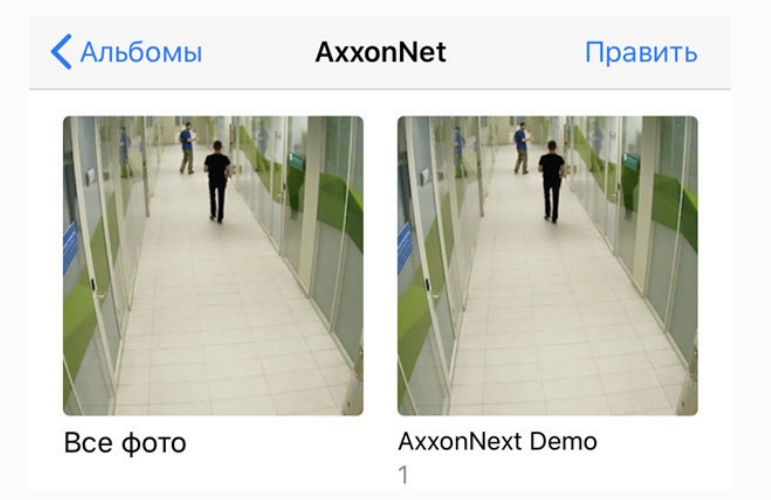

3. При открытии кадра на экране снизу отображается место установленной камеры (если оно было задано), с которой был экспортирован кадр.

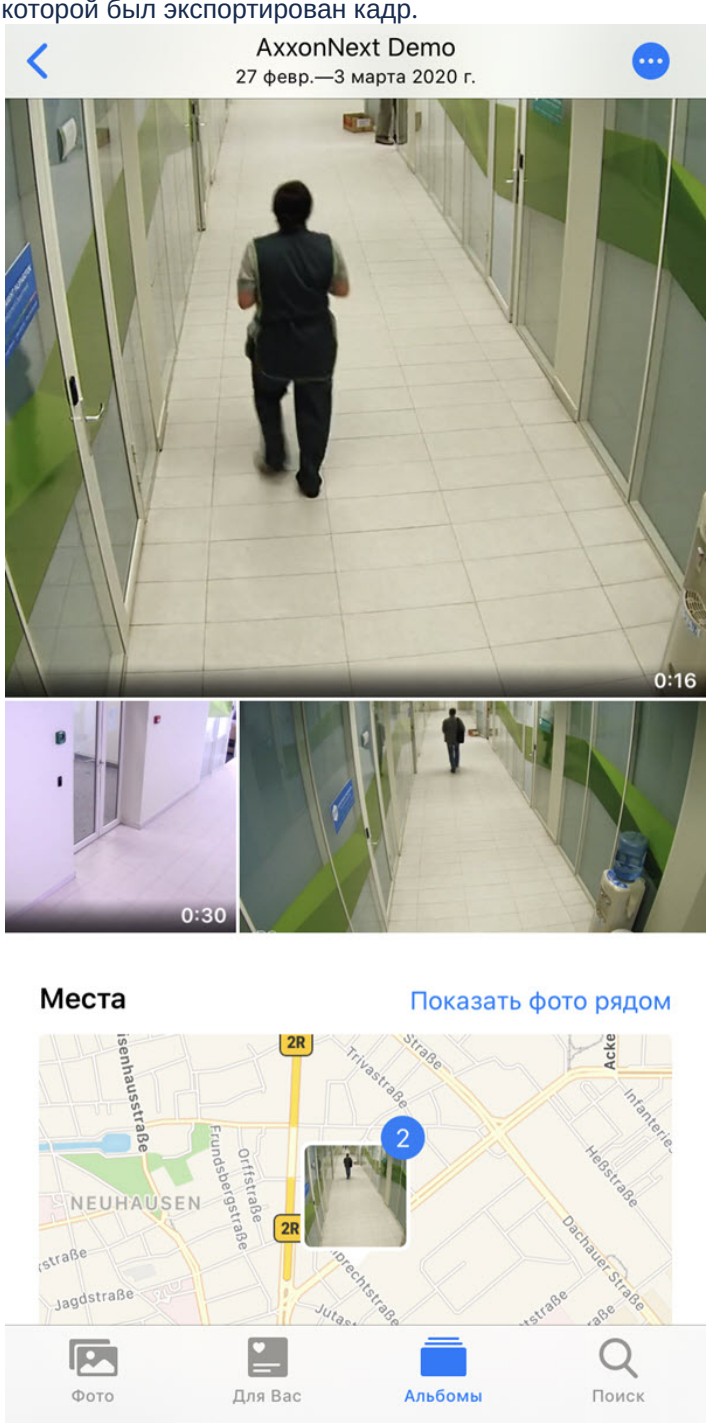

Экспорт кадра завершен.

# 6 Работа с картами в мобильном Клиенте AxxonNet на iOS

## 6.1 Работа с геокартами в мобильном Клиенте AxxonNet на iOS

Для просмотра геокарты необходимо перейти на вкладку **Карта**. В результате откроется карта со значками камер.

При отдалении вида карты от камер происходит группировка камер в кластеры. Каждый кластер отображается на карте в виде кругового прогресс бара, показывающий зеленым цветом активные камеры, серым цветом отключенные камеры, а красным цветом камеры, с которыми была потеряна связь. В центре кластера отображается общее количество камер в кластере. При нажатии на такой кластер будет выполнено увеличение масштаба карты таким образом, чтобы на экране отобразились все камеры, входящие в данный кластер.

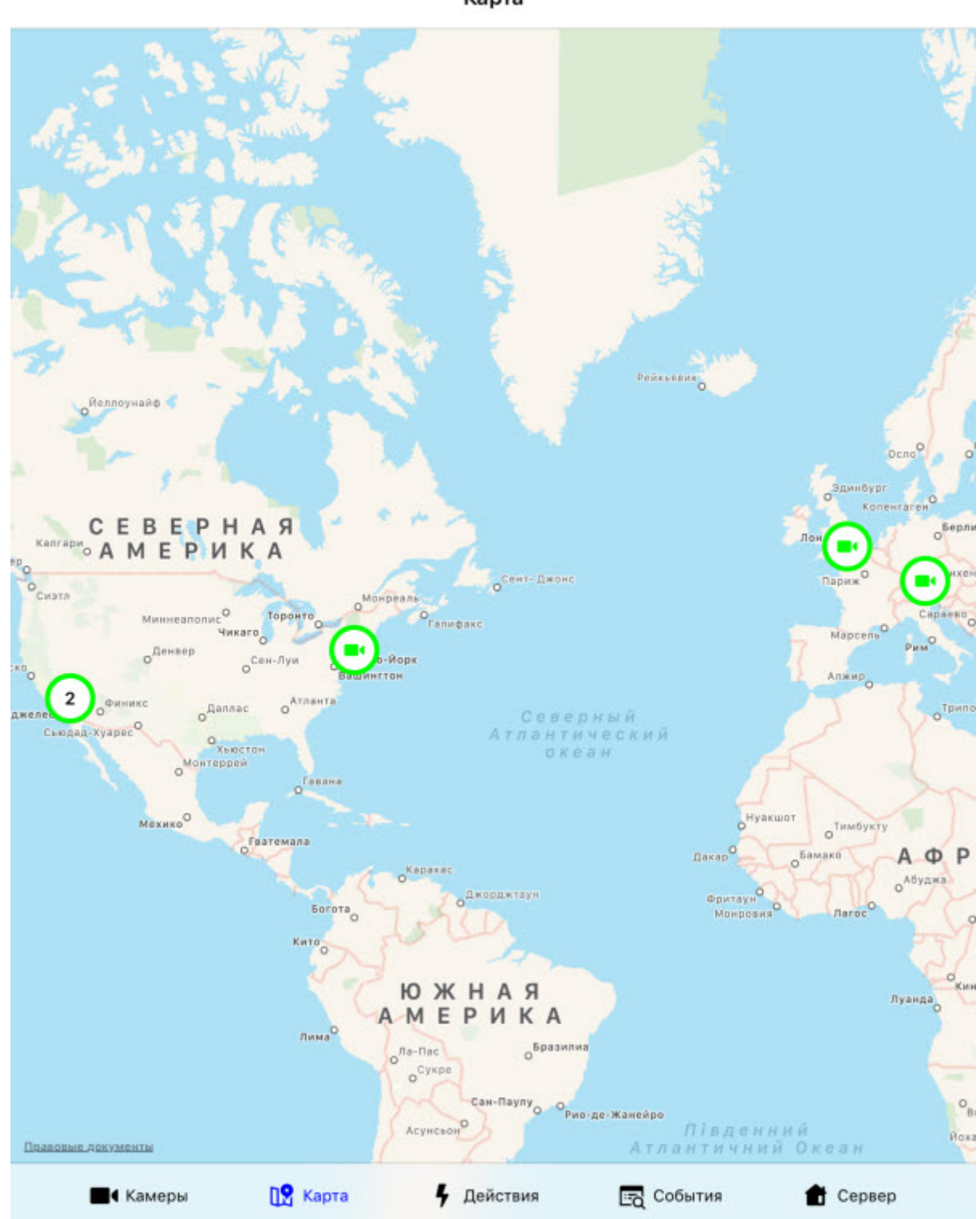

При нажатии на значок видеокамеры на карте в правом нижнем углу экрана отобразится живое видеоизображение с данной камеры. При нажатии на видео или на имя видеокамеры произойдет переход к просмотру видеоизображения в режиме реального времени (см. [Просмотр видеоизображения в реальном времени в](#page-30-0) [мобильном Клиенте](#page-30-0) [AxxonNet](#page-30-0) [на](#page-30-0) [iOS\)](#page-30-0).

Карта

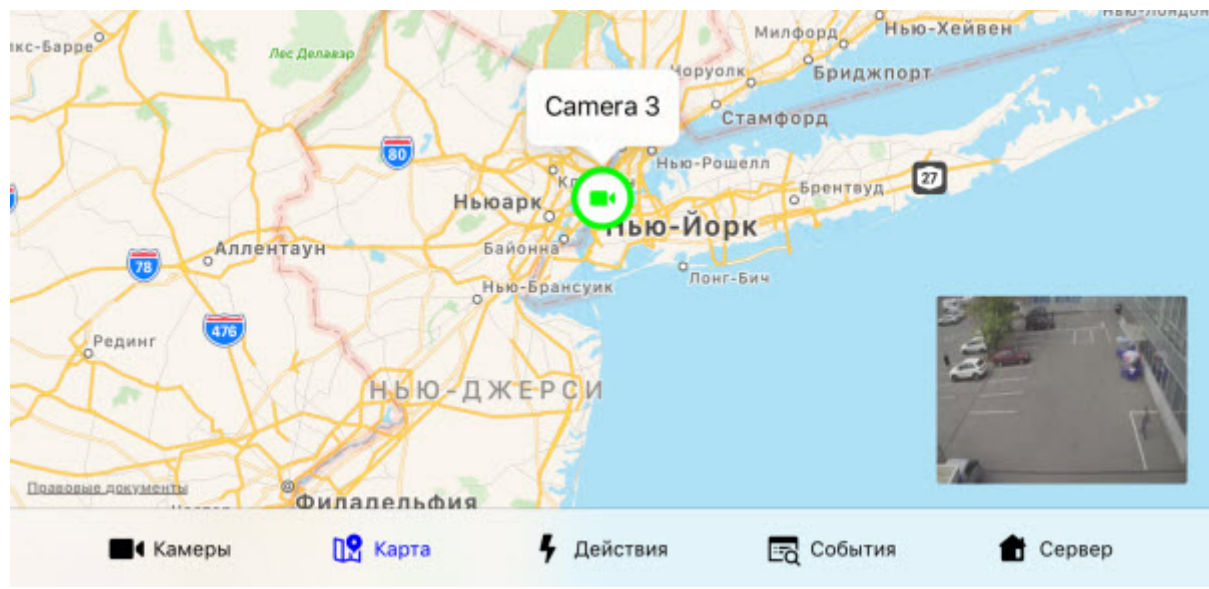

Местоположение мобильного устройства на карте отмечается значком .

6.2 Работа с картами ПК Интеллект в мобильном Клиенте AxxonNet на iOS

## 6.2.1 Общий принцип работы с картами ПК Интеллект в мобильном Клиенте AxxonNet на iOS

## **Внимание!**

Работа с картами ПК *Интеллект* доступна только при подключении к серверу ПК *Интеллект*.

Для просмотра карт необходимо перейти на вкладку **Карты**. В результате откроется карта ПК *Интеллект*.

Для перехода к типу карты **Карта местности** необходимо выбрать вкладку **Map** (**1**) (см. [Работа с геокартами в](https://doc.axxonsoft.com/confluence/pages/viewpage.action?pageId=172803941) [мобильном Клиенте](https://doc.axxonsoft.com/confluence/pages/viewpage.action?pageId=172803941) [AxxonNet](https://doc.axxonsoft.com/confluence/pages/viewpage.action?pageId=172803941) [на](https://doc.axxonsoft.com/confluence/pages/viewpage.action?pageId=172803941) [Android\)](https://doc.axxonsoft.com/confluence/pages/viewpage.action?pageId=172803941).

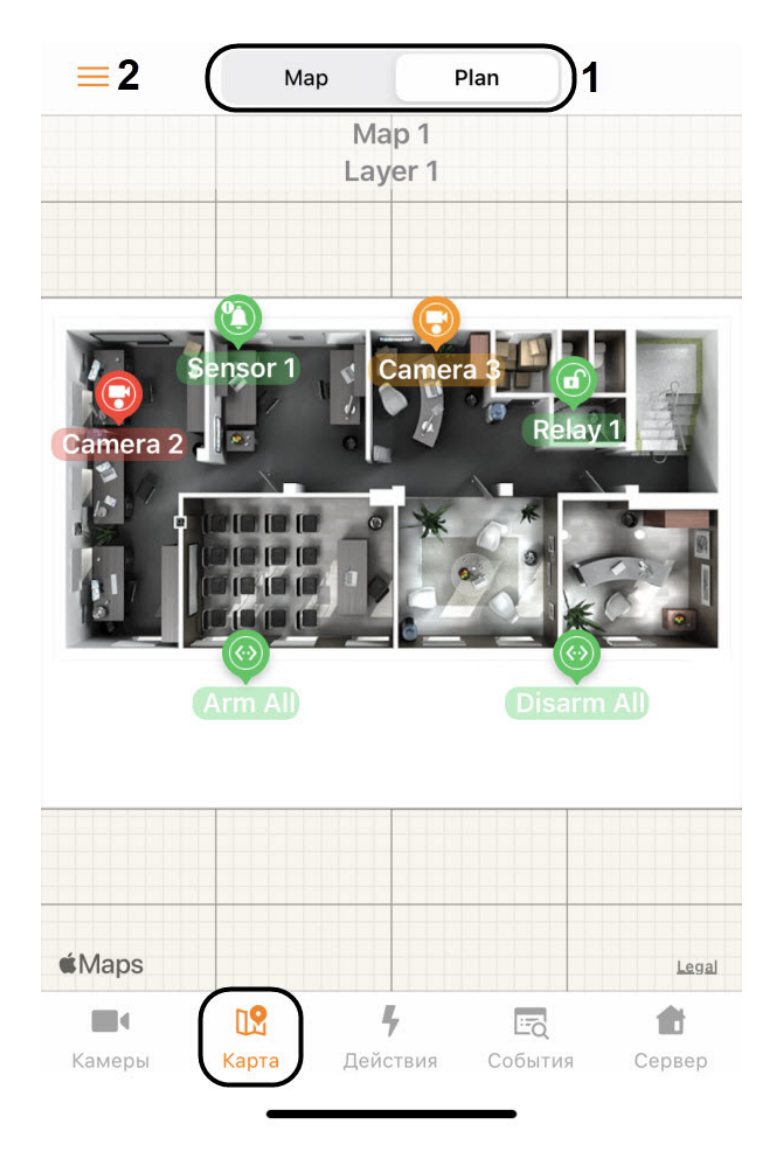

На карте могут отображаться значки следующих устройств: видеокамеры, лучи, реле. Кроме этого на карте могут располагаться значки макрокоманд. Значки отображают текущее состояние устройств и позволяют осуществлять управление ими.

Для переключения карты (плана), слоя (этажа) необходимо нажать на кнопку (**2**):

1. Выбрать необходимую карту (план) и слой (этаж) (**3**).

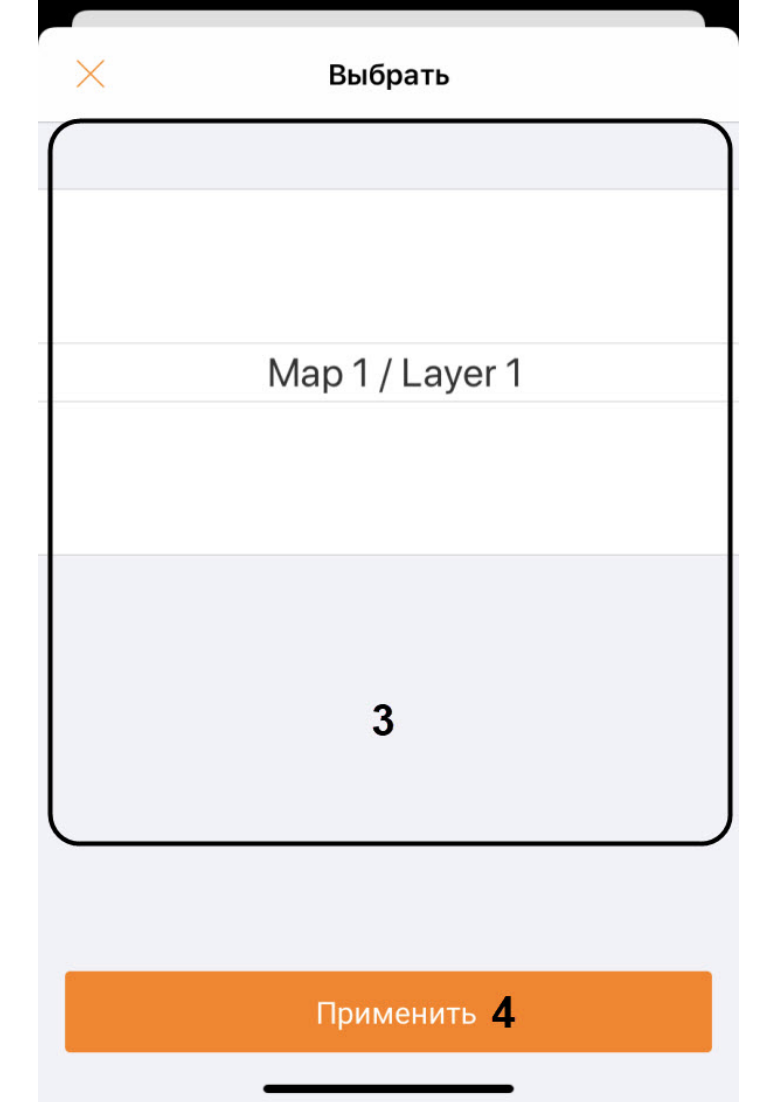

2. Нажать кнопку **Применить** (**4**).

Масштабирование карты выполняется при помощи растягивания карты двумя пальцами.

## 6.2.2 Работа с видеокамерами на карте в мобильном Клиенте AxxonNet на iOS

Значок видеокамеры на карте отображает её текущее состояние:

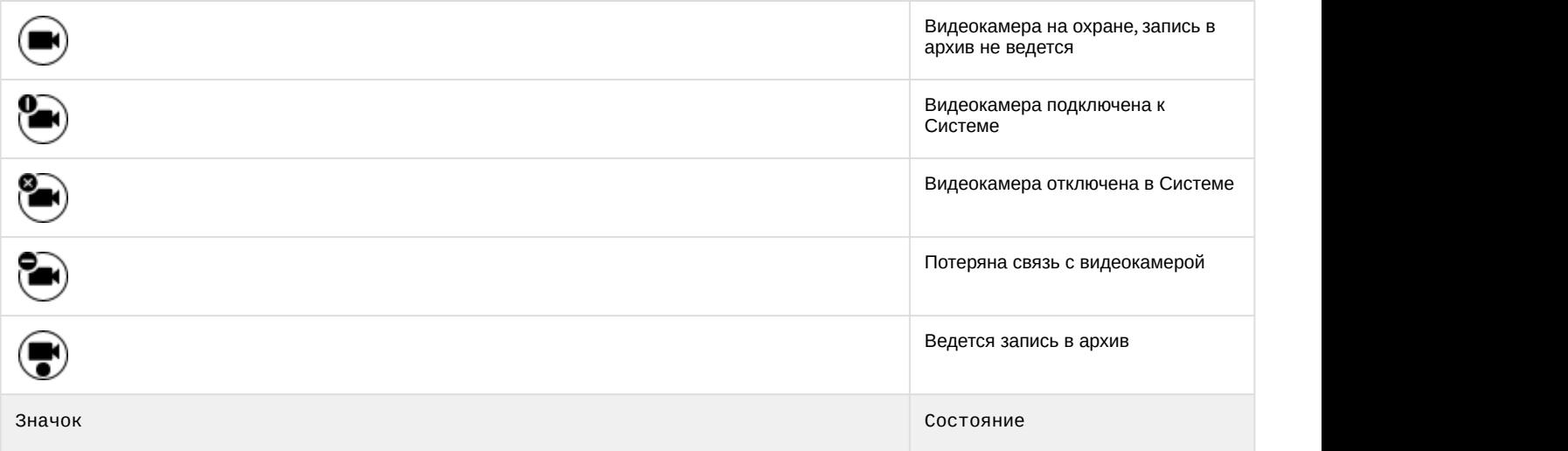

Также текущее состояние камеры отображается с помощью цвета подложки значков:

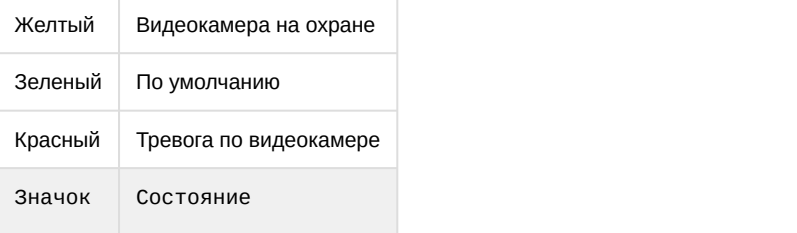

Для управления видеокамерой с карты необходимо нажать на её значок, откроется контекстное меню:

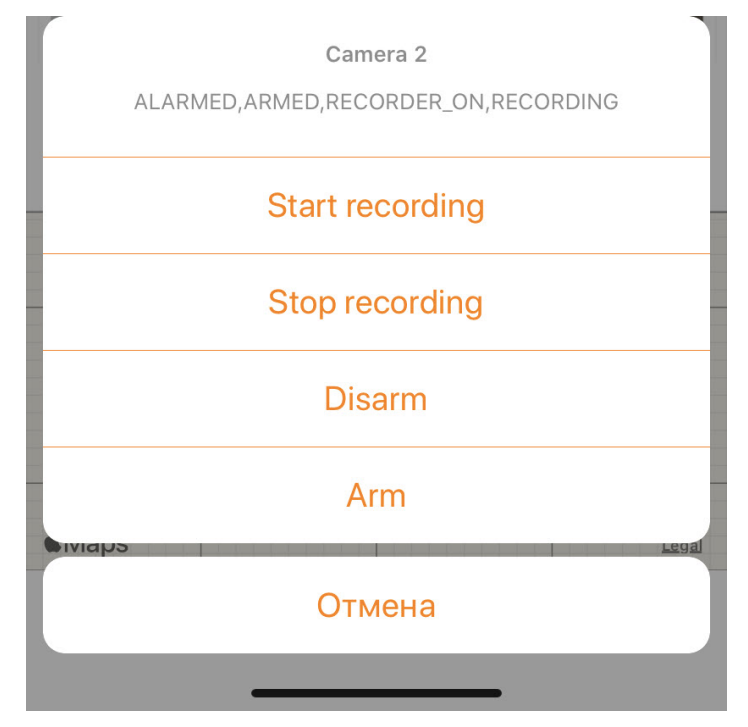

Для выполнения действия необходимо выбрать команду (подробнее см. [Работа с видеокамерами](https://doc.axxonsoft.com/confluence/pages/viewpage.action?pageId=136938055)).

## 6.2.3 Работа с реле на карте в мобильном Клиенте AxxonNet на iOS

Значок реле на карте отображает текущее состояние устройства:

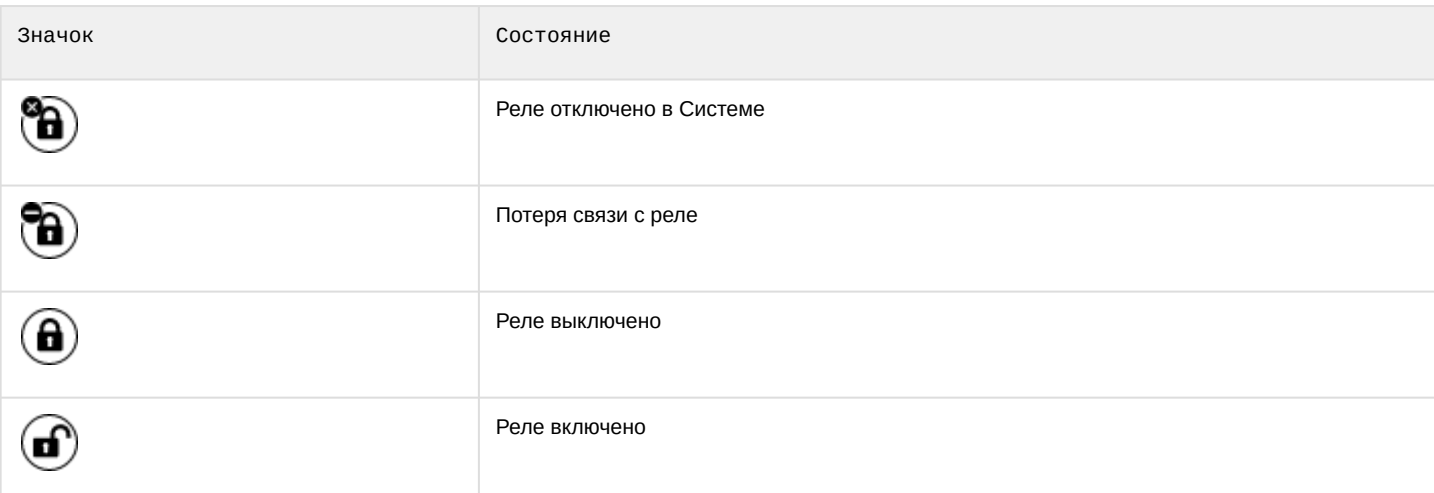

Для управления реле с карты необходимо нажать на значок устройства, откроется контекстное меню:

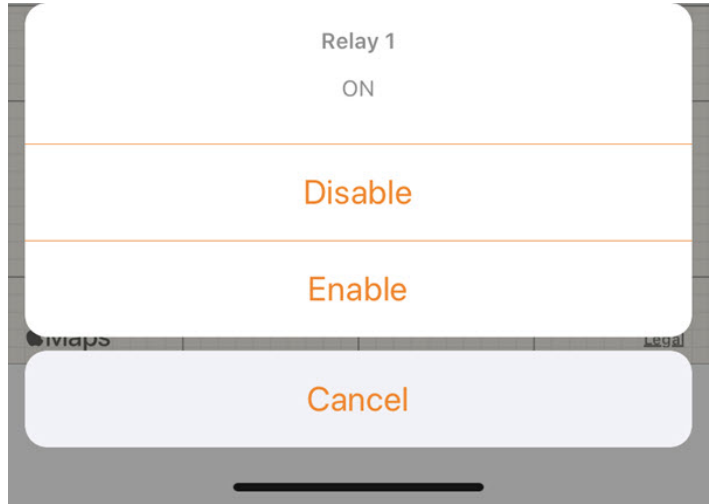

Для выполнения действия необходимо выбрать команду (подробнее см. [Работа с реле](https://doc.axxonsoft.com/confluence/pages/viewpage.action?pageId=136938058)).

## 6.2.4 Работа с лучами на карте в мобильном Клиенте AxxonNet на iOS

Значок луча на карте отображает его текущее состояние:

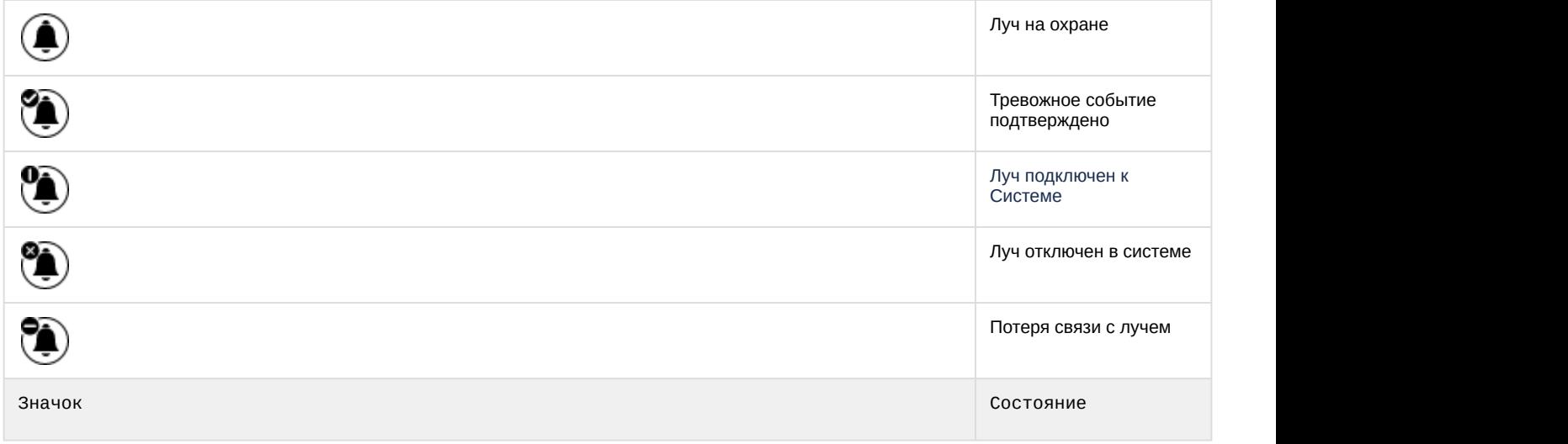

Также текущее состояние луча отображается с помощью цвета подложки значков:

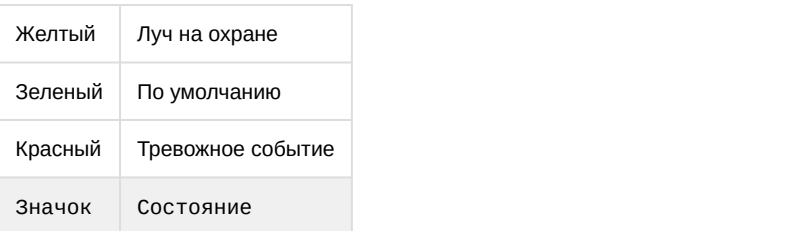

Для управления лучом с карты необходимо нажать на его значок, откроется контекстное меню:

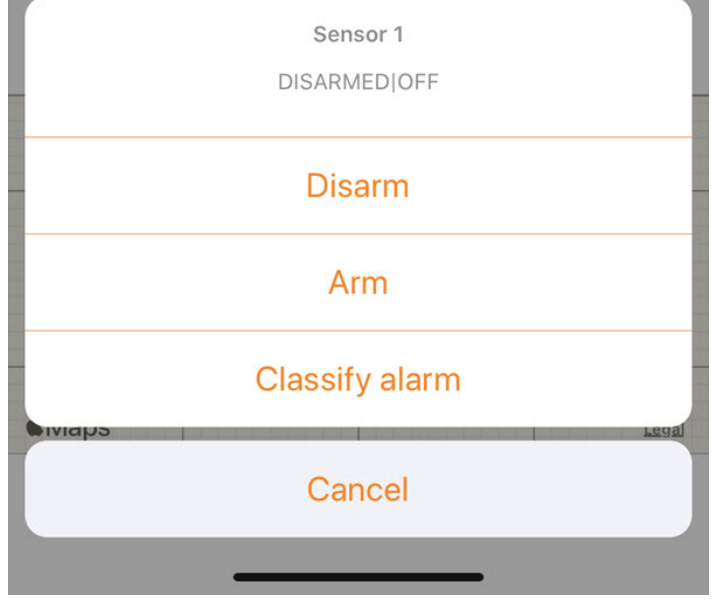

Для выполнения действия необходимо выбрать команду (подробнее см. [Работа с лучами](https://doc.axxonsoft.com/confluence/pages/viewpage.action?pageId=136938057)).

## 6.2.5 Работа с макрокомандами на карте в мобильном Клиенте AxxonNet на iOS

Макрокоманда १३ отключена Макрокоманда в (<> норме значок состояние с от состояние с от состояние с от состояние с от состояние с остояние с остояние с остояние с Для выполнения макрокоманды с карты необходимо нажать на её значок, откроется контекстное меню: Arm All normal **Execute action** 

Значок видеокамеры на карте отображает её текущее состояние:

Cancel

Для выполнения макрокоманды необходимо выбрать команду (подробнее см. [Работа с макрокомандами](https://doc.axxonsoft.com/confluence/pages/viewpage.action?pageId=136938060)).

# 7 Работа с макрокомандами в мобильном Клиенте AxxonNex на iOS

Для выполнения макрокоманды необходимо перейти на вкладку **Действия** и из списка (**1**) выбрать требуемое действие.

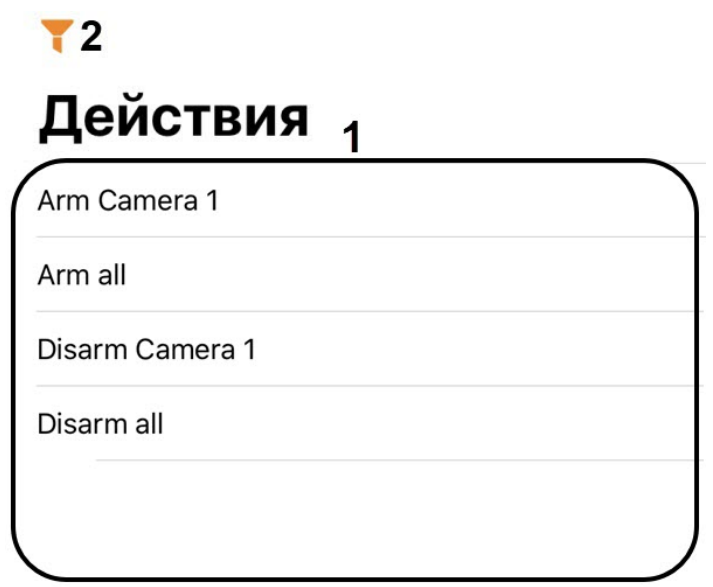

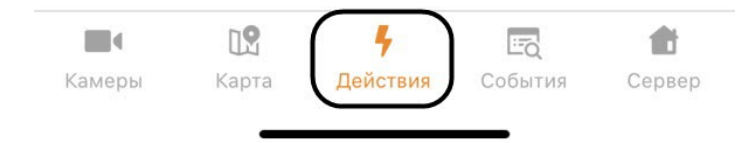

**Примечание**<br>Доступный список макрокоманд зависит от макрокоманд на Сер<br>Клиент (для ПК Интеллект см. Создание и использование макр<br>макрокоманд).<br>1 открытия фильтра макрокоманд в левом верхнем углу нажать кно<br>1. **All** - от Доступный список макрокоманд зависит от макрокоманд на Сервере, к которому подключен мобильный Клиент (для ПК *Интеллект* см. [Создание и использование макрокоманд](https://doc.axxonsoft.com/confluence/pages/viewpage.action?pageId=136938524), для ПК Axxon Next см. [Настройка](https://doc.axxonsoft.com/confluence/pages/viewpage.action?pageId=168660848) [макрокоманд](https://doc.axxonsoft.com/confluence/pages/viewpage.action?pageId=168660848)).

Для открытия фильтра макрокоманд в левом верхнем углу нажать кнопку (**2**) и выбрать фильтр:

## 2. **User defined** - отображать только пользовательские макрокоманды.

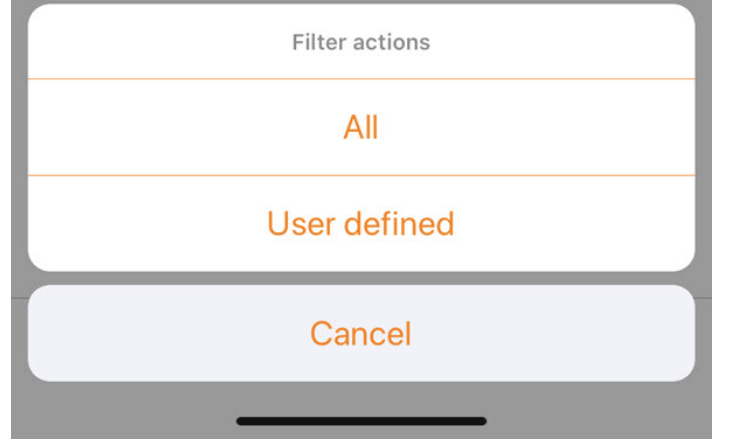

# 8 Работа с событиями в мобильном Клиенте AxxonNet на iOS

# 8.1 Просмотр списка событий в мобильном Клиенте AxxonNet на iOS

Для просмотра списка событий системы необходимо перейти на вкладку **События**.

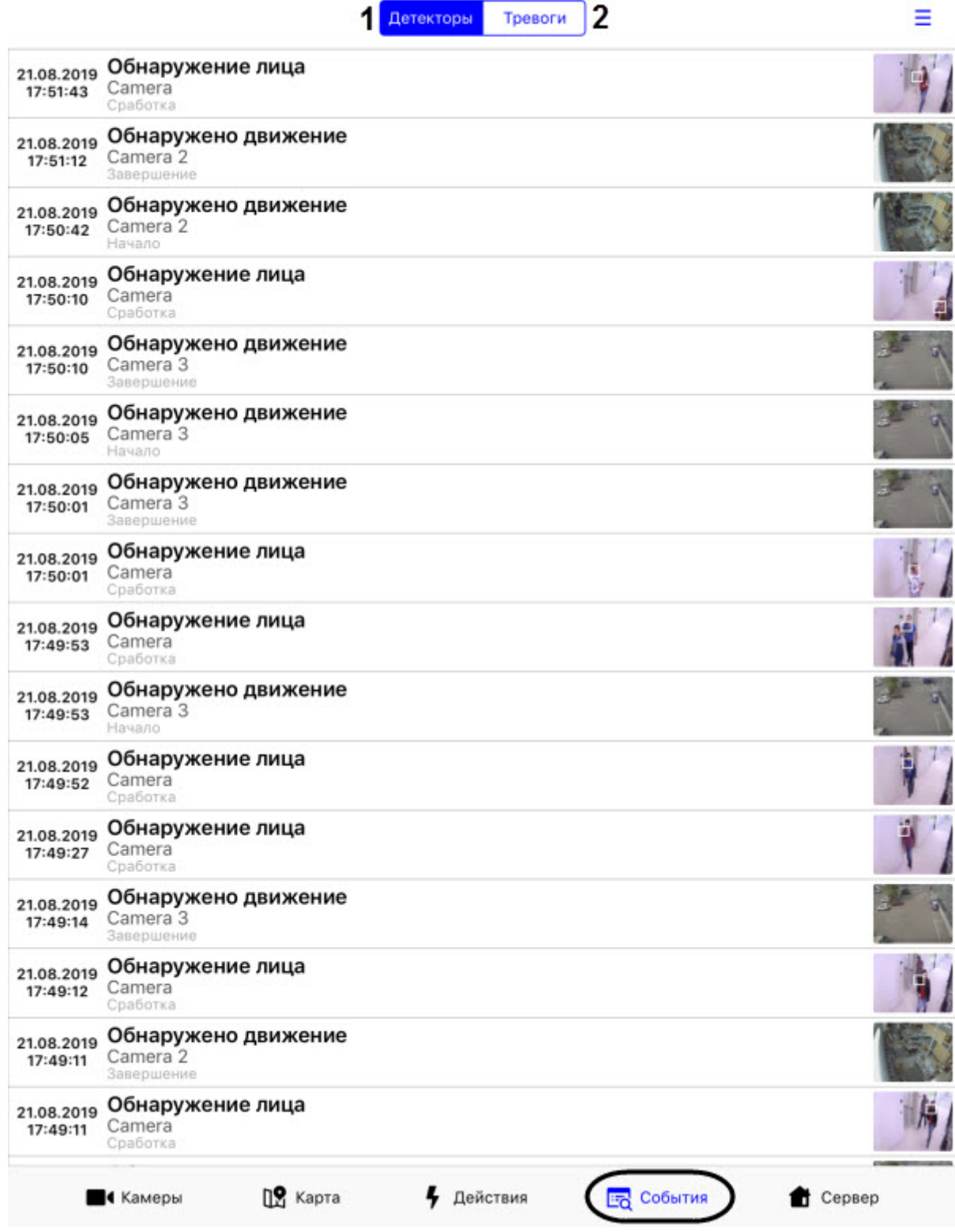

Отобразится список событий, где по умолчанию отображаются события от детекторов (**1**).

#### **Примечание**

Настройка фильтрации событий выполняется на Сервере (см. [Настройка фильтра событий для модуля](https://doc.axxonsoft.com/confluence/pages/viewpage.action?pageId=136938385) [Веб](https://doc.axxonsoft.com/confluence/pages/viewpage.action?pageId=136938385)[-](https://doc.axxonsoft.com/confluence/pages/viewpage.action?pageId=136938385)[сервер](https://doc.axxonsoft.com/confluence/pages/viewpage.action?pageId=136938385) [2.0](https://doc.axxonsoft.com/confluence/pages/viewpage.action?pageId=136938385)).

Для отображения тревожных событий нажать кнопку **Тревоги** (**2**).

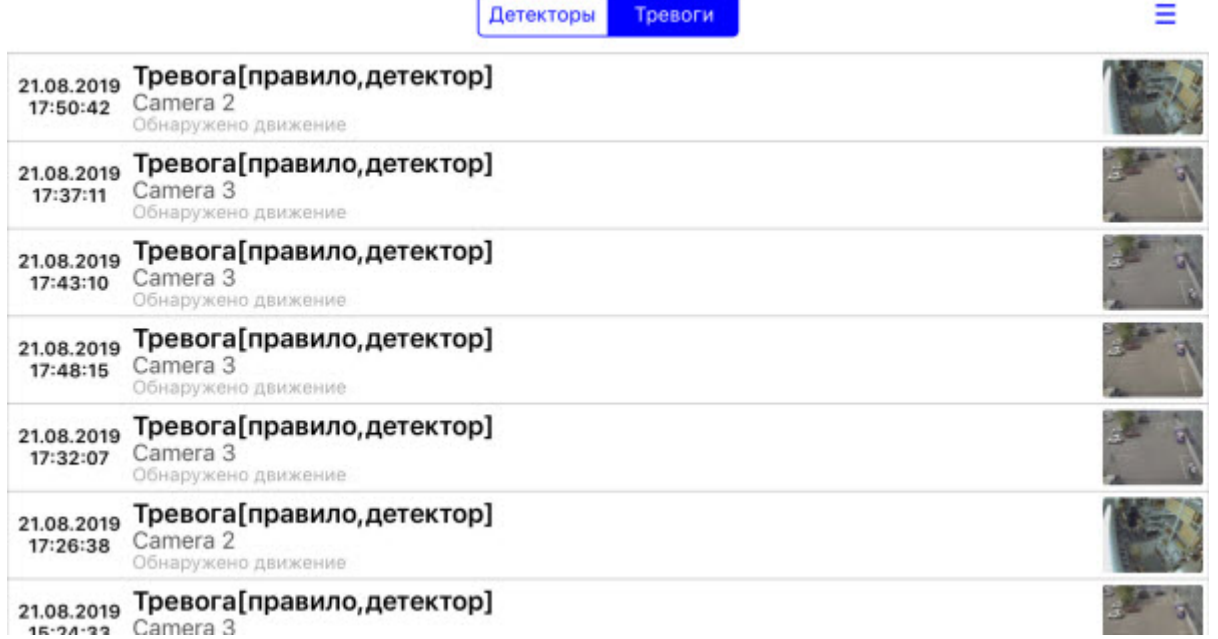

Для перехода в архив на момент возникновения события нажать на соответствующую строку. Осуществится переход к просмотру архива (см. [Просмотр архива в мобильном Клиенте](#page-32-0) [AxxonNet](#page-32-0) [на](#page-32-0) [iOS\)](#page-32-0).

Для обновления списка событий необходимо выполнить жест "смахивание вниз".

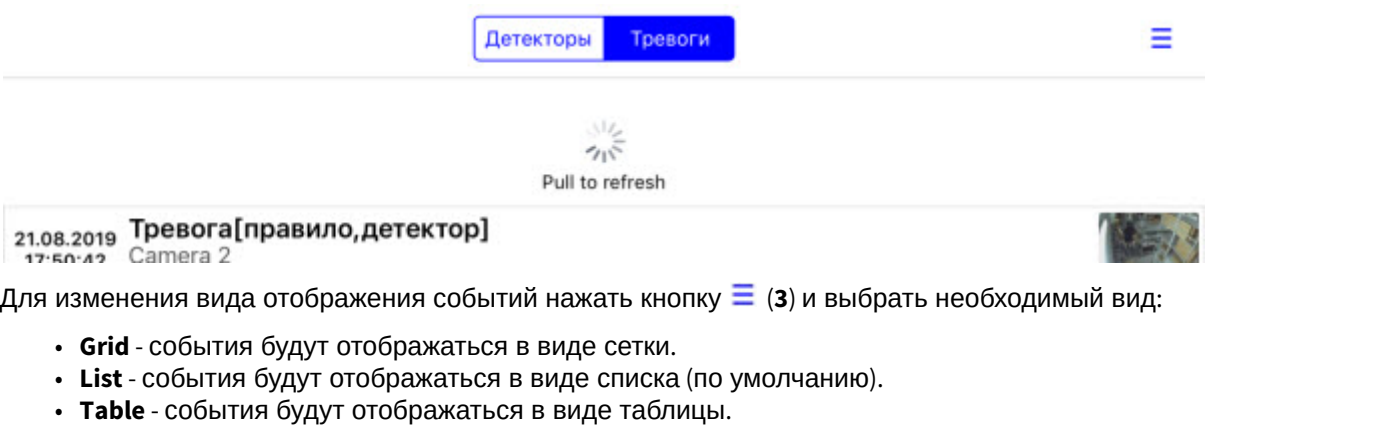

#### **Примечание**

Также вид списка событий можно изменить в настройках приложения (см. [Настройка интерфейса](#page-18-0) [мобильного Клиента](#page-18-0) [AxxonNet](#page-18-0) [на](#page-18-0) [iOS\)](#page-18-0).

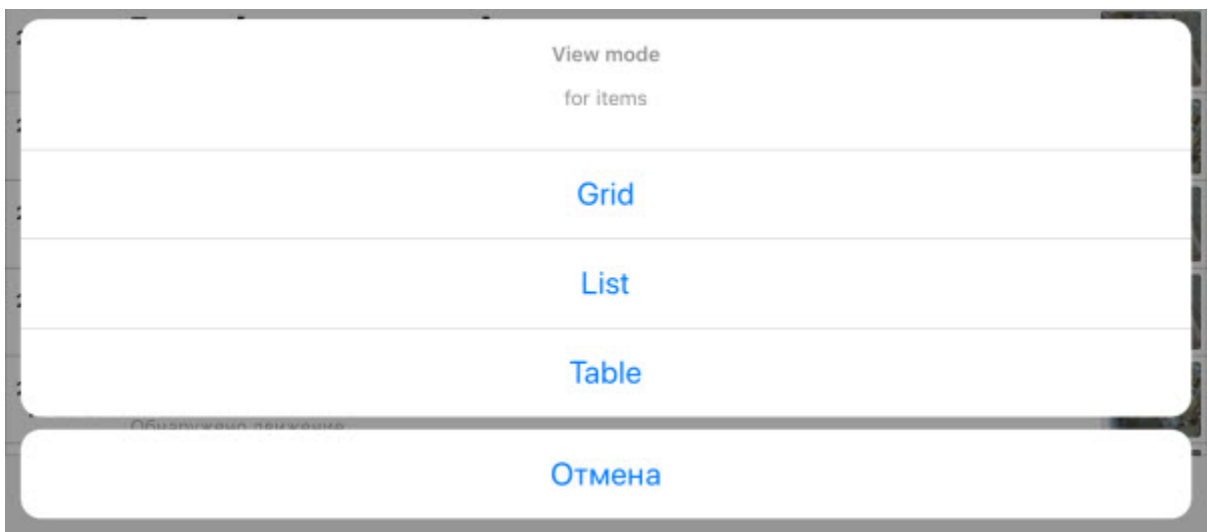

Пример отображения событий в виде сетки:

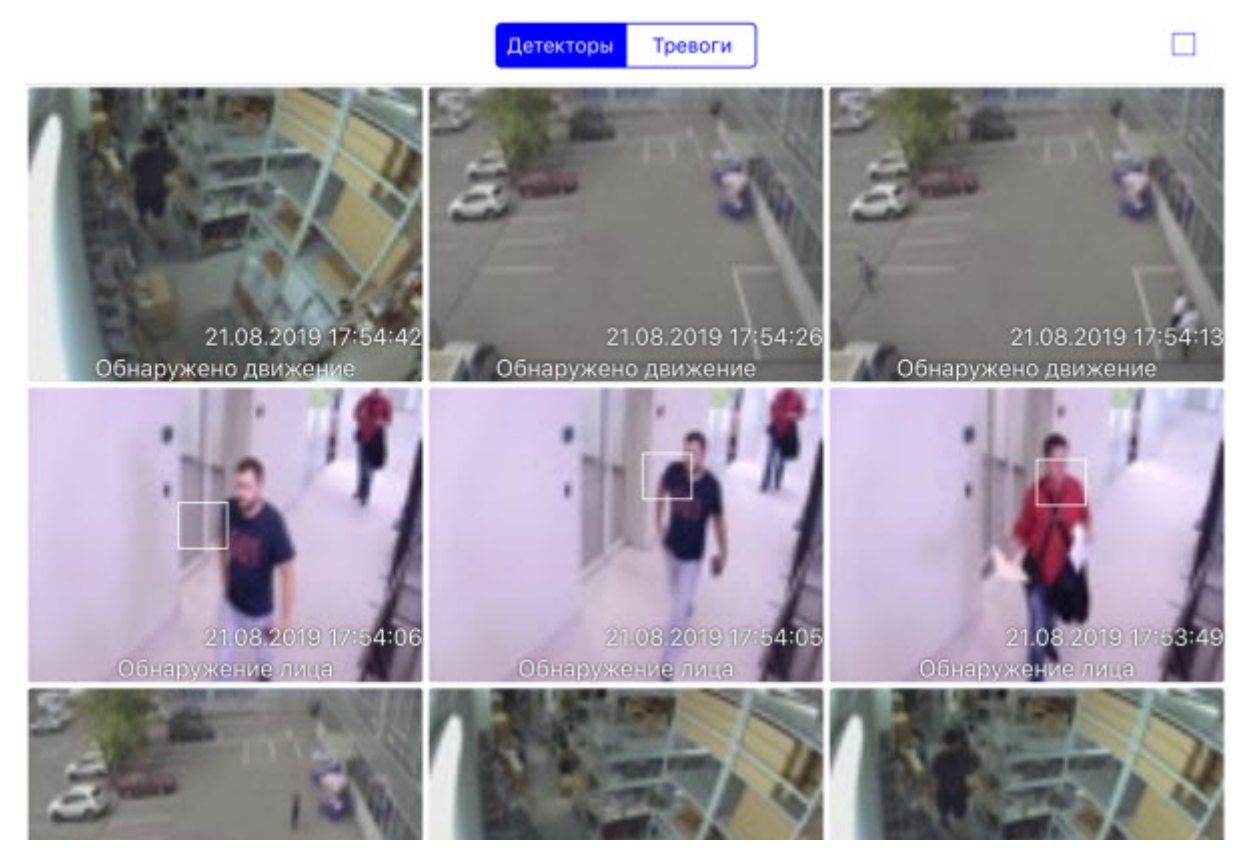

Пример отображения событий в виде таблицы:

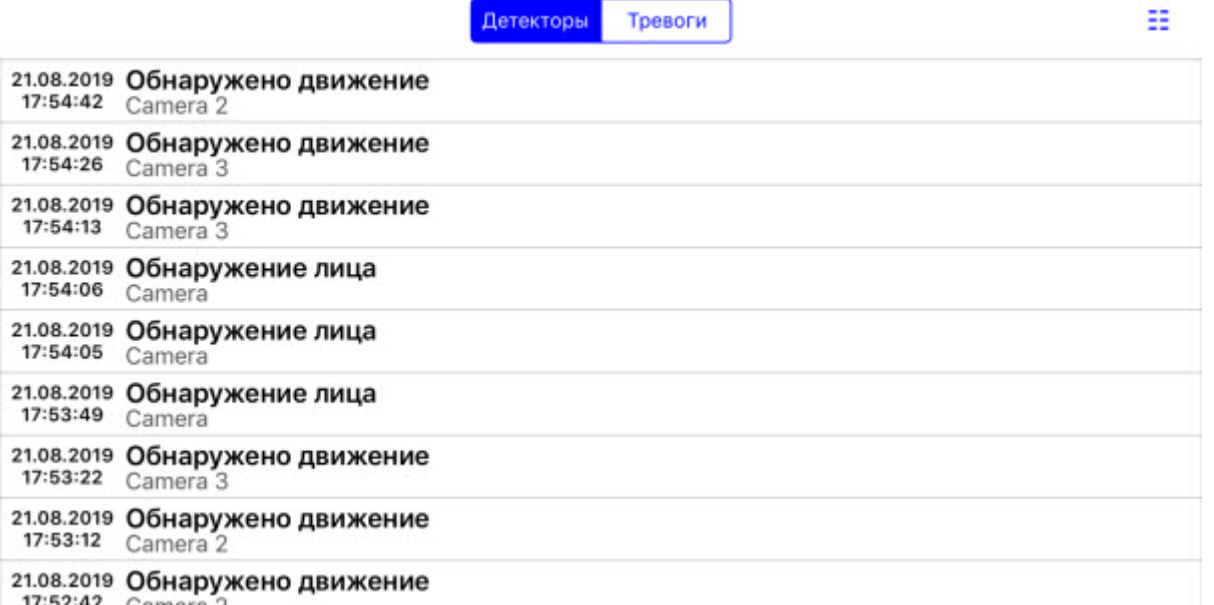

## 8.2 Получение push-уведомлений в мобильном Клиенте AxxonNet на iOS

Существует возможность получения push-уведомлений от Сервера при возникновении тревожного события по камере или при отключении/подключении Сервера/домена в AxxonNet.

Для получение push-уведомлений необходимо выполнить их настройку (см. [Настройка уведомлений мобильного](#page-16-0) [Клиента](#page-16-0) [AxxonNet](#page-16-0) [на](#page-16-0) [iOS](#page-16-0)).

При возникновении тревожного события по камере Push-уведомление содержит следующую информацию: имя сервера, с которого поступило уведомление, имя объекта-источника события, название события, время и дата.

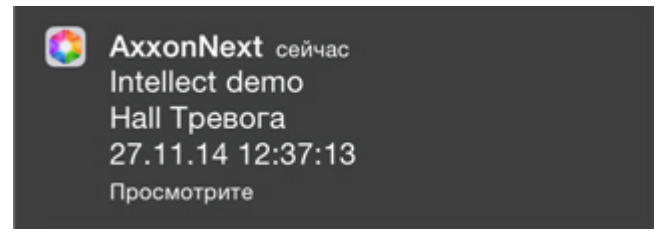

При нажатии на push-уведомление в центре уведомлений осуществляется переход к просмотру живого видео. Переход также осуществляется, если провести по событию слева направо на заблокированном экране.

При блокировке устройства кодом переход осуществляется только из центра уведомлений.

При отключении/подключении Сервера/домена отображается название Сервера/домена в AxxonNet, **Примечание**<br>При блокировке устройства кодом переход осуществляется только из центра уведомлений.<br>При отключении/подключении Сервера/домена отображается название Сервера/домена в AxxonNet,<br>произошедшее событие (подключени

## AXXONNET

35 мин назад

## **Default**

T-OZARUKOV: TheConnectionIsStarted 2020-08-12 06:19:20.558166492 +0000 **UTC UTC** 

## **O** AXXONNET

35 мин назад

**Default** T-OZARUKOV: разрыв соединения 2020-08-12 06:19:14.83021312 +0000 **UTC UTC** 

## 9 Примечания к релизам мобильного клиента AxxonNet на базе iOS

### **Примечание**

Примечания к предыдущему мобильному клиенту на базе iOS см. [Примечания к релизам мобильного](https://doc.axxonsoft.com/confluence/pages/viewpage.action?pageId=150052139) [клиента](https://doc.axxonsoft.com/confluence/pages/viewpage.action?pageId=150052139) [AxxonNext](https://doc.axxonsoft.com/confluence/pages/viewpage.action?pageId=150052139) [на базе](https://doc.axxonsoft.com/confluence/pages/viewpage.action?pageId=150052139) [iOS](https://doc.axxonsoft.com/confluence/pages/viewpage.action?pageId=150052139).

## **4.0**

## **18.06.2019**

- iOS-клиент переписан с нуля
- Обновлен дизайн

### **4.0.1**

## **14.08.2019**

Экран списка камер:

• добавлена возможность выбора отображения (список/плитка) и ручной сортировки камер

#### Экран событий:

• объект, вызвавший срабатывание детектора, выделяется рамкой, отображается продолжительность события/тревоги

### Экран камеры:

- исправлено отображение таймлайна для архива «Интеллекта»
- в Axxon Next можно выбрать архив для просмотра

## Локализация:

• большая часть сообщений и заголовков переведена на русский, корейский, бразильский португальский, японский языки

#### **4.0.3**

#### **05.09.2019**

• Добавлена функция цифрового зума для живого и архивного видео

#### **4.0.4**

## **26.09.2019**

## Общее:

- Поддержка iOS 13 и темной темы
- •Исправлены ошибки, возникшие с релизом iOS 13
- Исправлена ошибка входа в систему на одном сервере с разными пользователями
- Исправлены некоторые ошибки интерфейса

Экран добавления/редактирования сервера:

 $\bullet$ исправление очистки URL-адреса при отсутствии перенаправления на https

Экран списка камер:

• добавлена возможность скрывать отключенные камеры

Экран камеры:

- для Axxon Next 4.4.1.9151 и выш[е тепе](#page-32-0)рь можно управлять скоростью воспроизведения архива MPEG-4, в более старых версиях – MJPEG
- метка статистики потока указывает на использование mjpeg для потоков, которые не поддерживают mp4, или

если поток задан принудительно через настройки приложения

## **4.1**

## **12.12.2019**

- Добавлен журнал аудита
- Переработан экран событий
- Исправлена ошибка с дополнительным кодированием URL в учетных данных аутентификации, которая приводила к ошибкам кода 401
- Исправлены некоторые ошибки интерфейса

#### **4.1.1**

## **29.01.2020**

- $\cdot$  Переработан экран карт
- Добавлена чешская локализация
- Исправлены некоторые ошибки интерфейса

#### **4.1.2**

#### **15.02.2020**

Экран списка серверов:

• добавлен поиск

Экран списка камер:

- добавлена возможность переключения режима отображения плиток: отображение живого видео или статичного изображения
- добавлена возможность выбора группы и раскладки для сервера Интеллект

Экран камеры:

• добавлена возможность сохранения снимка в библиотеку фотографий

• исправлено URL видео для сервера Интеллект